# 目录

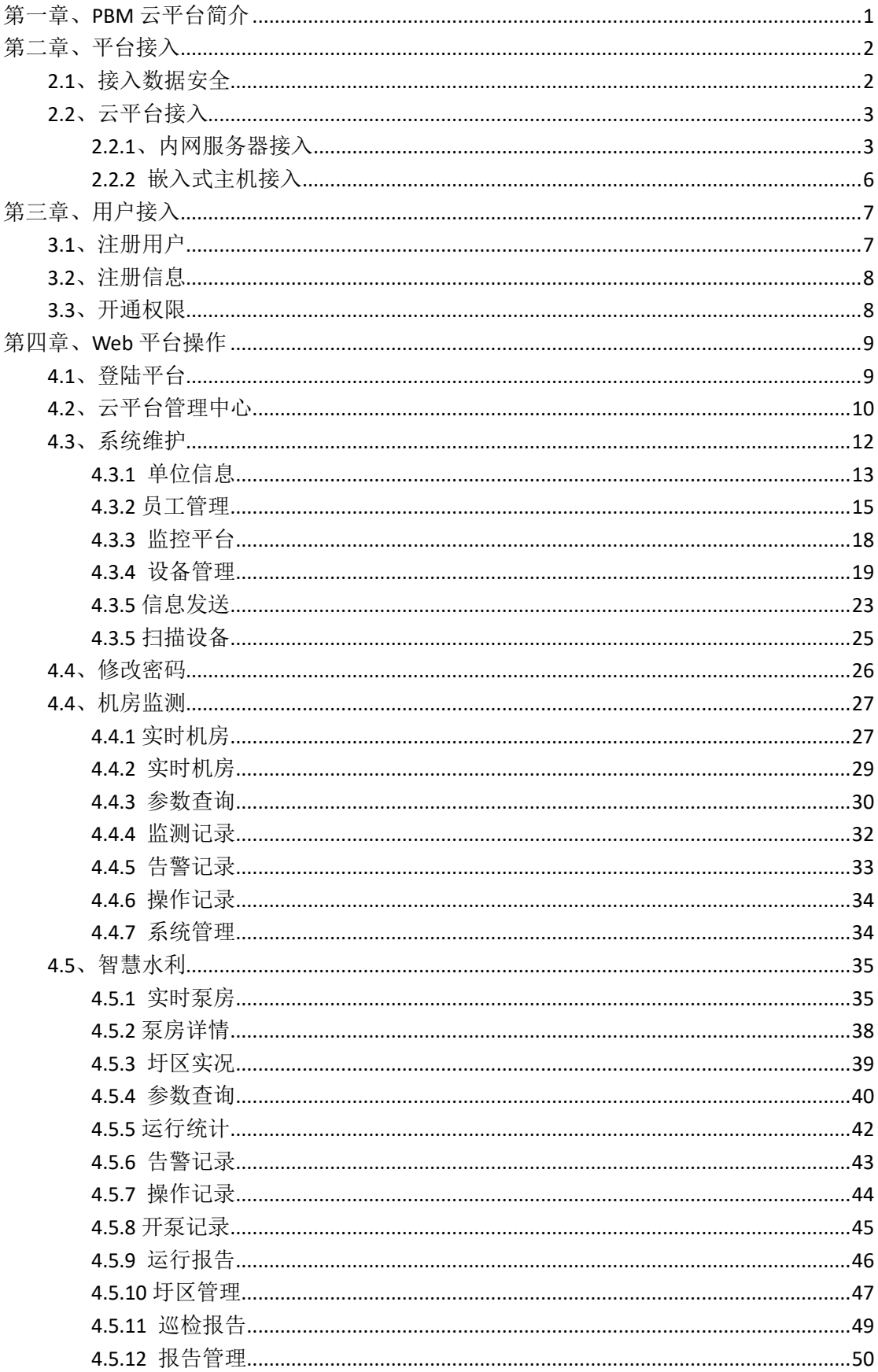

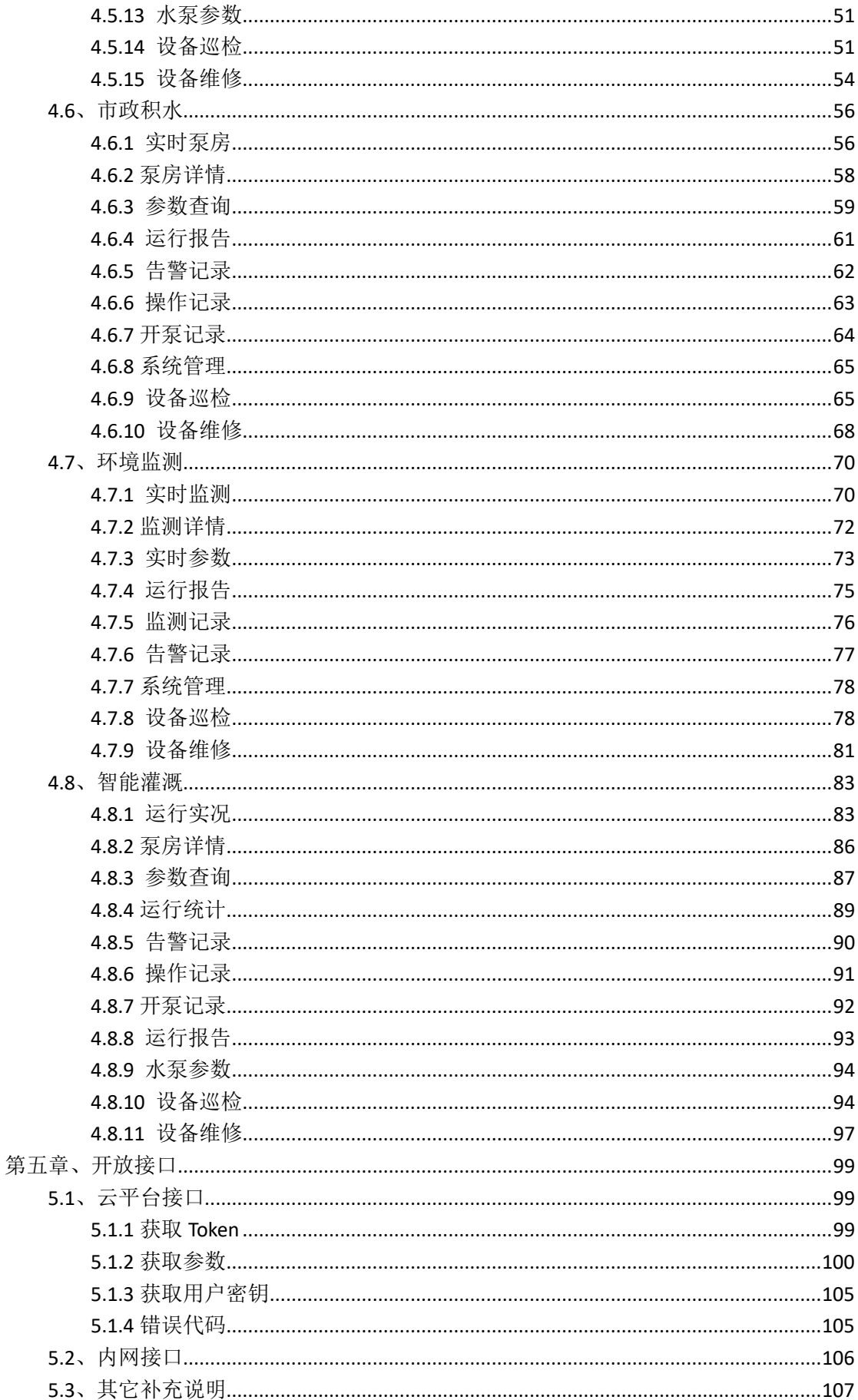

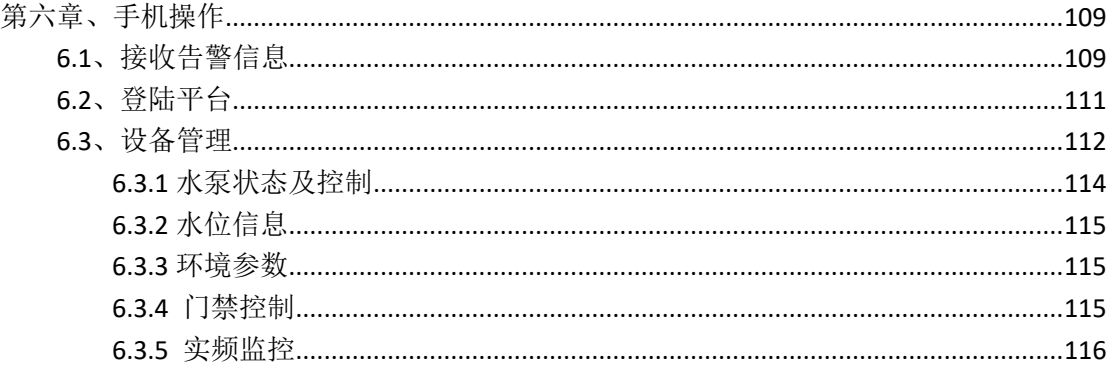

# <span id="page-3-0"></span>第一章、**PBM** 云平台简介

"云"实质上就是一个网络,云计算就是一种提供资源的网络,使用者可以 随时获取"云"上的资源,按需求量使用,并且可以看成是无限扩展的。

云计算是与信息技术、软件、互联网相关的一种服务,这种计算资源共享池 叫做"云",云计算把许多计算资源集合起来,通过软件实现自动化管理。

云平台为应用程序提供的基于云的服务。

PBM 云平台是将分布在各地方的 PBM 物联网设备(机房动力环境监测、智 慧水利、市政积水检测、水质检测)的数据集中收集于云端数据平台。并对数据 处理加工后反馈给用户,使用用户随时随地可以掌握设备运行情况,同时支持云 端对控制设备。

系统支持 WEB(网页登陆)方式,及手机微信公众号平台方式进行操作。

PBM 云平台支持多种第三方平台数据对接。通过海康萤石平台获取摄像机 实时画面,利用高德地图 API 进行 GIS 设备定位。从而使系统的应用更为简洁高 效。

同时系统开放第三方接口,支持第三方平台的从 PBM 云平台中获取设备各 项运行参数。使得各个智慧平台间轻松实现数据交互。

# <span id="page-4-0"></span>第二章、平台接入

# <span id="page-4-1"></span>**2.1**、接入数据安全

由于云数据服务器位于 Internet 公网之上。所以需要将设备或内网服务器连 通公共网络。而考虑到安全问题(直连外网如网络被黑客攻击,会导至设备被操 控、系统数据被修改…),一般情况下运营商禁止控制网络与外网连接。

为解决此安全问题,同时又要方便用户使用,公司利用串口通信技术。开发 而成的串口转发服务器。

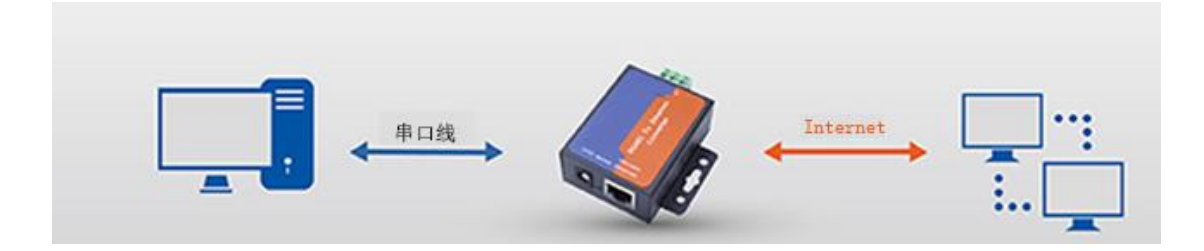

串行通信是指使用一条数据线,将数据一位一位地依次传输,每一位数据占 据一个固定的时间长度。由于其通信方式极为原始,发送及响应都需要编写专门 程序及协议进行配合。从根源上杜绝了黑客及病毒的传播途径,因此被广泛应用 于工业控制领域。

正常模式下,内网服务器能过电脑串口将数据发送到串口服务器,串口服务 器接收到数据后,检测数据包格式,如格式正确则将数据转发至云服务器。

当云服务器返回数据时,串口服务器先检查是否开启单向通信,如开启则不 接收任何云数据。此时云平台,只能监测状态,而不能控制。如未开启则检查数 据包格式,如格式正确,则将数据回传至内网服务器执行。

# <span id="page-5-0"></span>**2.2**、云平台接入

PBM 云平台的数据接入主要有两种方式: 内网服务器接入及嵌入式主机接入。

# <span id="page-5-1"></span>**2.2.1**、内网服务器接入

内网服务器采集嵌入式主机数据后再集中向云服务器推送。

打开内网服务器上的 ABMCloud.exe 云平台通信软件。如下图所示:

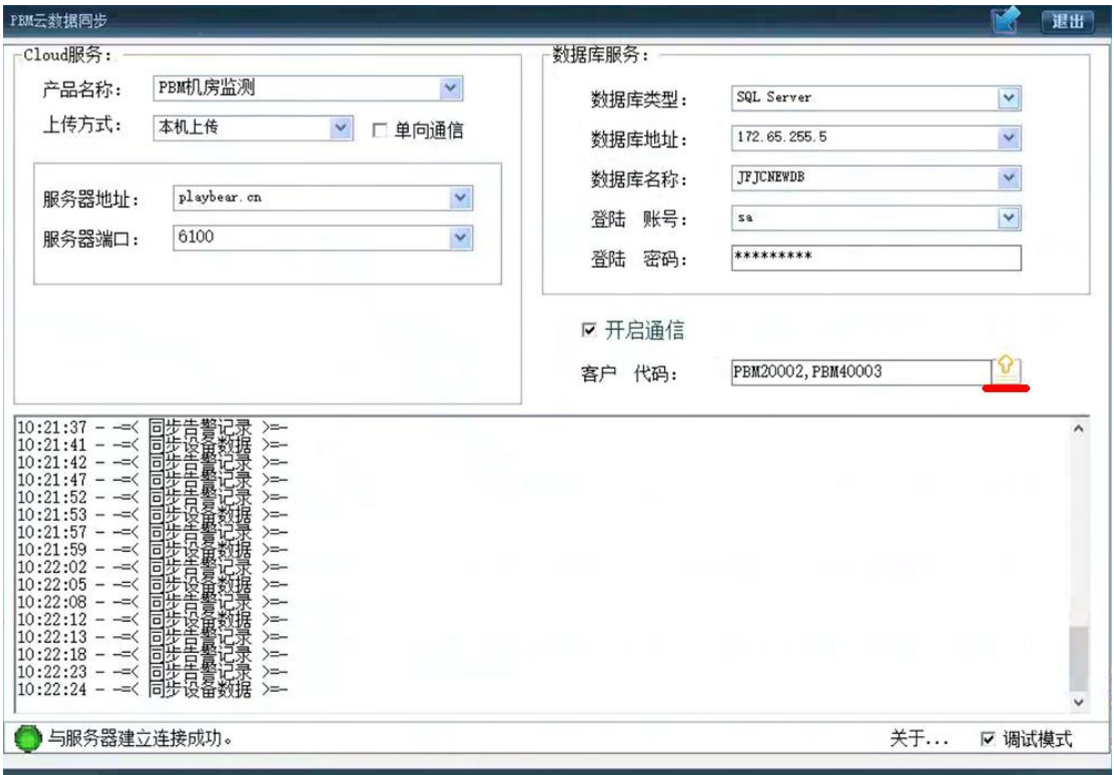

产品名称: 用户需要接入的产品。PBM 机房监测、PBM 智慧水利、PBM 市政积 水、PBM 水质检测…用户根据自己购买的产品选择相应的内容。 此参数与上传数据无关,仅用于用户识别。

上传方式:公网的接入及数据上传方式。

1、本机上传: 服务器直连 Internet, 本机直接将数据上传至云服务器。

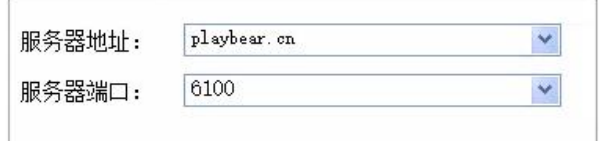

服务器地址:选择所要上传的云服务器地址(采用默认参数即可)。

服务器端口:云服务器通信端口(采用默认参数即可)。

2、PBM 安全网关:利用串口服务器连接 Internet,并上传数据至云服务器。

3、RTU 设备: 4G/5G 网络连接 Internet, 并上传数据至云服务器。

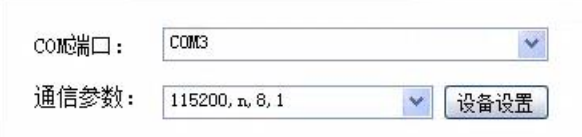

PBM 安全网关及 RTU 设备均采用 RS232/RS485 模式通信。以保证网络 安全不受攻击。

**COM** 端口:服务器上与设备的连接端口。

通信参数:服务器与设备的通信速率及较验方式等相关参数。

数据库类型: 本地数据库服务的类型, 默认为 SQL Server。

数据库地址: 数据库服务器的 IP 或计算机名。"(local)"指本机。

数据库名称:数据库名称,默认为"JFJCNEWDB"。

登陆账号: 数据库的登陆账号。

登陆密码: 数据库的登陆密码。

客户代码: 由开发商发放的用户 ID, 用来作为客户上传数据的唯一识别代 码。可输入多个客户代码(多用户共用一台内网服务器),中间用","号分隔。 请向经销商索取,或联系周工 13958024775。

开启通信:勾选此选项后开始向云服务器上传数据。取消侧停止上传数据。

 $\circ$ 

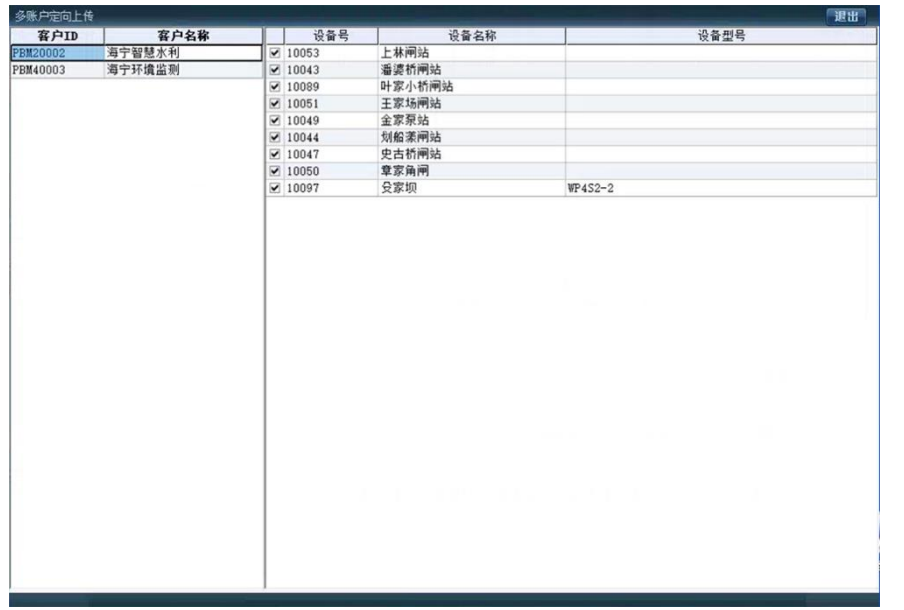

V 多用户定向上传:点击此功能按钮可将设备数据上传至指定用户

多用户上传功能主要用于,多个系统或多个用户共用一台内网数据服务 器,上传数据时,准确的将设备上的数据按所属用户归类。

> 在左侧客户列表内选择客户名称,并在右侧勾选当前用户名下设备。 完成后无需保存,直接退出设置界面即生效。

单向通信:服务器拒收所有从云网络返回的数据,勾选此选项后,所有云端 的操控功能将被禁用。

调试模式:显示本地服务器与云服务器的所有通信的详情。

当所有参数设置完成后,重新运行软件。当系统在左下角显示绿灯标志,并 提示"与服务器连接成功"表示系统已正常工作。

## <span id="page-8-0"></span>**2.2.2** 嵌入式主机接入

嵌入式主机直接向云服务器推送数据,主要用于单一设备连网运行。打开浏 览器,并在地址栏内输入嵌入式主机 IP 地址。随后在界面内输入用户名及密码 登陆系统。

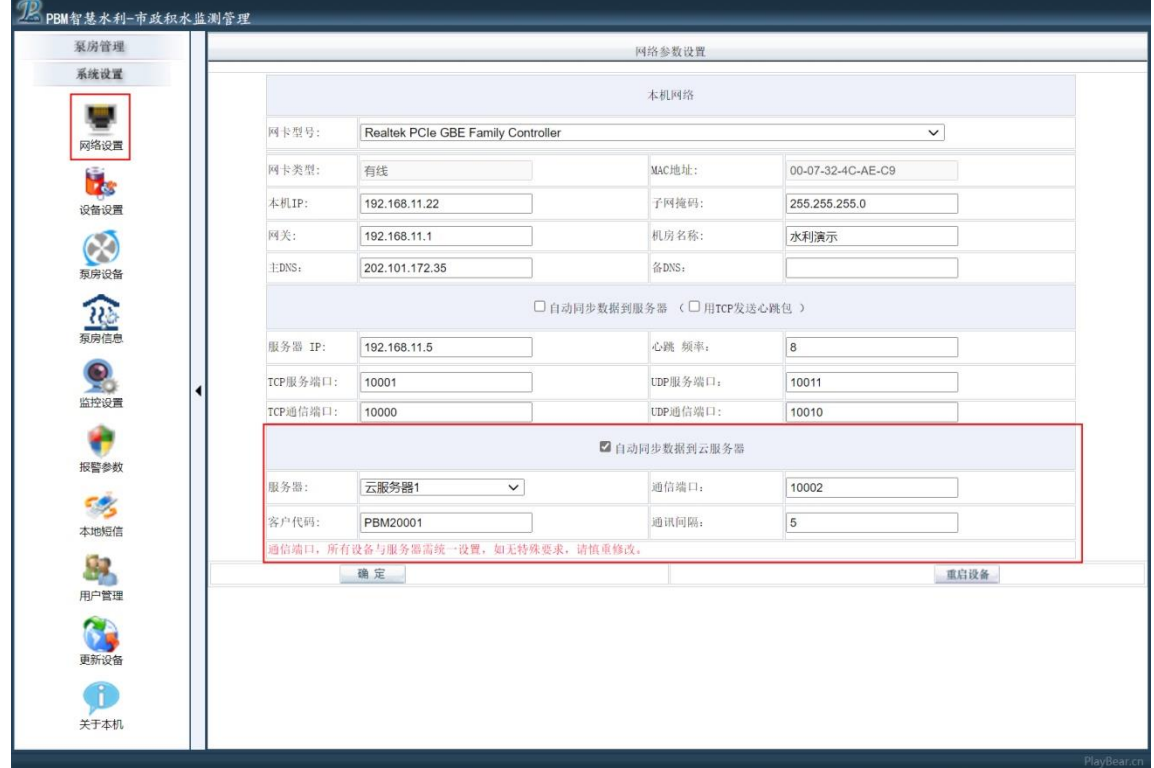

选中"系统设置"下的"网络设置"功能菜单位,如上图所示,在随后弹出 的设置界面内勾选"自动同步数据到云服务器",并在客户代码一栏内输入客户 代码。

所有设置完成后点击"确认"按钮保存设置,随后点击"重启设备""热重 启"使刚才的设置生效。

注 1: 开启云数据通信, 需正确设置 DNS 参数才能解晰服务器地址。 注 2: 客户代码是由开发商发放的用户 ID, 用来作为客户上传数据的唯一识别代 码。请向经销商索取,或联系周工 13958024775。

# <span id="page-9-0"></span>第三章、用户接入

# <span id="page-9-1"></span>**3.1**、注册用户

用户权限开通需要绑定手机号及微信。

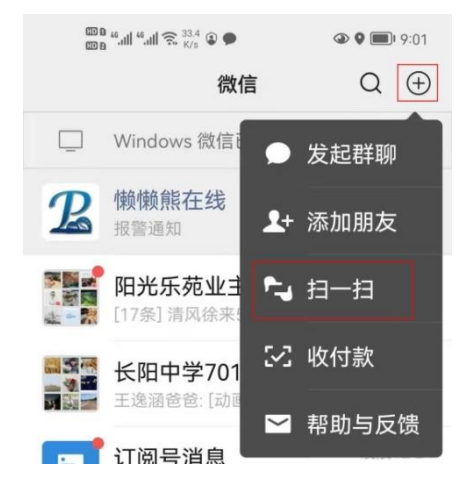

首先打开微信扫一扫功能,扫描下方二维码。

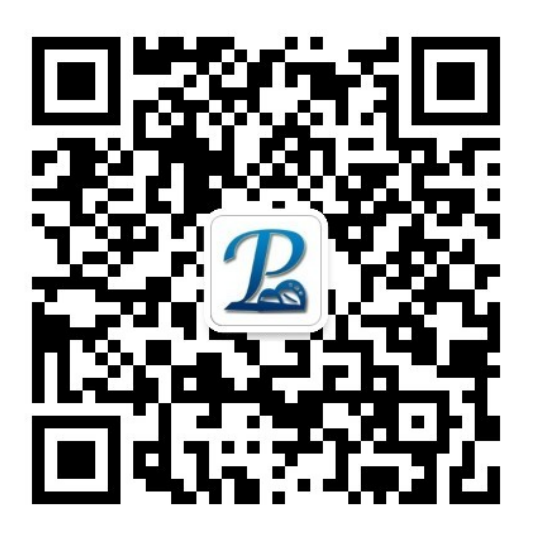

点击公众号后方"关注"按钮。

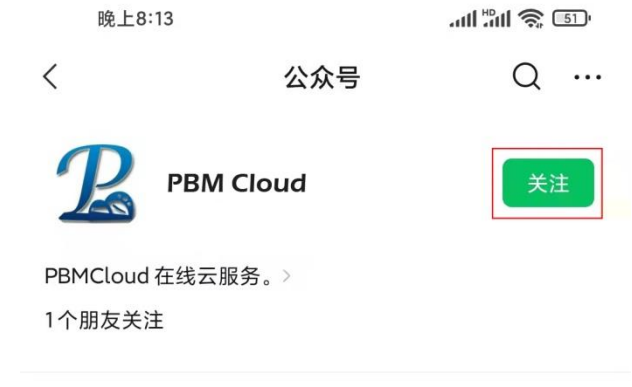

消息

# <span id="page-10-0"></span>**3.2**、注册信息

关注后进入公众号,点击下方"登陆平台"按钮,如下图所示。

 $\circled{=}$ 登陆平台

第一次登陆平台,系统会自动弹出用户注册界面。

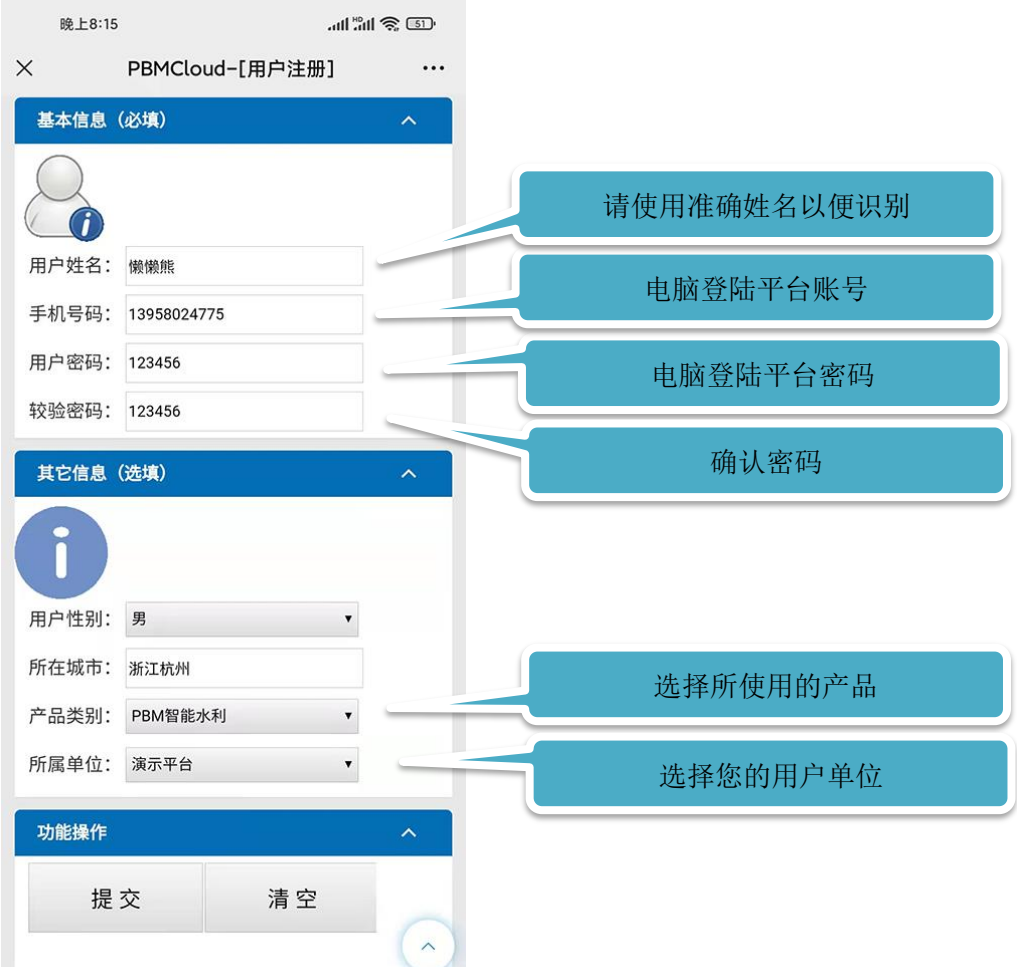

根据要求填写用户信息。并点击"提交"按钮完成注册。

其中手机号码用户密码作为云平台的登陆账号及密码使用。

用户信息需要填写准确以便网络管理员能准确的识别用户并开通权限。

用户密码要求长度 **8** 位以上,大写字母**+**小写字母**+**数字组合(无顺序要求)。 当信息录入错误时,用户可再次点击"登陆平台"进入修改信息。

# <span id="page-10-1"></span>**3.3**、开通权限

注册完成后,用户即可联系单位网管或经销商开通相关操作权限。开通后即 可点击"登陆平台"进入手机操作界面。

# <span id="page-11-0"></span>第四章、**Web** 平台操作

WEB 平台用于客户在任何地方都能方便的使用 PC 或移动上网设备获取设备 运行情况及控制设备。由于 IE 已近淘汰系统未对 IE 做优化。推荐使用 Edge、 Chrome 、Safari 等主流浏览器。

# <span id="page-11-1"></span>**4.1**、登陆平台

在浏览器地址栏内输入网络地址:[www.pbmcloud.cn](http://www.pbmcloud.cn/)

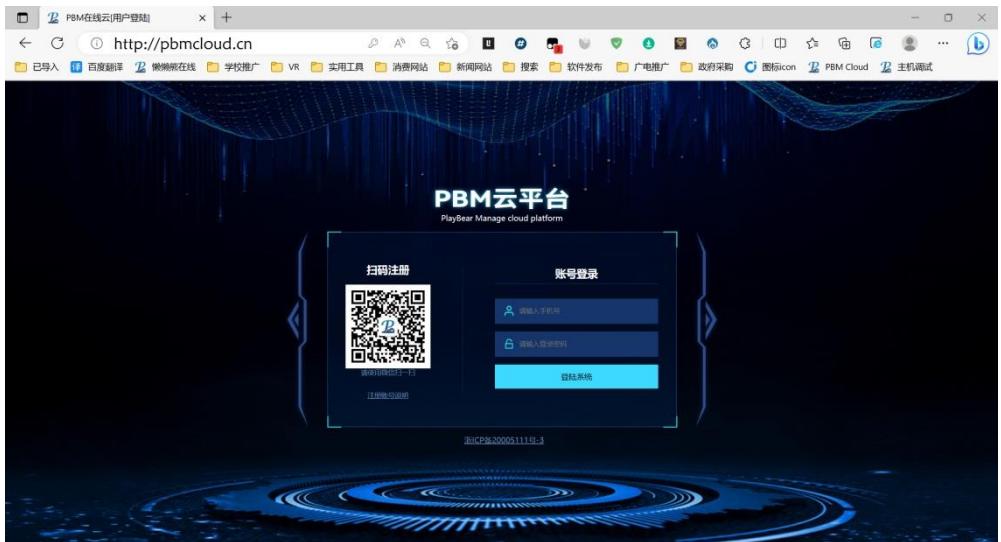

用户账号:注册时录入的手机号码。

用户密码:注册时录入的用户密码。

完成直接按键盘回车键,或鼠标点击底部"登陆系统"按钮。进入系统。

账户锁定: 当用户连续 10 次输错密码时, 为保障安全, 系统将在平台暂时 冻结该账户(手机微信端使用不受影响),需要管理员在员工管理界面中人工解 锁账户才能使用。

忘记密码:用户输错密码后系统将在"登陆系统"按钮底部显示"忘记密码" 选项,点击此按钮,并在随后出现的提示框中选择"确定"。

您是否确定要向系统申请查询您的用户密码?

取消 确定

系统将向用户注册的微信号发送用户密码。

# <span id="page-12-0"></span>**4.2**、云平台管理中心

当用户输入正确的账号与密码登陆平台后,系统将显示平台管理中心界面, 用以显示当前所有客户信息。应界面配合 GIS 地图显示当前账户名下客户的运行 情况。

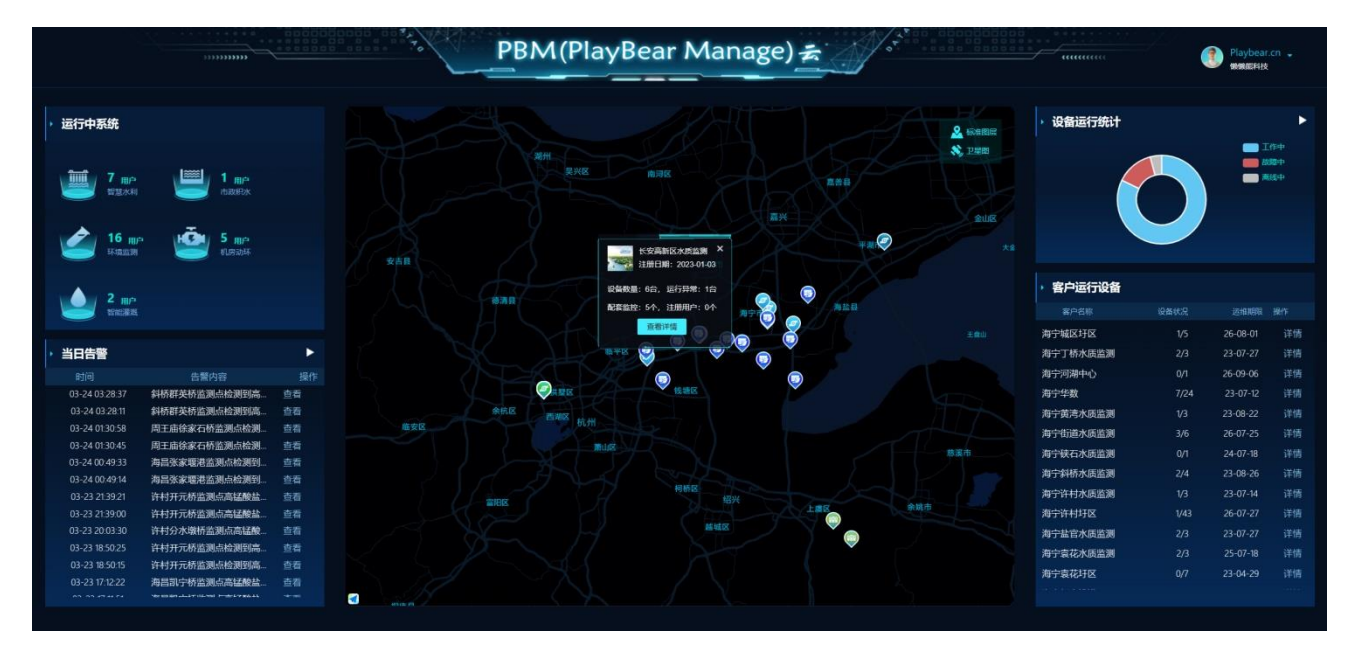

若当前账户名下只有一个产品,则系统将跳过此界面,直接显示运行监测界 面。

运行中系统:显示当前用户名下各系统用户数量。点击下方产品图标,系统 将进入相应产品的监测界面。

当日告警:显示今天所有名下用户的报警记录,点击标题"当日告警"系统 将显示所有此用户名下相关告警信息。点击下方告警记录后的"查看"按钮,则 显示本主机所有相关的告警信息。

**GIS** 地理信息图:以实景地图的方式显示客户所在位置,不同的图标表示不 同的产品。

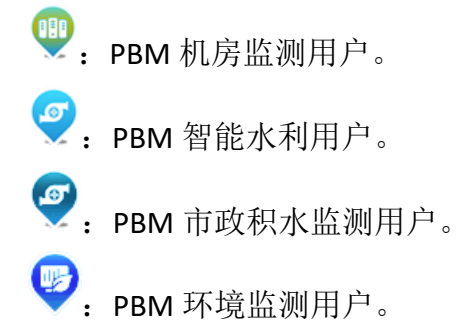

●<br>● : PBM 智慧灌溉用户。

点击相应图标后,系统将在地图上显示此用户的详情信息。

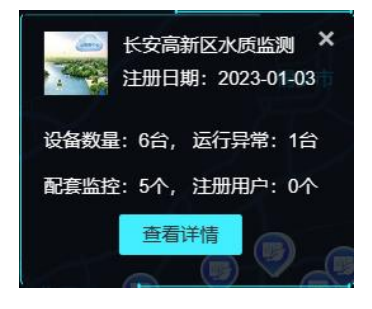

如左图所示。

点击底部"查看详情"按钮,系统将跳转到用户 监测主界面。

**需要配置 系统右上角信息为当前登陆用户名称,及单位。点击此项内容,** 

系统将弹出相应系统操作菜单。

如右图所示。

系统功能:进入系统功能调整界面。(详见 4.3 系 统维护)

密码修改:修改当前用户密码。(详见 4.4 密码修 改)。

退出登陆: 退出当前界面, 重新登陆。

设备运行统计:以饼图的方式统计当前列出用户下面所有设备运行情况。 客户运行设备:以列表方示显示当前所有用户的设备运行情况。

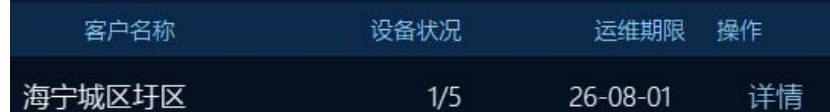

客户名称:当前客户的自定义名。

设备状况:有问题的设备数量/所有安装的设备数量。

运维期限:系统运维保障期。

详情:点击此操作按钮,进入相应客户的监测管理界面。

注:系统会根据用户权限调整显示内容,所以每个用户登陆系统后显示的用户数 量会有所不同,具体以实际界面为准。

如员工只有单一单位产品操作权限,则系统将跳过此界面,直接显示监测管 理界面。

GIS 地图中客户显示位置是按名下所有产品的 GPS 位置的平均值来显示。

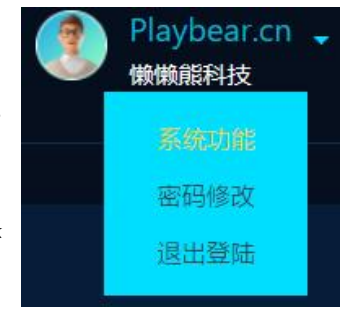

# <span id="page-14-0"></span>**4.3**、系统维护

系统维护用于查询系统各项运行参数,管理/设置系统相关信息。

系统维护分有平台功能模块、及子系统功能模块。

平台功能为公共模块,如客户管理、用户管理、设备管理、监控管理、运维、 接口管理等

子系统功能为各个子系统特有的功能模块,如智慧水利的圩区相关功能、水 利运维相关功能(与省水利平台数据互通)、水泵参数等…

进入方式多样化,一是在主界面点击右上角账户名称,并在随后弹出的单中 选择系统功能项。系统打开系统维护(管理)界面。

二是在主界面中点击各模块标题,也可进入相关界面。

如下图所示:

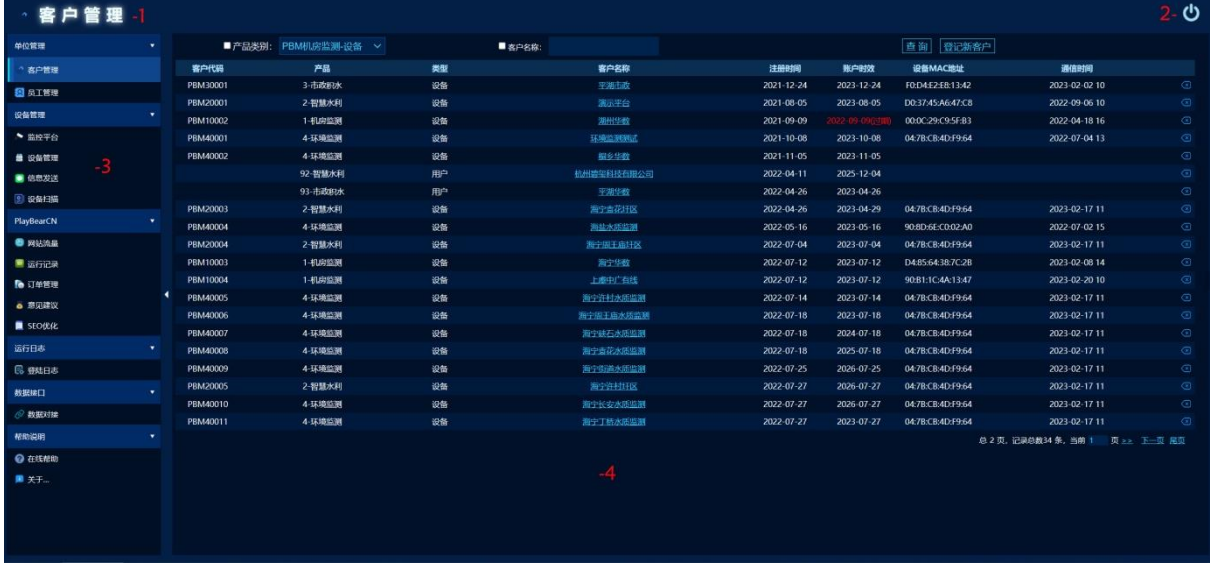

-1:当前功能名称:当前选定的功能。

-2:退出键,点击关闭此页面。

-3: 功能菜单: 选择所要操作的功能。

-4:操作区:在左侧选中所要调整的功能后,系统将在此区域显示详细操作 界面。

## <span id="page-15-0"></span>**4.3.1** 单位信息

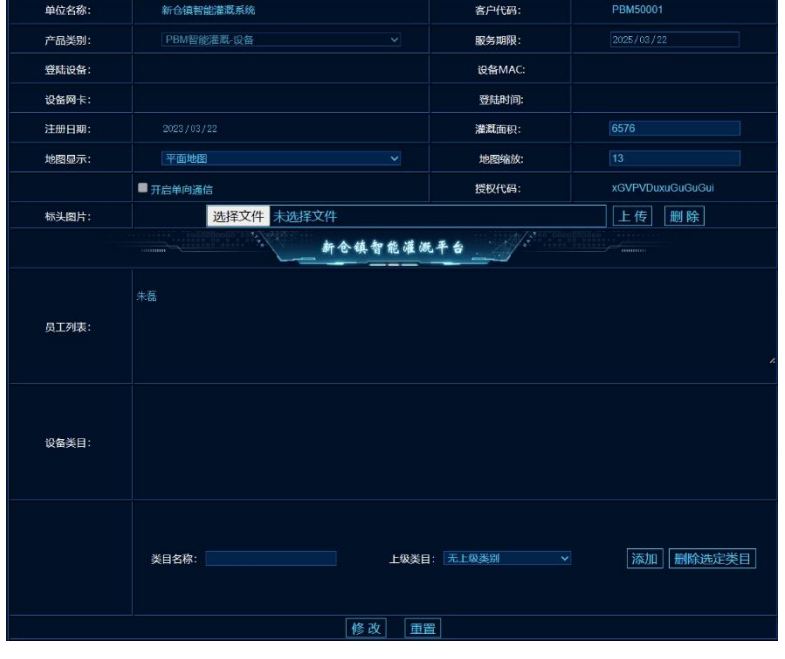

查阅及管理单位相关信息,点击左侧菜单中"单位信息"项。

单位名称:自定义单位的名称。

客户代码:系统生成客户识别 ID,平台接入时用户需填写此号码。

产品类型:客户所使用产品的种类。(只读)

服务期限: 保留功能, 平台的使用期限。(只读)

登陆设备: 客户登陆云服务器的设备 IP。(只读)

设备 **MAC**:客户登陆云服务器的设备网卡地址。(只读)

设备网卡: 客户登陆云服务器的设备网卡型号。(只读)

登陆时间:客户设备最后一次登陆的时间。(只读)

地图显示:GIS 地图的显示模式:卫星地图/平面地图(保留功能)。

地图缩放: GIS 地图第一页显示缩放比例 (3-10) 3 为全景世界地图。数字 越大地图放大比例越高。

授权代码:客户验证码,用于第三方平台对接时直接获取客户数据。(只读)

标头图片:标头图片用于个性化定制用户的产品主界面顶部标题。

如右图所示画红线部分。

如未定制系统将在此 区域显示产品名称。

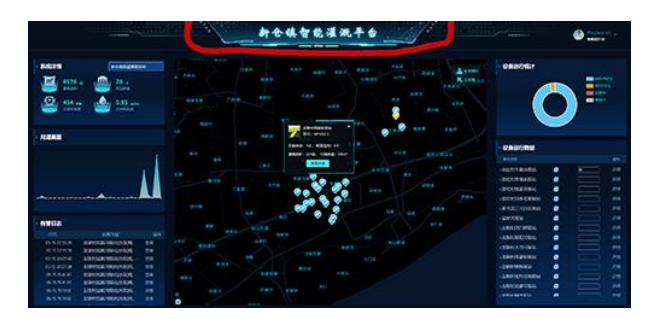

需要更换此图片时,只需点击"选择文件",选中图片文件,再点击"上传" 按钮即设置完成,

删除文件时,只需直接点击后方"删除"按钮,并按提示确认操作即可。

员工列表:列出单位下属所有员工。(只读)

设备类目:当客户名下设备比较多时,在手机端直接列出所有设备查找不便。 加入类目可使得设备的查找及管理更简单高效。

类目最多可添加 3 级, 如"XX 市"下"XX 镇"下"XX 村"。

添加类目,在类名称中输入自定义的分类名称,然后选择上一级分类,如为 一级类目侧选择"无上级类别"。选择好后,点击后方"添加"按钮。

删除类目,在类目列表中勾选所要删除的类目名称,点击"删除选定类目" 按钮完成操作。

开启单向通信:关闭云服务器的数据指令回传功能。开启此功能后客户端将 拒绝接收任何从服务端返回数据,所有控制功能将失效。

单位信息相关参数修改完成后,需点击下方"提交"按钮保存修改。

## <span id="page-17-0"></span>**4.3.2** 员工管理

查阅/管理单位员工基本信息、操作权限,设备管理权限等。

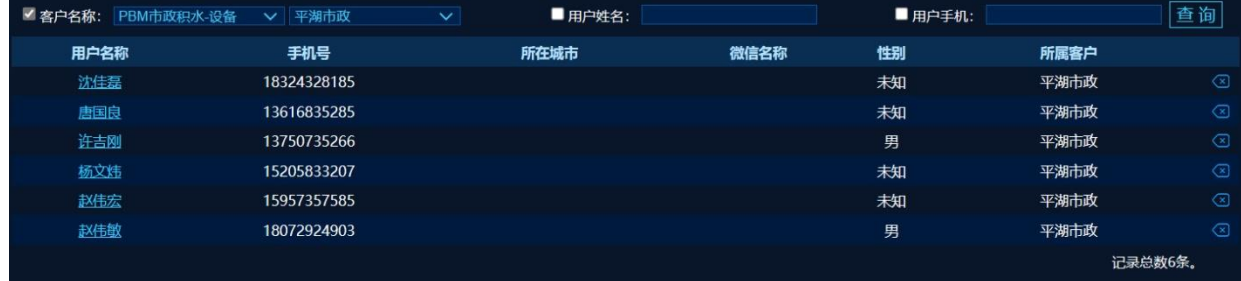

## <span id="page-17-1"></span>**4.3.2.1** 新增员工

系统手机端需与微信接口整合,手机端的安全验证由微信授权。所以新 员工注册时需要用手机微信,扫描指定二维码后用手机注册。详细操作见 1[、](#page-9-1) [注册用户](#page-9-1) 。注册完成后,管理员可以在此界面开放授权。

点击用户姓名,在随后弹出的用户信息修改用户信息中修改用户基本信 息。如下图所示:

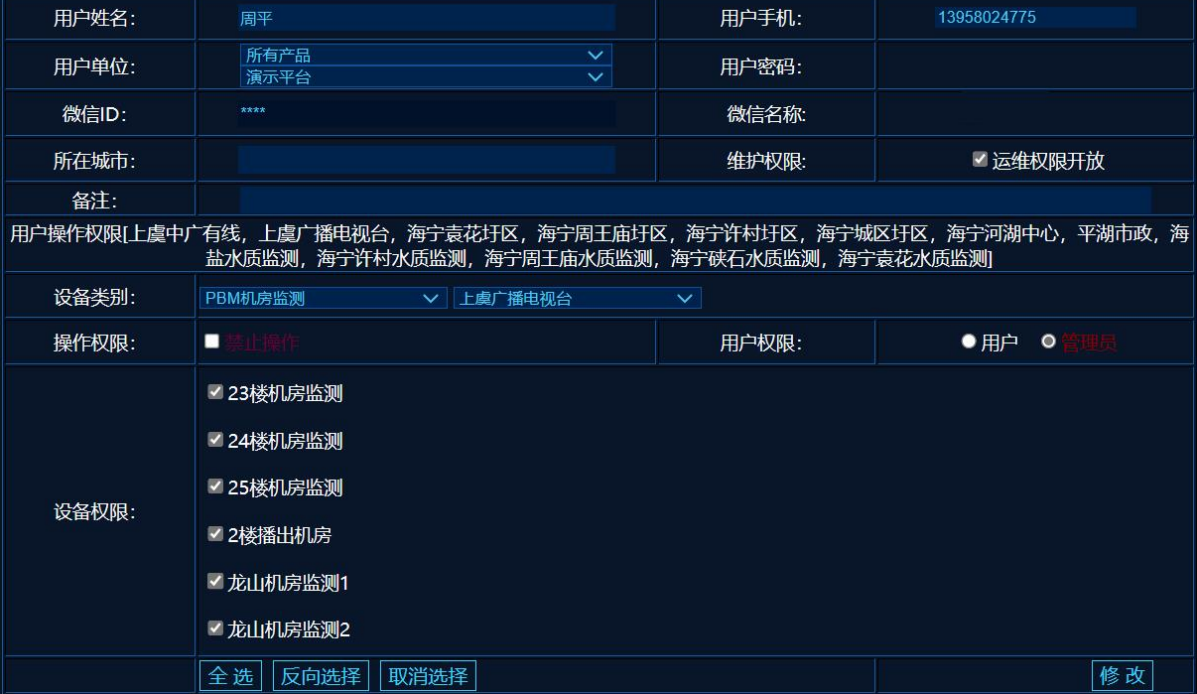

用户姓名:员工的真实姓名。

用户手机:用于作为员工登陆系统账号,同时作为接收手机短信号码。 所属客户:设置员工所属单位名称。默认只能设置为本单或浏览用户。 用户密码: 员工的登陆密码。(只读,由员工登陆后自行修改。)

微信 ID: 员工的微信识别 ID。(只读)

微信名称: 员工的微信网名。(只读)

所在城市:登陆微信的城市。(只读)

用户性别:员工的性别。(只读)

设备类别:选择所要赋予权限的设备所属类别,选定类别后,系统将在 设备权限栏内列出该类所有设备。

用户类别:员工的系统操作权限,分为用户与管理员。如设为用户则只 能查看及控制设备,或查阅相关日志。管理员除基本功能外还可进行系统各 项运行参数设置。

禁止操作:勾选此功能后,此用户只能浏览设备信息,将禁用所有设 备控制功能。

运维权限开放:将此用户设定为运维人员,勾选此功能后,系统将在 产品监测管理界面中显示运维的相关功能。

设备权限:设置此员工所能操控或查阅参数的设备。勾选此设备则表 示允许此员工查阅此设备参数。

由于部分单位,设备较多。系统在设备权限管理下方提供选择操作的 快捷按钮。

全选:选中所有列表中的设备。

反向选择:将所有设备选择状态反转。

取消选择: 取消所有设备的选中状态。

所有参数设置完成后,点击右下方"提交"按钮,保存操作。随后点 击右上角关闭按钮退回上级界面。

#### **4.3.2.2** 修改员工信息及权限

点击用户列表中的"用户姓名",系统将弹出用户信息修改界面,详细 操作参[见上一节。](#page-17-1)

### **4.3.2.3** 删除员工

点击所要删除员工信息列表后方的"<> '' 按钮, 并在随后弹出的提示 中选择"确定"完成操作。

#### playbear.xicp.io:701 显示

是否真的要删除此客户信息?

## **4.3.2.4** 搜索员工

按指定条件搜索用户,勾选搜索项目前方选项框表示按此条目搜索,可多个 搜索项组合搜索。

■ 客户名称: PBM智能水利·设备 > 海宁袁花圩区 > → ■ 用户姓名: ■用户手机: 春福

确定

取消

客户名称:搜索指定客户名下员工。

用户姓名:搜索指定姓名员工。支持摸糊查询,如搜索"李"字,则查找所 有姓名中含李字的用户如"李白"、"小李广"、"木子李"…

用户手机:按手机号搜索员工。

设置好搜索参数后,点击后方"查询"按钮,系统即在下方列出所有符合条 件的员工信息。

## <span id="page-20-0"></span>**4.3.3** 监控平台

查询及设置第三方平台的视频对接参数。

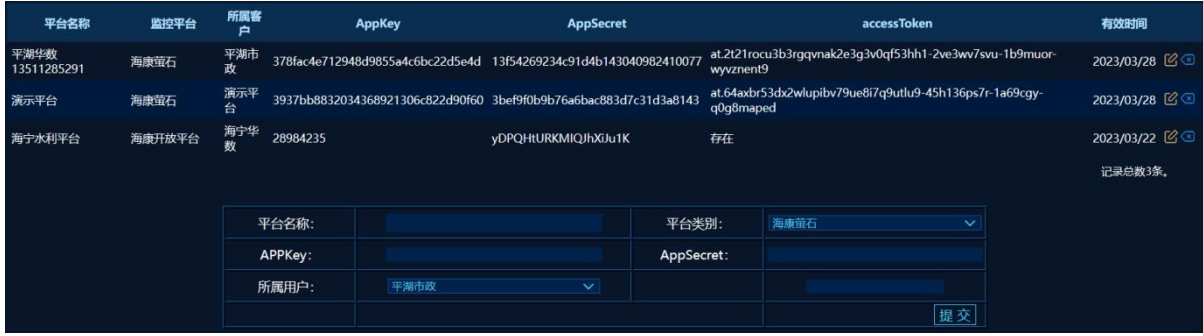

平台名称:自定义视频平台的名称。

平台类别: 对接平台的种类。

Appkey: 软件 KEY, 由第三方平台方提供。

AppSecret: 验证码,由第三方平台方提供。

所属用户:平台所属客户单位。

登记平台参数:输入平台各项参数后,点击"添加"按钮完成操作。

修改平台参数:点击所要修改平台名称后方"Ø"图标。随后在下方修改 平台信息后点击"修改"按钮完成操作。

删除平台参数:点击所要删除平台名称后方的"<x)"按钮,并在随后弹出 的提示中选择"确定"完成操作。

#### <span id="page-21-0"></span>**4.3.4** 设备管理

查阅并管理所有单位名下设备,设备基本信息无需创建由下位机上传数据至 云服务器后,由云平台自动创建设备基本信息。用户只需修改设备 GIS 安装位、 分组、配套摄像机等配套信息。

点击左侧菜单中的"设备管理"按钮进入设备管理界面,如下图所示:

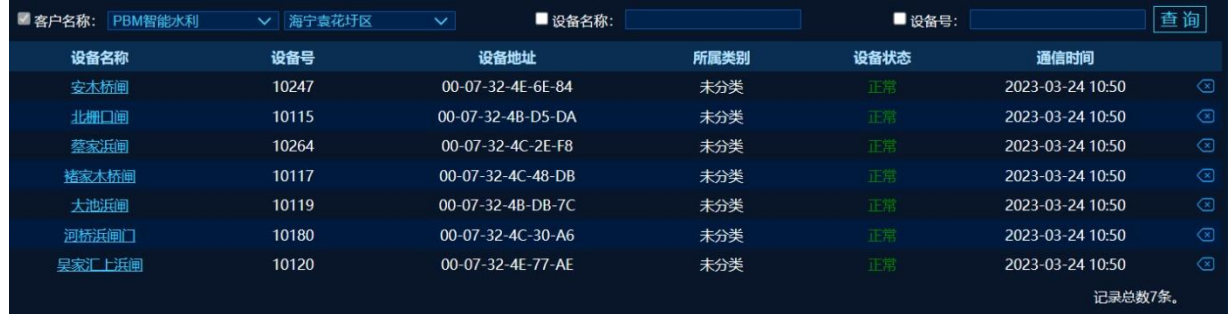

## **4.3.4.1** 搜索设备

按指定条件搜索设备,勾选搜索项目前方选项框表示按此条目搜索,可多个 搜索项组合搜索。

客户名称:搜索指定客户名下设备。

设备名称:搜索指定名称设备。支持摸糊查询,如搜索"泵"字,则查找所 有名中含"泵"字的设备如"小水泵"、"泵站"…

设备号: 按设备 SN 号搜索设备。设备 SN 号是系统用于识别设备的唯一编 号,由生产商在出厂时写入。

设置好搜索参数后,点击后方"查询"按钮,系统即在下方列出所有符合条 件的设备信息。

### **4.3.4.2** 设备详情

在设备列表中,点击所要查阅或修改的设备名称,系统将弹出此设备的详情 页面,如下图所示:

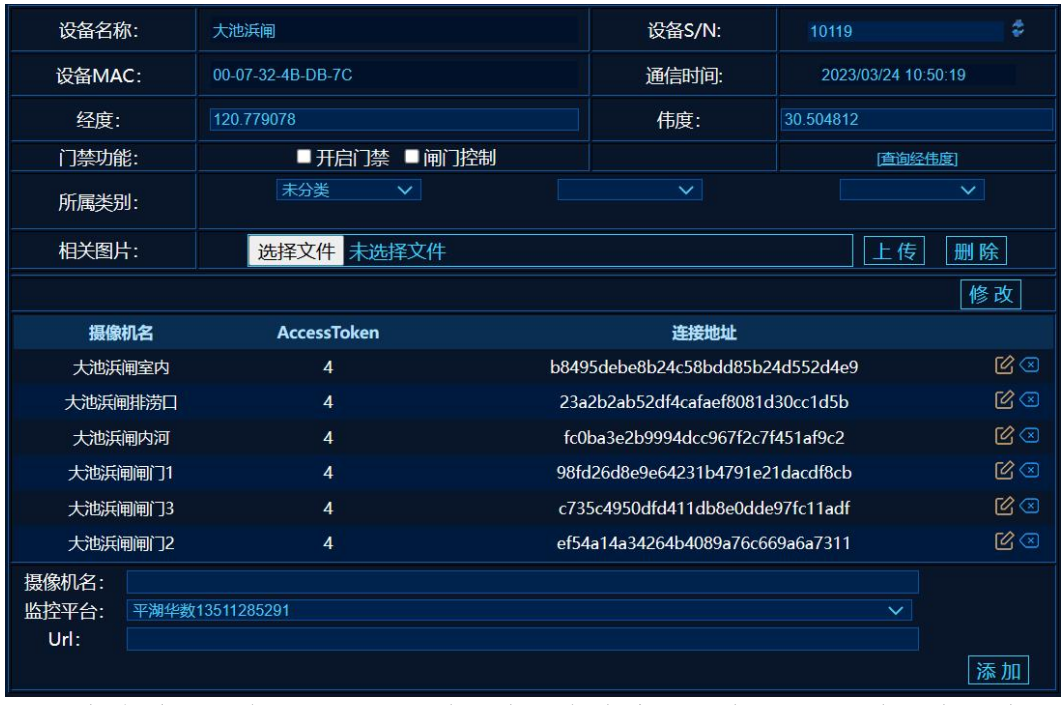

设备名称:设备的自定义名称,在设备内嵌网页内设置。(此处为只读)

设备 S/N: 设备的识别号, 由出厂时写入, 不可修改。

设备 MAC: 此设备的网卡地址。(只读)

通信时间: 设备最后一次上传参数的时间。(只读)

经度: 设备 GIS 地图经度。

伟度: 设备 GIS 地图伟度。

可将获取到的经伟度信息(如:40.501084, 116.622071)直接复制到,经度、 伟度任一框内,系统将自动识别并填写经伟度。

开启门禁:此设备是否有关联的门禁系统。勾选此选项后,在设备控制界面 将出现开启门禁选项。

闸门控制:开启此设备闸门控制功能,仅针智能水利。并需安装配套硬件。

查询经伟度:利用高德地图接口获取设备安装位置的 GIS 经伟度。

所属类别:设置设备的类目。

相关图片: 此功能用于未安装配套监控摄像机的设备, 可拍摄实景照片, 设 置此图,系统将在设备的详情界面中的摄像机显示区域显示此图。如未设置,也 无配套监控,则显示产品的公共索引图。

如下图所示:图片显示于监控画面区域。

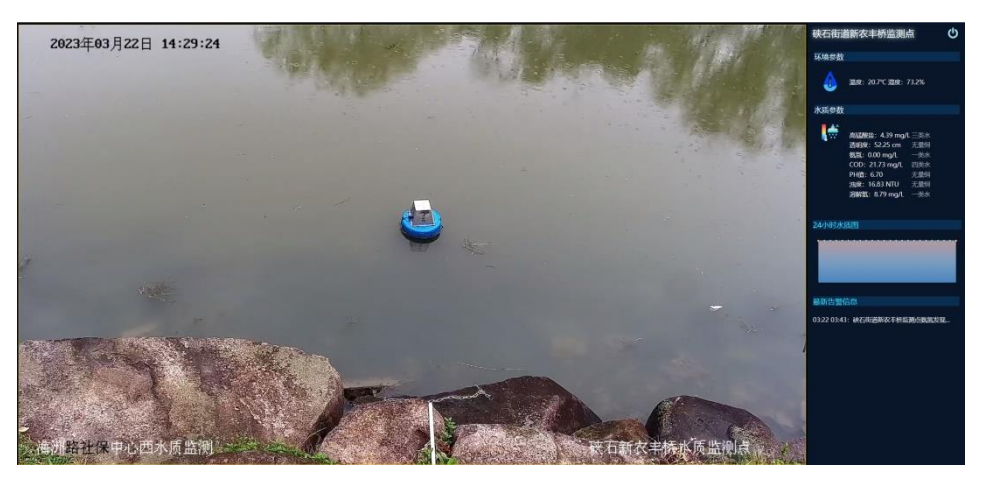

摄像机设置:查阅及管理配套摄像机信息。用于与第三方平台接口结合获取 视频。

参数修改完成后,需点击"修改"按钮保存修改。

#### **4.3.4.3** 设备更换

在系统日常使用中,由于各种意外情况,会导至设备故障,需要列换,当设 备硬件更换后需要在云平台上进行更换设备操作。以将老设备的数据及权限转移 到新设备上。

在设备详情里,点击设备 S/N 号后方的" ?" 按钮。系统则开放 SN 号修改 功能,如下图所示。

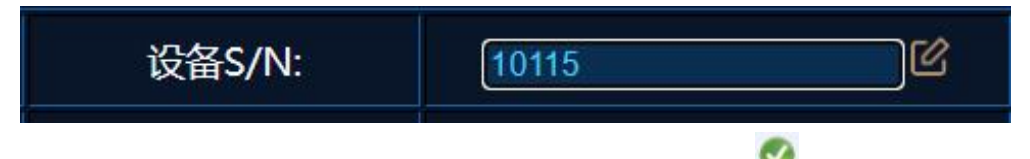

将后方白框内的 SN 号,修改为新设备的 SN 号。点击" "按钮保存修改。

#### **4.3.4.4 GIS** 地理位置设置

平台支持基于 GIS 的设备状态显示。地图采用高德地图。

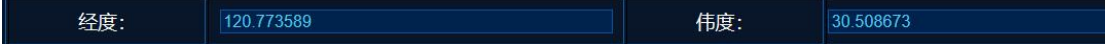

在设备详情界面填入,设备安装点位的经伟度信息。如上图所示。系统即可 在实时地图上呈现设备。

用户可通过手机 APP 直接获取安装位置的经伟度信息。

也可通过高德地图查询,点击"查询经伟度"按钮,打开经伟度查询界面, 在地图上点击设备安装的点位,系统即在右上角显示经伟度。如下图所示:

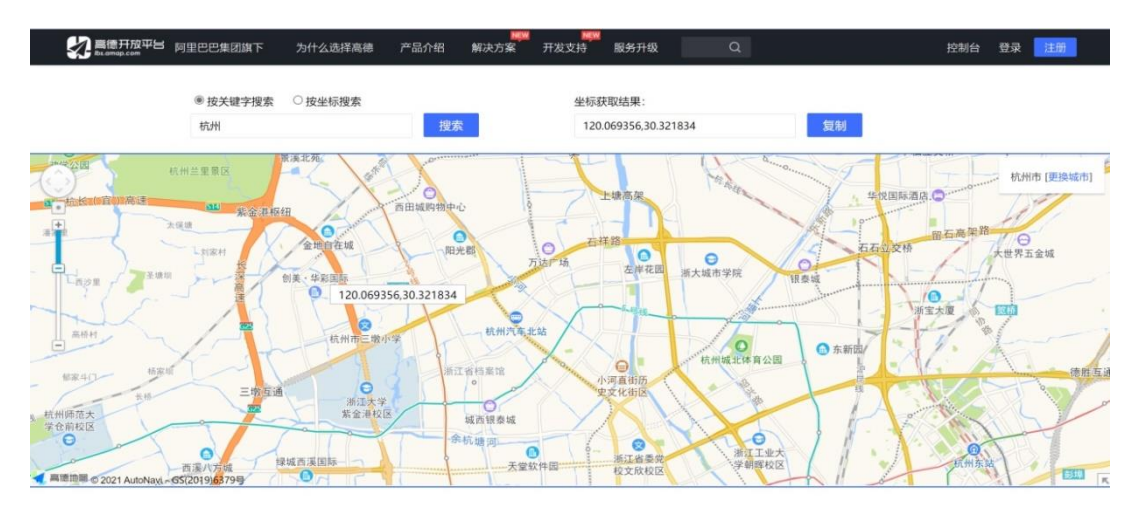

注:可直接将地图中搜索所得地址信息填入经伟度任一输入框内,系统将自动识别。

# **4.3.4.5** 配套摄像机设置

平台支持在设备详情界面中显示实时摄像机监控画面,以实现操作的互动。 此功能为设置与此设备关联的摄像机云平台地址。

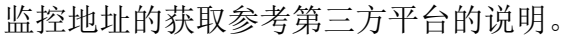

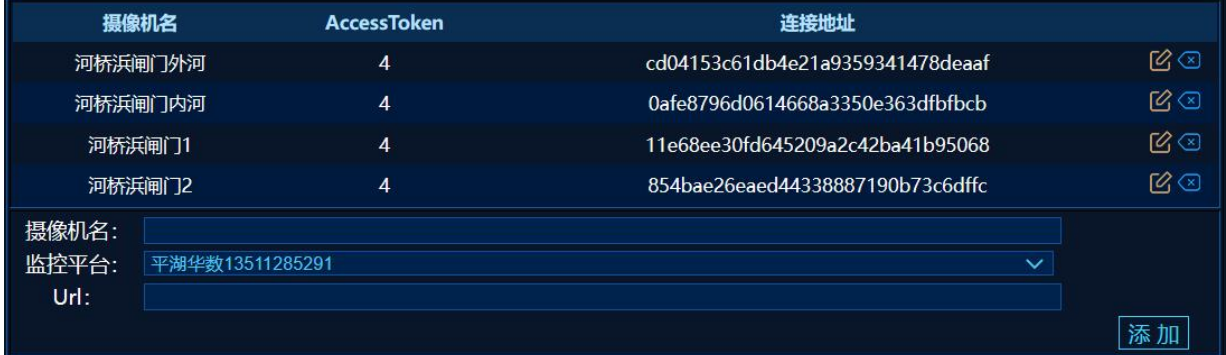

关联摄像机列表: 列出及管理所有与此设备相关的摄像机。

摄像机名称:用户自定义的摄像机名。

监控平台:对接的监控平台,具体选项在 2.3 [监控平台中](#page-20-0)设置。

**URL**:摄像机的平台监控地址,具体地址获取参考第三方平台说明。

添加摄像机,填入并选择摄像机参数后,点击右下角"添加"按钮完成操作。 修改摄像机:点击所要修改的摄像机名称后方" <sup>6</sup>" 按钮, 随后修改下方 摄像机信息,修改完成后,点击"修改"按钮完成操作。

删除摄像机:点击所要删除的摄像机名称后方"<<u>×</u>"按钮,在随后弹出的 确认框内点击"确定"按钮完成操作。

#### <span id="page-25-0"></span>**4.3.5** 信息发送

设置及查阅告警信息的发送方式,如下图所示。

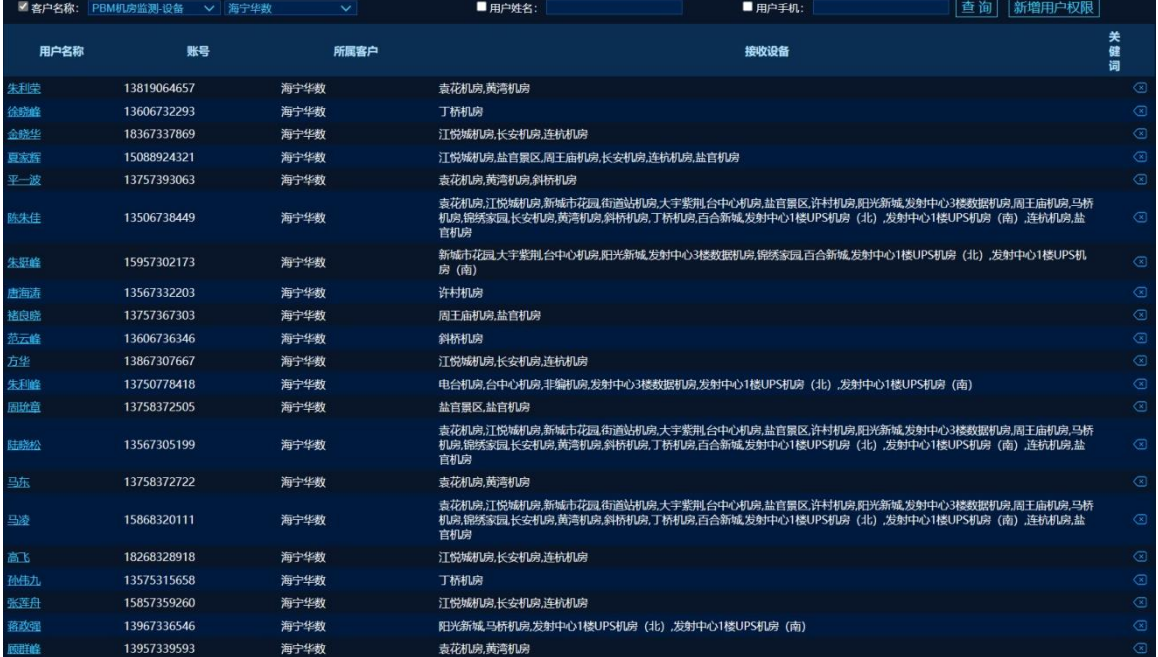

## **4.3.5.1** 查询信息权限

按指定条件搜索权限,勾选搜索项目前方选项框表示按此条目搜索,可多个 搜索项组合搜索。

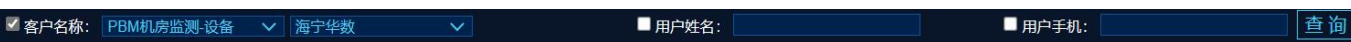

客户名称:搜索指定客户名下设备。

用户姓名:搜索指定用户的接收权限。支持摸糊查询,如搜索"李"字,则 查找所有名中含"李"字的用户如"李刚"、"赵钱李"…

用户手机:搜索指定手机号用户的信息接收权限。

设置好搜索参数后,点击后方"查询"按钮,系统即在下方列出所有符合条 件的设备信息。

## **4.3.5.2** 新增信息接收权限

点击右后方"新增用户权限"按钮,系统弹出新增权限菜单。如下图所示:

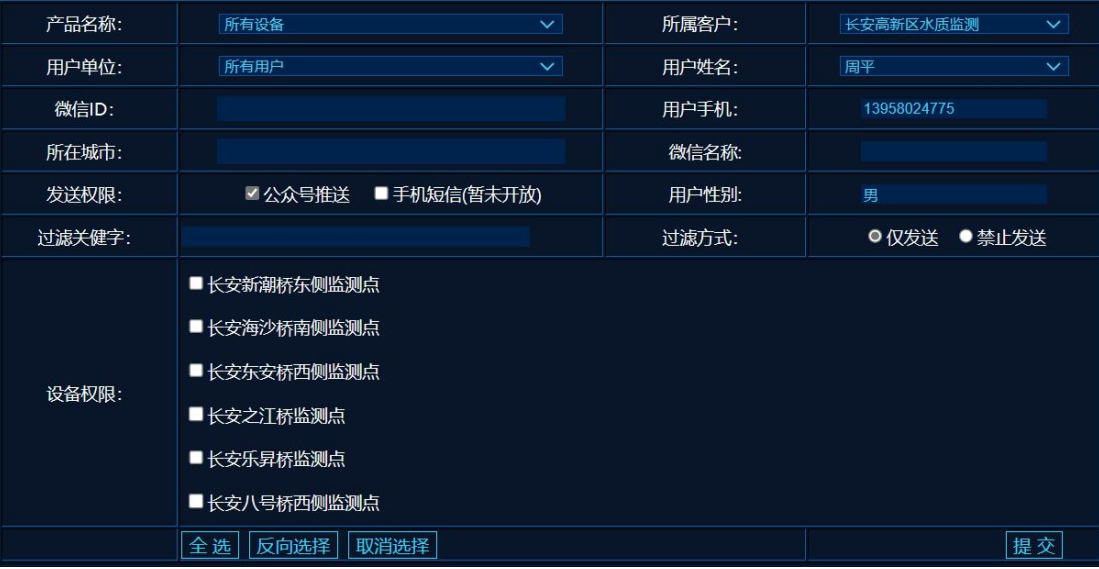

用户单位:选择所要修改发送权限的单位名称。

用户姓名:选择所要接收信息的用户名称。

微信 ID: 接收用户的微信识别号。(只读)

- 用户手机:接收用户的手机号码。
- 所在城市:微信信息中的城市信息。(只读)
- 微信名称:用户的微信昵称。(只读)
- 用户性别:微信中性别栏。(只读)
- 发送权限:设置通过哪些渠道发送信息。

公众号,通过所关注的微信公众号接收告警信息。

手机短信,以手机短信形式接收信息。

过滤关健字:系统支持为每个用户单独设置,告警信息内容的过滤。用户可 根据需求,只接收或拒接收某类信息。

关健字为过滤内容,设置此参数后,系统将自动匹配含此关健字告警内容。

过滤方式:关健字匹配后的处理方式。

仅发送,系统仅发送包含关健字的告警内容。

禁止发送,系统禁止发送包含关健字的告警内容。

设备权限:发送指定设备生成的告警信息给用户。勾选表示发送此设备的告 警信息,未勾选表示不发送此设备信息。

由于部分单位,设备较多。系统在设备权限管理下方提供,选择操作的快捷 按钮。

全选:选中所有列表中的设备。

反向选择:将所有设备选择状态反转。

取消选择:取消所有设备的选中状态。

发送参数设置完成后,点击"提交"按钮保存设置。如需修改下一员工的接 收权限,可在"用户姓名"中选中下一员工姓名,并重复步骤。

#### **4.3.5.3** 修改信息接收权限

当需要修改此用户的信息接收权限时,点击列表中淡蓝色的用户名称,即可 打开权限修改界面。

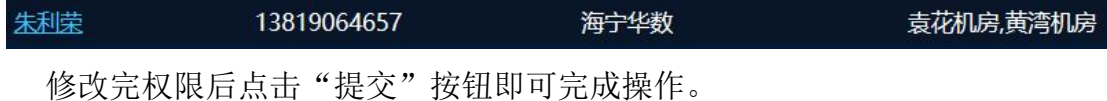

#### **4.3.5.4** 删除信息接收权限

删除信息接收权限有两种方法:

一是,直接点击接收权限后方 对扭。并在随后弹出的确认框中点击"确认"。

二是,进入接收权限修改界面后,去掉所有设备的接收权限。

#### <span id="page-27-0"></span>**4.3.5** 扫描设备

检查当前用户名下所有设备的工作状态。此功能主要用于管理人员运维时检 查设备工作是否正常。

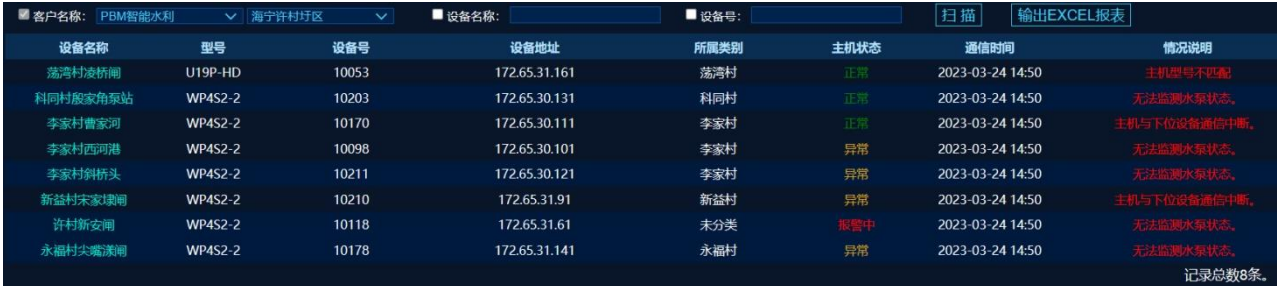

设备名称:设备的自定义名称。

型号:嵌入式主机的型号。

设备号: 嵌入式主机的 SN 号, 此号码为设备唯一识别号。

设备地址: 嵌入式主机的 IP 地址, 维护时可直接在浏览器输入此 IP 登入设 备内部页面操作。

所属类别: 设备分类。

主机状态: 此设备的工作状态。

通信时间:此设备最后一次与云服务器通信的时间。

情况说明:系统扫描到的设备故障,及详情描述。

输出 **EXCEL** 报表:将此报告生成 EXCEL 文件,并下载。

# <span id="page-28-0"></span>**4.4**、修改密码

修改员工的登陆密码。点击右上角菜单,并在随后弹出的菜单中选择"密码 修改"项。

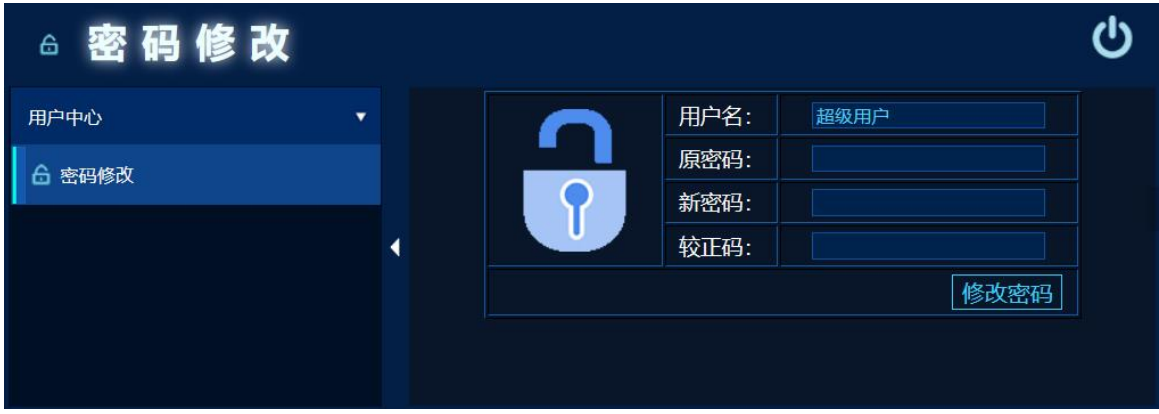

用户名:当前登陆的员工姓名。(只读)

原密码: 员工的原有登陆密码。

新密码: 所要设置新的登陆密码。为提高系统安全性,密码需大写、小写、 与数字组合,且长度大于 8 位。

较正码:重新输入一遍新密码。

输入完成之后点击"修改"按钮,完成密码修改。

瞷

# <span id="page-29-0"></span>**4.4**、机房监测

PBM 机房监测系统是为用户机房安全提供全面解决方案,对 出入机房实行门禁控制。机房内部实行全面的视频监控, 对各 种影响机房内设备运行稳定性的各项参数,进行实时动态监测。 同时实现设备自我诊断故障。

#### <span id="page-29-1"></span>**4.4.1** 实时机房

动态显示机房设备运行情况,并与高德地图联动,实时显示机房 GIS 信息 及状态。

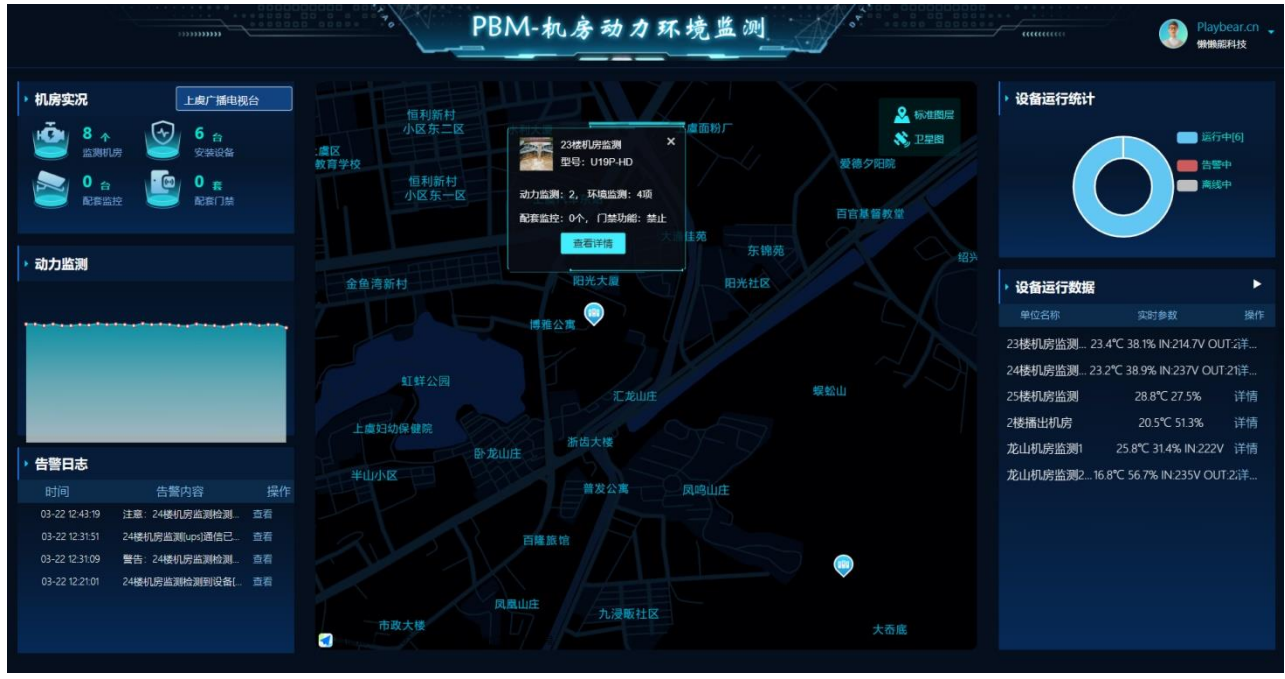

机房实况:显示机房的配套设备的安装信息。点击此标题,系统将进入单位 信息界面,如无法点击表示您无此操作权限。

动力监测: 实时监测机房动力稳定性 UPS 输入电压。并绘制 24 小时动态电 压图。点击此标题,可直接讲入"监测历史"界面。

告警日志:实时显示最近的告警信息。点击此标题是进入告警信息中心,点 击告警信息后方的"查看"按钮,则只显示当前告警设备的相关信息。

**GIS** 地理信息图:在地图上显示设备位置。点击设备是可以显示此设备的相  $\ddotmark$ 23楼机房监测 关信息。

如右图所示:

点击底部"查看详情"则打开实时机房界面。

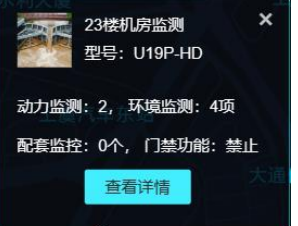

27

GIS 地图中不同的图标表示设备不同的运行状态。

**(明)** 设备运行正常。

设备内部异常,表示设备自检异常,一般为 UPS、外挂设备离线。

<sup>111</sup> 设备触发告警, 设备处于告警状态。

(11) 设备处于离线状态。一般由于停电、断网或者设备故障

3 <sup>周平</sup>, 系统右上角信息为当前登陆用户名称,及单位。点击此项内容, 系统将弹出相应系统操作菜单。

如右图所示。

系统功能,进入系统功能调整界面。(详见 [4.3](#page-14-0) 系 [统维护\)](#page-14-0)

密码修改:修改当前用户密码。(详见 4.4 [密码修](#page-28-0) [改\)](#page-28-0)。

退出登陆: 退出当前界面, 重新登陆。

设备运行统计:统计当前用户名下所有设备的运行情况,并绘制饼图。点击 此处标题,系统将打开设备管理界面,如无法点击则为当前用户无设备管理权限。

设备运行数据:实时展示设备监测到的参数,正常情况下,以白字展示温度、 湿度、输入电压、输出电压。当检测到有参数异常时,以红字显示异常的参数。

点击此标题,打开实时参数界面。

点击参数后方"详情"则打开实时机房界面。

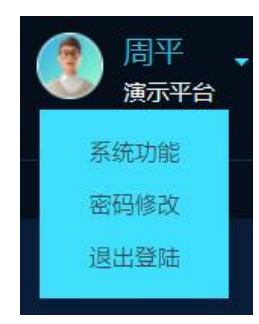

## <span id="page-31-0"></span>**4.4.2** 实时机房

显示机房的实时监控画面及各项环境参数。在机房列表中点击机房名称,或 点击机房参数后方的"详情"按钮,系统自动弹出机房详情。

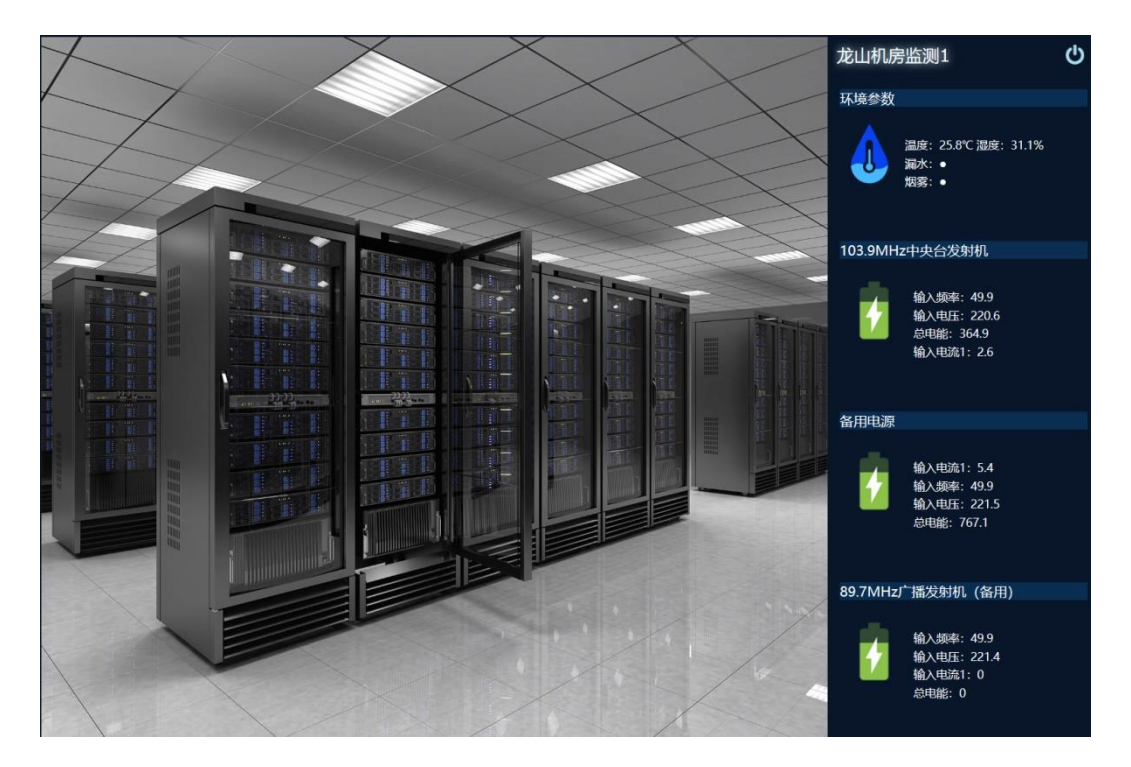

视频监控区:显示机房内的实时监控画面,每机房最多支持 25 摄像机。当 此机房无监控时,系统将在监控区域显示公共 3D 机房图,也可以根据需要放置 机房实景照或 3D 图。

龙山机房监测:该机房的用户自定义名称。

(b): 关闭此页面。

环境参数:显示机房内温湿度、漏水、烟感、红外、门磁等。

动力显示:显示机房内电压、电流等动力参数,支持 UPS、数字电表。并支 持多路 UPS 显示。

注:当参数异常时,参数将以红色显示。并在后方显示参数允许范围。

门禁控制: 远程开启门禁。

## <span id="page-32-0"></span>**4.4.3** 参数查询

参数为设备运行时所产生的运行数据,通过参数用户可了解设备及相关外设 的所有运行状态。此功能为查询参数并输出报表。

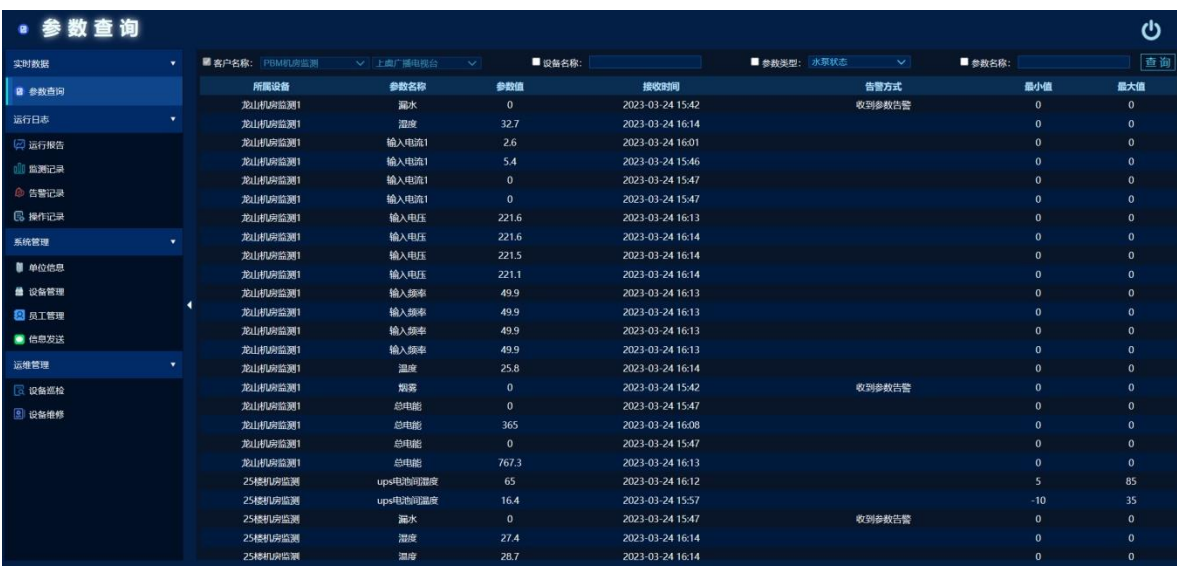

所属设备:上报参数的设备名称。

参数名称:用于用户识别参数的系统定义名称。

参数值:当前获取到的实时参数值。

接收时间:参数从设备上传的时间。

告警方式: 参数是否需要异常检查, 及检查方式。

不报警,不进行参数异常检查。

收到参数报警,当参数不为零时即表示此参数异常。

 超出范围报警,参数超出后方设定的最大值,最小值范围时表示 此参数异常。

最小值: 参数的最小范围, 此内容只有在告警方式设置为"超出范围报警" 时才有效。

最大值: 参数的最大范围, 此内容只有在告警方式设置为"超出范围报警" 时才有效。

查询参数,按指定条件搜索设备,勾选搜索项目前方选项框表示按此条目搜 索,可多个搜索项组合搜索。

■ 客户名称: PBM机房监测 → 上虞广播电视台 → ■ 设备名称: ■参数类型: 水泵状态 ■参数名称: 查询

客户名称: 所要查询参数的单位名称, 默认查询本单位信息。

设备名称: 查询指定设备的参数。

参数类型:查询指定类型的参数。水泵状态、水位信息、路灯参数、电力参 数、其它参数。

参数名称:查询指定名称参数,支持摸糊查询。

设置好搜索参数后,点击后方"查询"按钮,系统即在下方列出所有符合条 件的参数列表。

导出 **EXCEL**:将参数生成 EXCEL 表并下载。

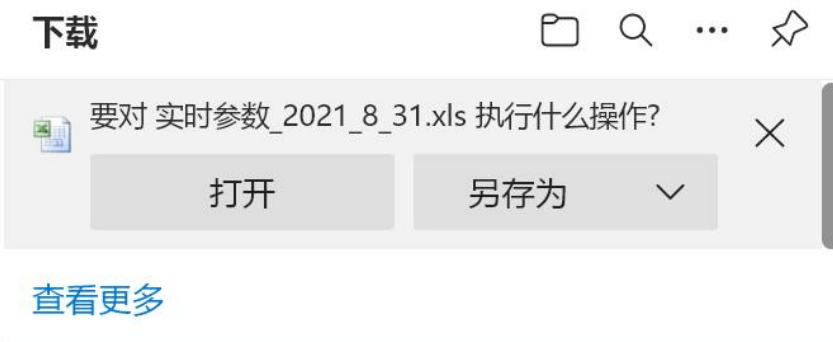

### <span id="page-34-0"></span>**4.4.4** 监测记录

系统每一小时会记录一次主要参数,监测记录就是按设定条件将参数制作成 图表反馈给用户。如下图所示:

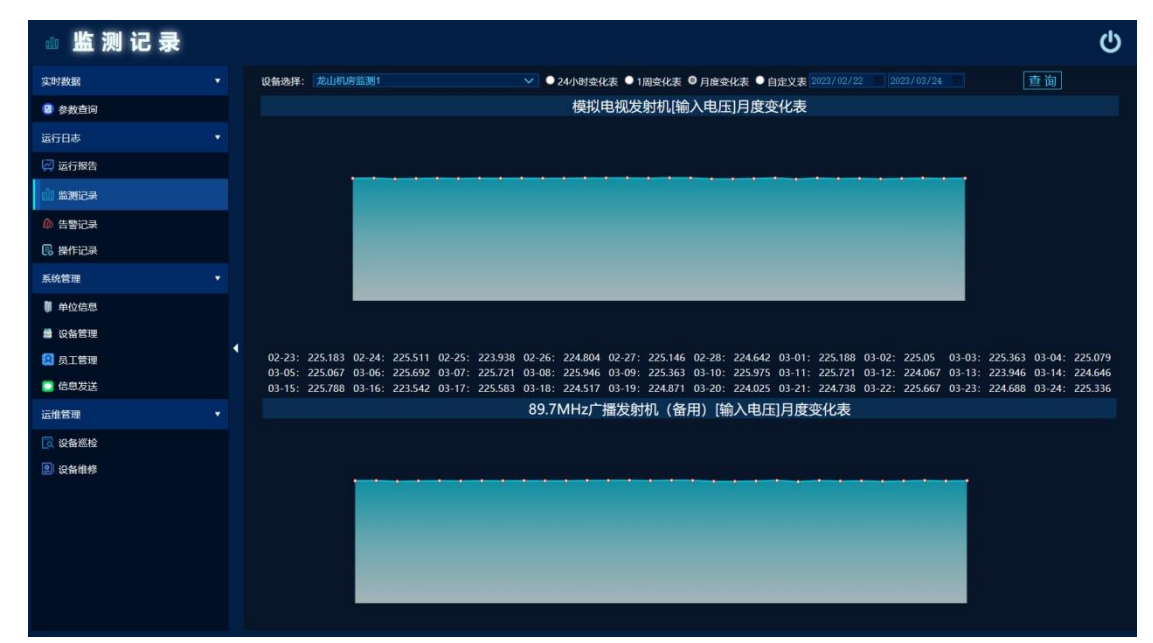

当系统按日统计时(如1周、1月、自定义),所显示参数为24小时的平均 值,系统将会在下方列出所有有效参数,除统计图外,还会在下方显示统计数据 详细列表。

查询:首先,在设备名称中选中所要搜索的设备自定义名称。

其次, 选择统计时长。

24 小时变化表:当前时间往前推 24 小时。

1 周变化表:当前日期往前推 7 天。

月度变化表:当前日期往前推 30 天。

自定义表:按自已需求在后方日期框内选择任意时段。

注: 系统运行数据最长保留 3 年, 只能查询 3 年内记录。

最后,点击"查询"按钮,稍等片刻,等待系统绘制图表完成。

## <span id="page-35-0"></span>**4.4.5** 告警记录

设备运行时会实时监测机房的动力(电压、电流、功率、电池等)及各项环 境参数,当发生异常时系统将自动生成告警记录并发送给用户。此功能为查询告 警记录并输出报表。

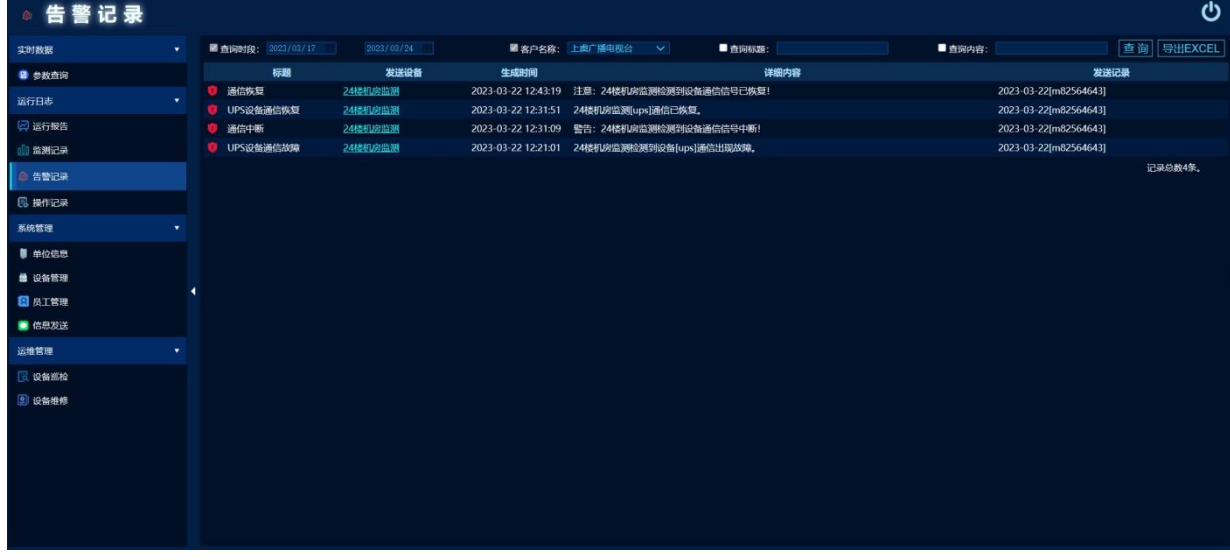

● 告警级别: ● 告警信息, ● 运行日志, ● 系统提醒。

标题:信息标题,简单描述告警主题。

来源:生成信息的设备。

生成时间:信息生成的时间。

详细内容:信息具体内容。

发送记录: 信息发送用户记录。

查询记录,按指定条件搜索内容,勾选搜索项目前方选项框表示按此条目搜

索,可多个搜索项组合搜索。

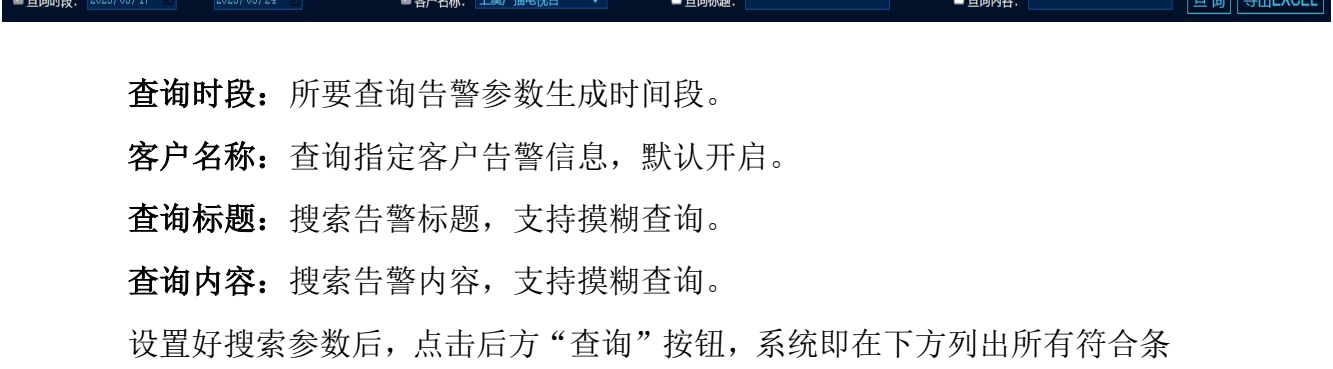

33
件的参数列表。

导出 **EXCEL**:将参数生成 EXCEL 表并下载。

#### **4.4.6** 操作记录

软件运行时系统会自动记录用户通过云端对设备的操控,对于机房监测系统, 远程操作仅限于远程开门。此处为查询操作日志。点击左侧菜单的"操作记录" 项,系统将显示操作日志查询界面。

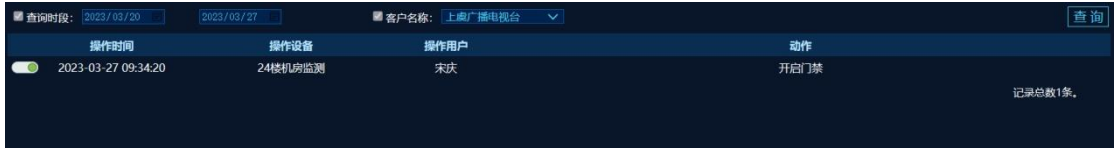

查询时段:所要查询日志的时间范围 。 客户名称:查询指定客户的日志。 查询:设定好参数后,点击后方"查询"按钮,完成操作。

### **4.4.7** 系统管理

详细操作说明,参考 4.3 [系统维护。](#page-14-0)

# **4.5**、智慧水利

智慧水利主要是对现有的水利设备进行智能化改告,使其能实现水泵状态监 测、水位监测、水泵远程控制、水泵水位控制、闸门监测、闸门远程控制等实用 功能,并利用云技术对圩区的耗电量、排水量等各项数据进行统计管理。

智慧水利与市政积水功能区别。

智慧水利: 闸门控制。

市政积水:路灯工作状况检测、积水监测。

#### **4.5.1** 实时泵房

动态显示泵房内设备运行情况,并与高德地图联动,实时显示机房 GIS 信息 及状态。

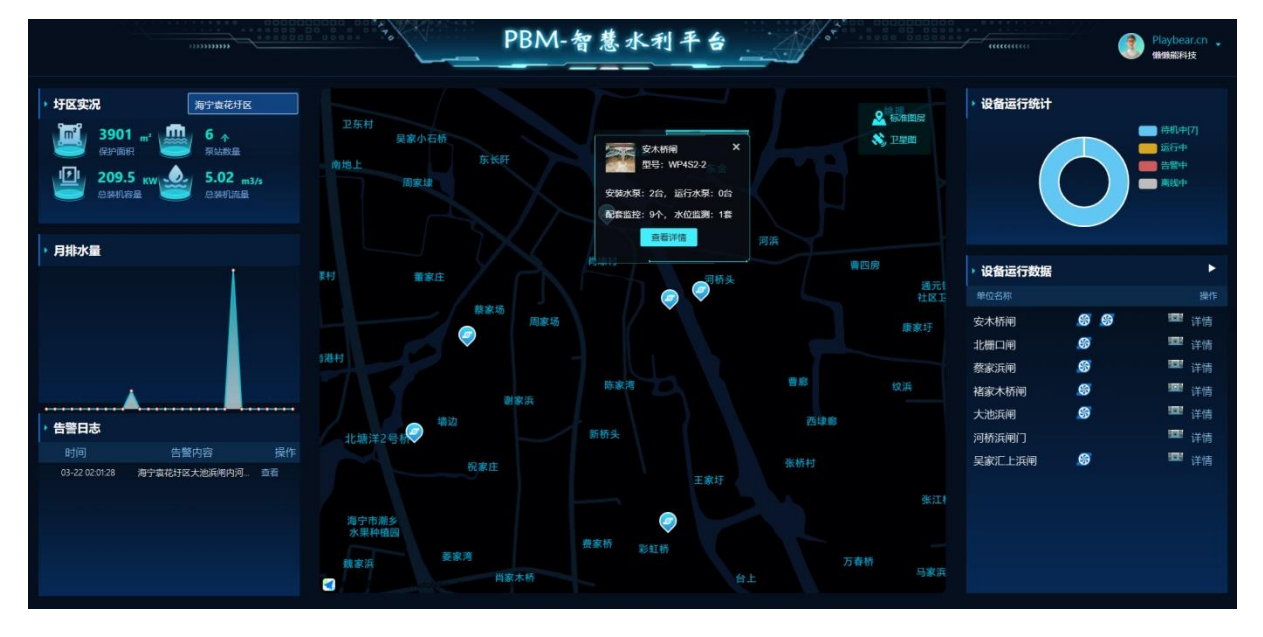

圩区实况:显示圩区的详细信息(保护面积、泵站数量、装机功率、排水量)。。 点击此标题,系统将进入圩区实况界面。

月排水量:当前圩区内 30 天的排水量统计图。点击此标题,可直接进入"运 行统计"界面。

告警日志:实时显示最近的告警信息。点击此标题是进入告警信息中心,点 击告警信息后方的"查看"按钮,则只显示当前告警设备的相关信息。

**GIS** 地理信息图:在地图上显示设备位置。点击设备点位显示此设备的详情。

如右图所示:

点击底部"查看详情"则打开泵房详情界面。

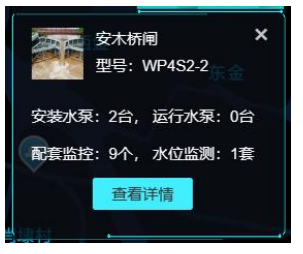

GIS 地图中不同的图标表示设备不同的运行状态。

设备运行正常,水泵待机中。

■ 设备运行正常, 水泵运行中。

图 设备触发告警, 设备处于告警状态。

设备处于离线状态。一般由于停电、断网或者设备故障

图平 - 系统右上角信息为当前登陆用户名称,及单位。点击此项内容, 系统将弹出相应系统操作菜单。

如右图所示。

系统功能:进入系统功能调整界面。(详见 [4.3](#page-14-0) 系

[统维护\)](#page-14-0)

密码修改:修改当前用户密码。(详见 4.4 [密码修](#page-28-0) [改\)](#page-28-0)。

退出登陆:退出当前界面,重新登陆。

设备运行统计:统计当前用户名下所有设备的运行情况,并绘制饼图。点击 此处标题,系统进入设备管理界面,如无法点击则为当前用户无设备管理权限。

设备运行数据:实时展示设备监测到的参数,

点击此标题,打开实时参数界面。 点击后方详情则找开实时泵房界面。

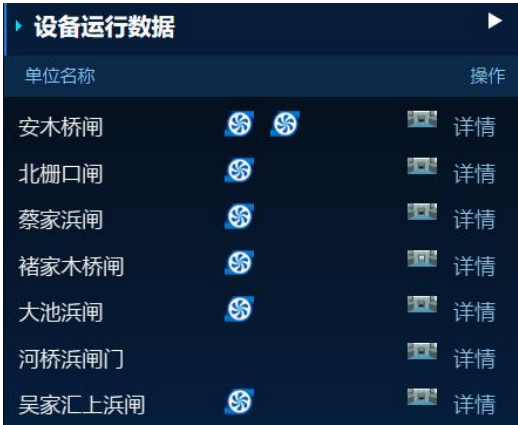

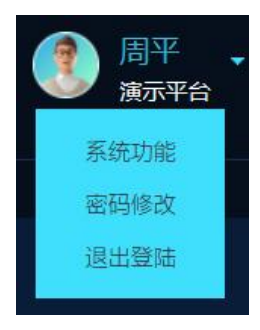

单位名称:用户自定义泵房名称,用于识别泵房。点击进入显示泵房详情。

S: 实时监测水泵运行状态,水泵图标为动态图,如水泵为开启状态,此 图标中间扇页会转动。如水泵离线或故障,此图示显示为灰色。

闸门状态:

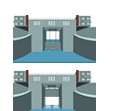

当日<mark>之</mark> 此图标表示闸门为关闭状态。

う日<mark>と</mark><br>これに関係表示闸门为开启状态。

点击设备后方的"详情"按钮,系统将弹出泵房详情界面。详见下一节。

#### **4.5.2** 泵房详情

点击地图设备信息中的"显示详情"或设备状态后方的"详情"按钮,系统 将弹出此泵房的详情界面。如下图所示。

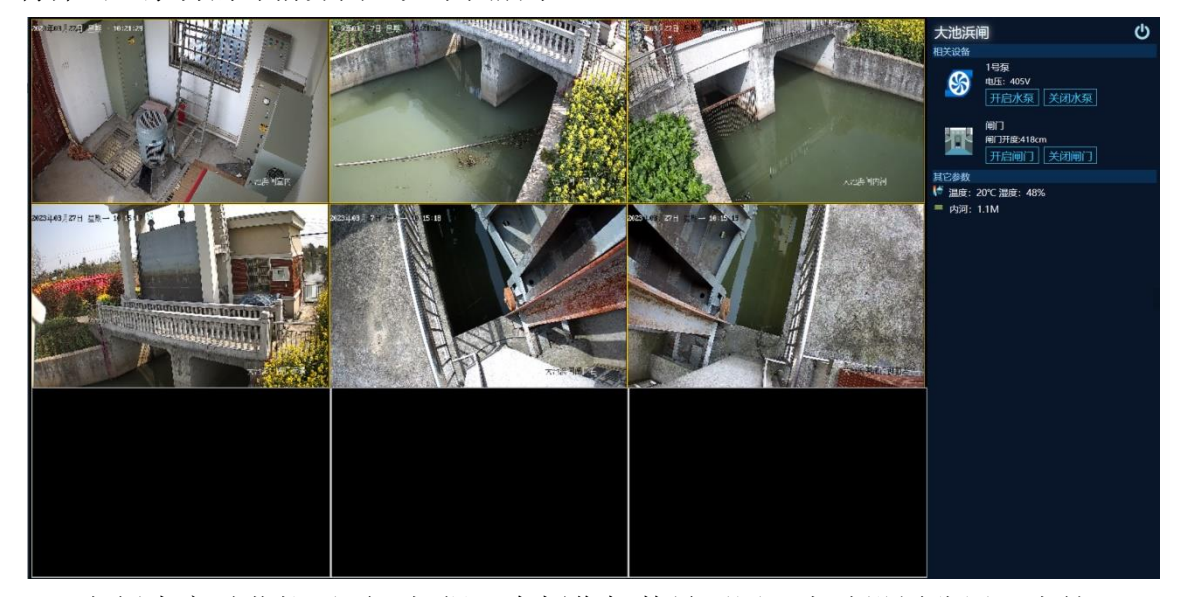

左侧为实时监控画面,根据配套摄像机数量不同,自动设置分屏。支持 1 分屏、4 分屏、9 分屏、16 分屏的显示。

双击画面内容即可实现满屏显示。按键盘上"ESC"按钮,退出满屏状态。 如未安装配套摄像机,系统将在此区域显示产品图片,用户也可以根据需要

在设备管理中设定自定义图片(如现场照片,或 3D 图...)

右侧为实时水泵参数显示及控制区域。

水泵图标为动态图,当水泵开启后, 图标中间扇页会自动旋转。并在水泵名称 下方显示水泵运行的电压、电流、及功率 参数。

当水泵停止时,水泵图标静止,水泵 名称下方只显示电压参数。

开启水泵:云端远程开启水泵。

关闭水泵:云端远程关闭水泵。

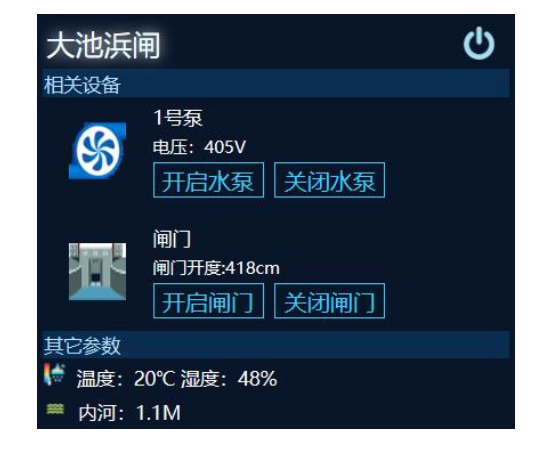

闸门图标会根据闸门的开合程度显示不同图像。并在闸门名称下方显示当前 开度。

开启闸门:云端远程开启闸门。

关闭闸门:云端远程关闭闸门。

开启门禁:云端远程开门,此功能需泵房安装配套门禁硬件。

温度、湿度:泵房内环境温度。环境湿度

内河水深:实时的环境水位信息,此参数显示名称及数量,根据水位检测设 备安装情况而有所不同。

#### **4.5.3** 圩区实况

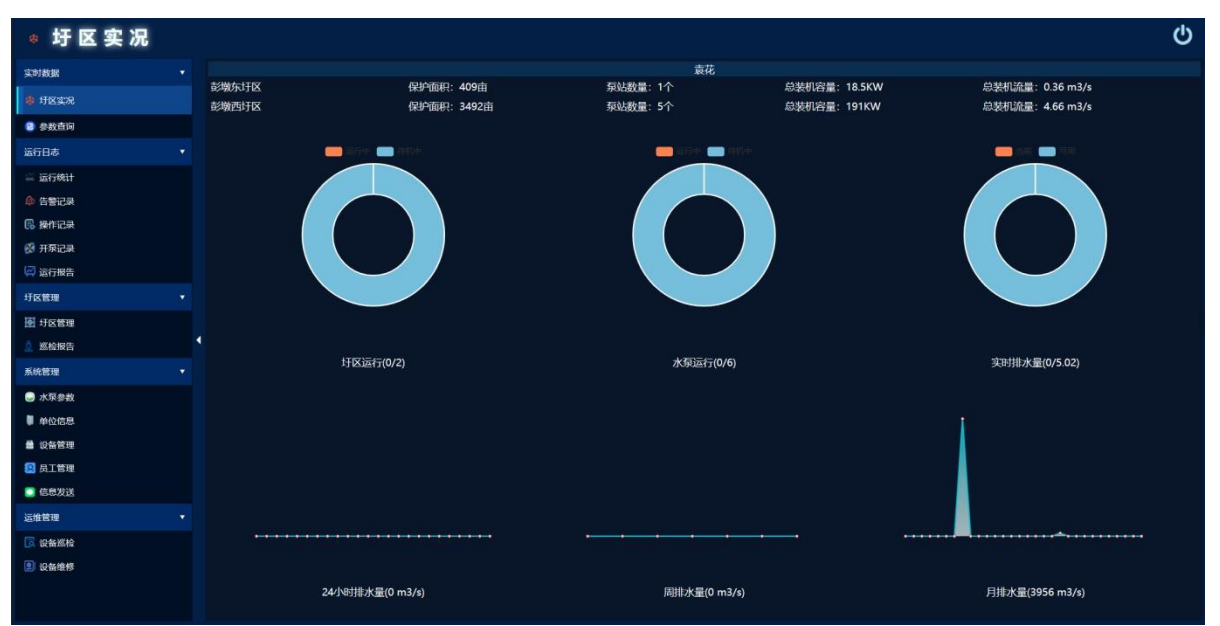

以动态图表的型式,实时统计圩区的各项工作数据。

圩区运行:显示排水中的圩区及管理圩区比例。 水泵运行:显示当前运行中的水泵及可用水泵的比例。 实时排水量:显示当前实时排水量,及设计最大排水量比例。 **24** 小时排水量:1 天(24 小时)的每小时排水量折线图。 **1** 周排水量:当天往前推 7 天的每天的排水量折线图。 月排水量:当天往前推 30 天每天的排水量折线图。

### **4.5.4** 参数查询

参数为设备运行时所产生的运行数据,通过参数用户可了解设备及相关外设 的所有运行状态。此功能为查询参数并输出报表。

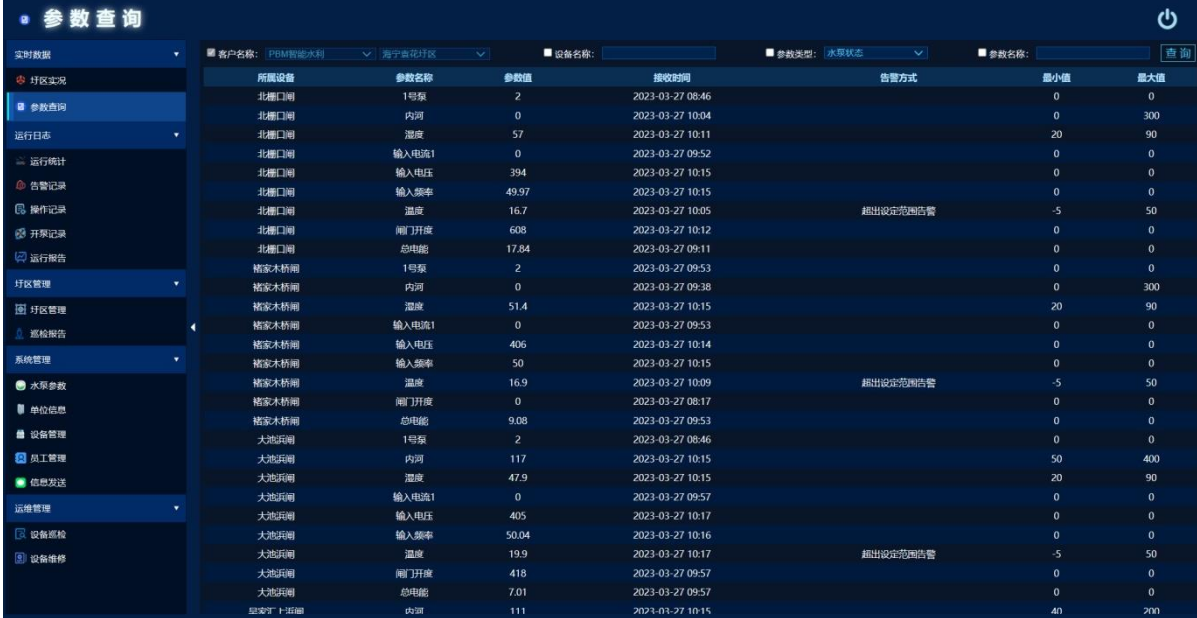

所属设备: 上报参数的设备名称。

参数名称:用于用户识别参数的系统定义名称。

参数值:当前获取到的实时参数。

接收时间:参数从设备上传的时间。

告警方式: 参数是否需要异常检查, 及检查方式。

不报警,不进行参数异常检查。

收到参数报警,当参数不为零时即表示此参数异常。

超出范围报警,参数超出后方设定的最大值,最小值范围时表示 此参数异常。

最小值: 参数的最小范围, 此内容只有在告警方式设置为"超出范围报警" 时才有效。

最大值: 参数的最大范围, 此内容只有在告警方式设置为"超出范围报警" 时才有效。

查询参数,按指定条件搜索,勾选搜索项目前方选项框表示按此条目搜索, 可多个搜索项组合搜索。

■ 客户名称: PBM机房监测 → 上虞广播电视台 → ■ 设备名称: ■参数类型:水泵状态 ■参数名称: 查询

客户名称:所要查询参数的单位名称,默认查询本单位。

设备名称:查询指定设备的参数。

参数类型:查询指定类型的参数。水泵状态、水位信息、闸门开度、其它参 数。

参数名称: 查询指定名称参数, 支持摸糊杳询。

设置好搜索参数后,点击后方"查询"按钮,系统即在下方列出所有符合条 件的参数列表。

导出 **EXCEL**:将参数生成 EXCEL 表并下载。

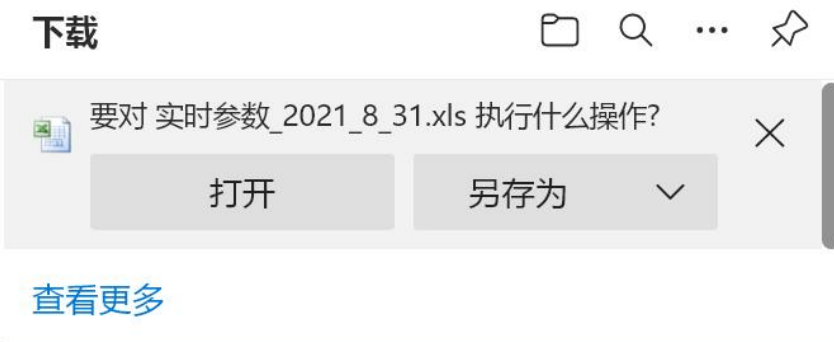

### **4.5.5** 运行统计

统计及查询指定时段内设备的运行情况、耗电量、排水量等各项参数,并以 统计图及统计表格等多种型式反馈给管理人员。

点击"数据中心",并在随后弹出的窗口页面左侧菜单内选择"运行统计" 项。

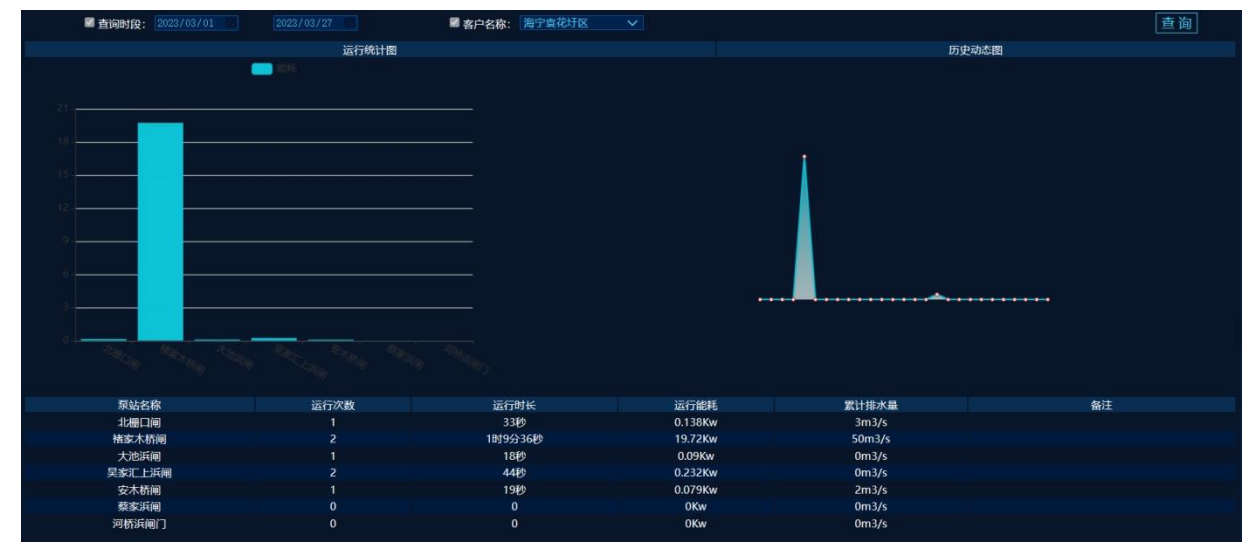

查询时段:指定搜索的时间段(默认为 1 周)。

运行统计图:显示所泵站指定时间内的各泵站的能耗对比图。

历史动态图:显示指定时段内每天的运行能耗图。

参数统计表:统计并显示各项运行数据。

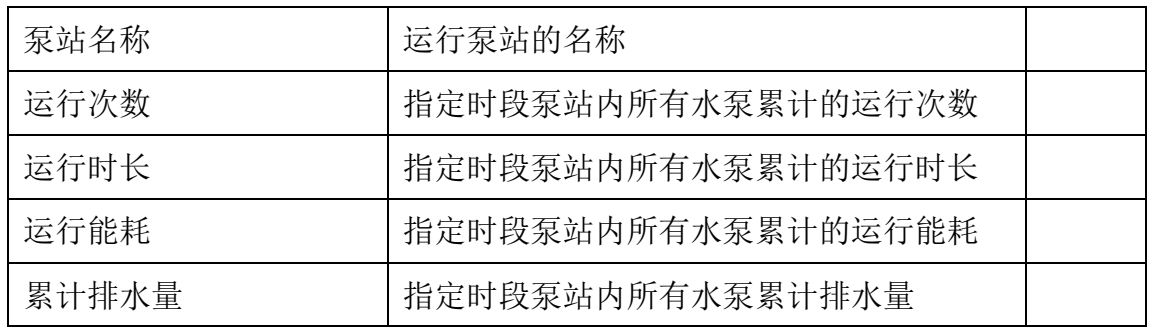

43

### **4.5.6** 告警记录

设备运行时会实时监测水泵运行状态、电压、电流、功率、及各项环境参数, 当发生异常时系统将自动生成告警记录并发送给用户。此功能为查询告警记录并 输出报表。

点击"数据中心",并在随后弹出的窗口页面左侧菜单内选择"告警记录" 项。

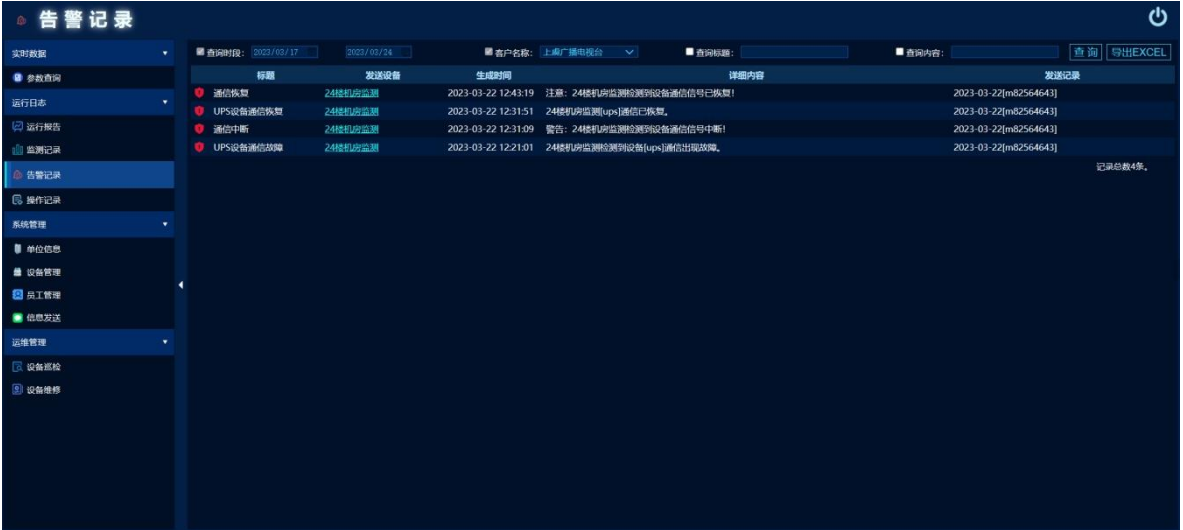

● 告警级别: ● 告警信息, ● 运行日志, ● 系统提醒。

- 标题:信息标题,简单描述告警主题。
- 来源:生成信息的设备。
- 生成时间:信息生成的时间。
- 详细内容:信息具体内容。
- 发送记录: 信息发送用户记录。

查询参数,按指定条件搜索,勾选搜索项目前方选项框表示按此条目搜索, 可多个搜索项组合搜索。

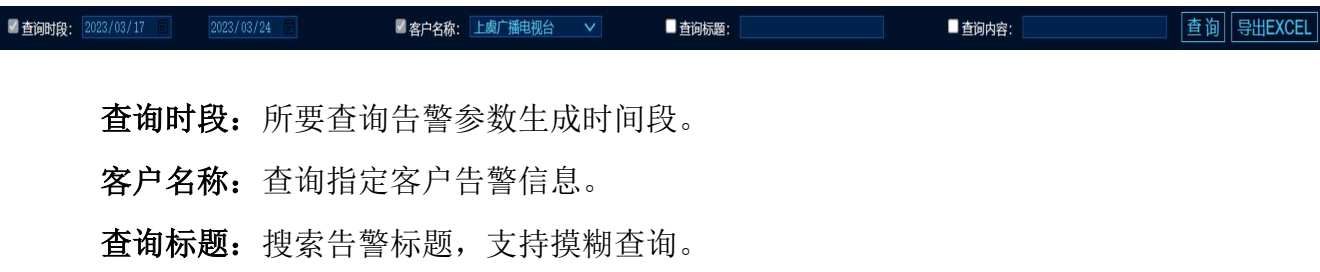

查询内容:搜索告警内容,支持摸糊查询。

设置好搜索参数后,点击后方"查询"按钮,系统即在下方列出所有符合条 件的参数列表。

导出 **EXCEL**:将参数生成 EXCEL 表并下载。

#### **4.5.7** 操作记录

软件运行时系统会自动记录用户通过云端对设备的操控,此处为查询操作日

志。

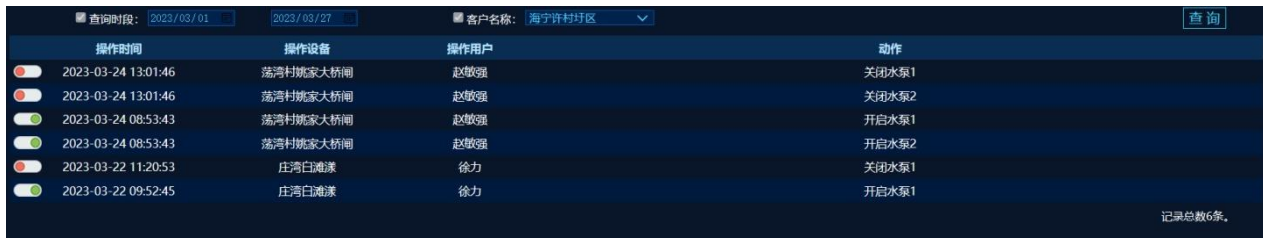

● 操作方式: ■ 开启水泵 ■ 关闭水泵 操作设备:用户控制的设备名称。 操作用户: 操作设备的用户名称。 操作:指令操作说明。

查询参数,按指定条件搜索设备,勾选搜索项目前方选项框表示按此条目搜 索,可多个搜索项组合搜索。

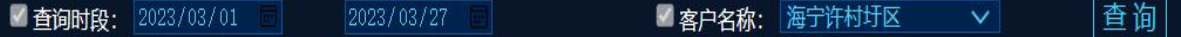

查询时段:所要查询操作日志生成时间段。

客户名称:查询指定客户告警信息,默认开启。

设置好搜索参数后,点击后方"查询"按钮,系统即在下方列出所有符合条 件的参数列表。

## **4.5.8** 开泵记录

记录并查阅水泵的开关日志。

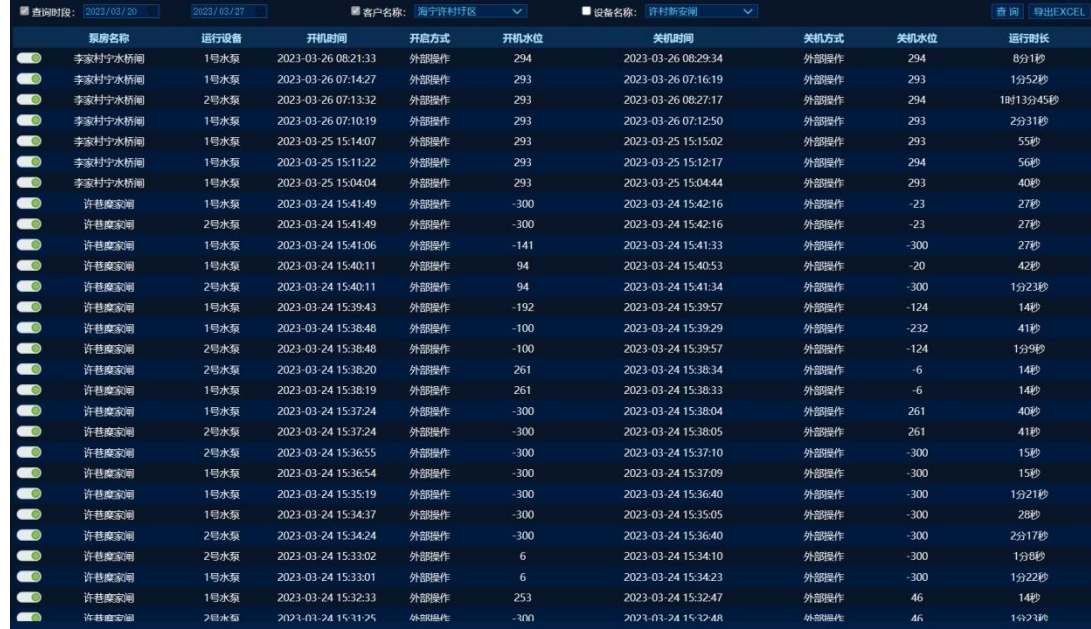

查询时段:所要搜索记录的生成时间。

客户名称:查询指定客户的开关记录。

设备名称: 查询指定设备的开关记录。

## 参数说明:

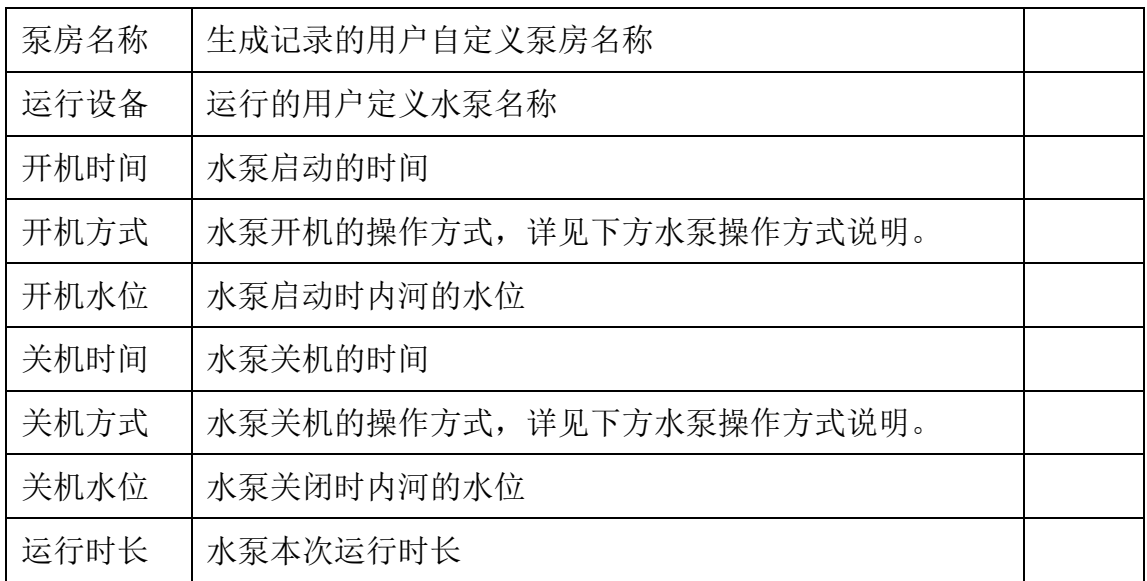

## 水泵操作方式:

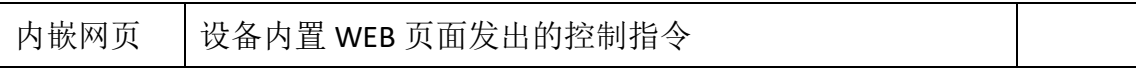

PBM 云平台 周平 <sup>13958024775</sup>

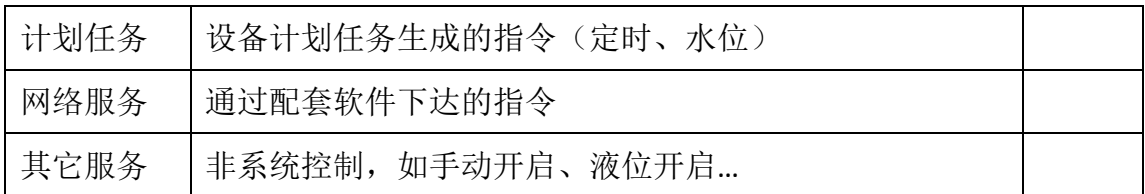

## **4.5.9** 运行报告

运行报告主要是总结这一年的系统运行(开泵时间、能耗、排水量),设备 运维信息。并绘制成图表。

系统在会在每年的1月1日生成上一年份的运行报告。并使用微信公众号推 送给用户,推送之后用户可直接点击推送信息查看年报,也可以登陆平台,在运 行报告中查询历史年报。

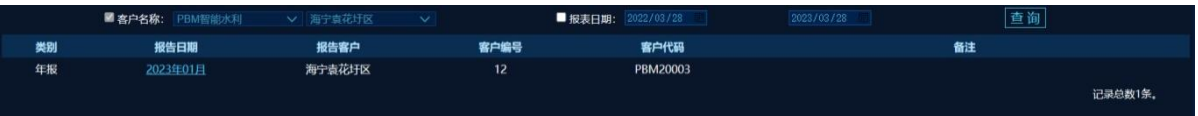

点击报告日期,系统弹出年报详情,如下图

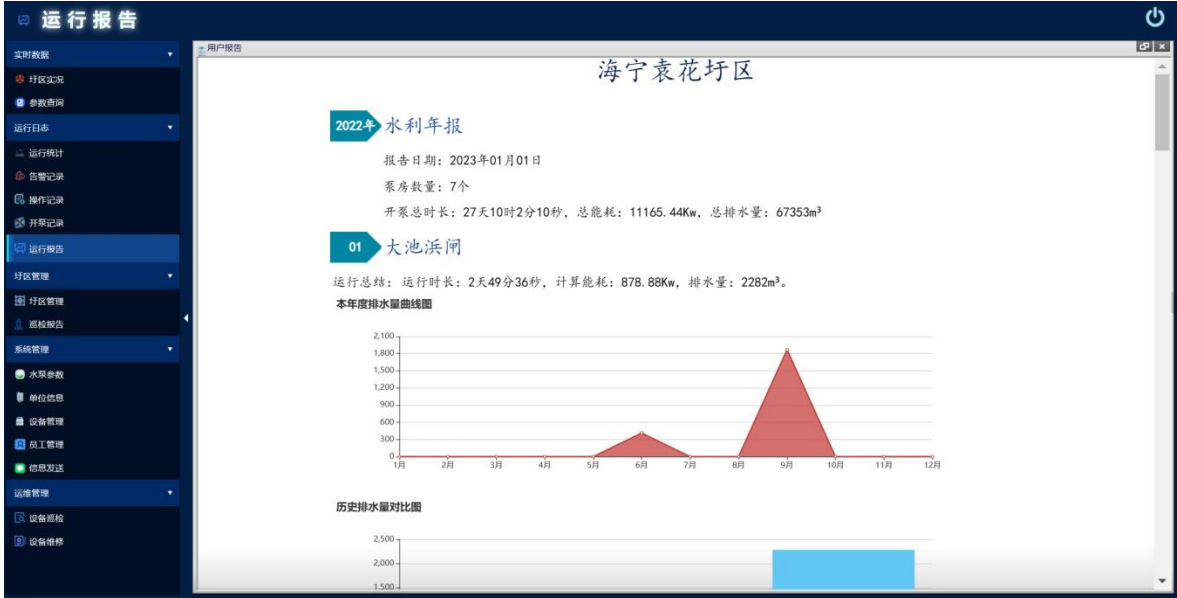

### **4.5.10** 圩区管理

设置/查询用户圩区信息。圩区信息与设备运行实况,可自动接入并上报省 水利平台。

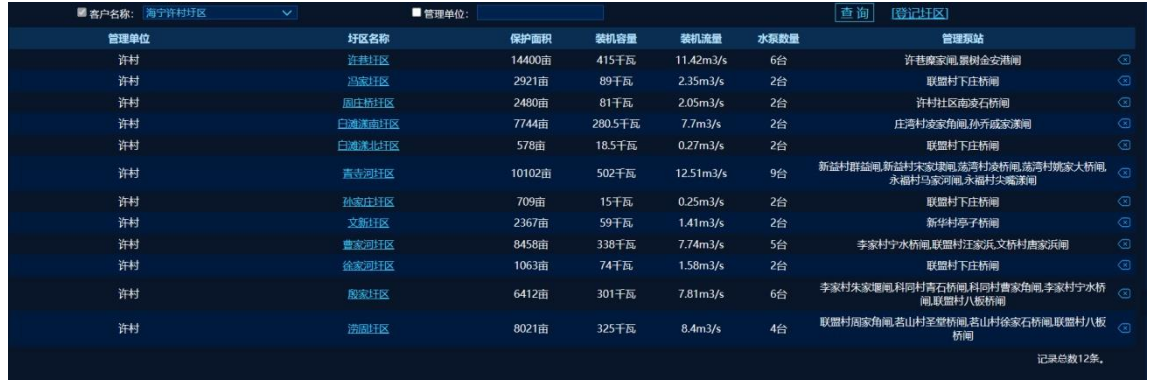

## 创建圩区:

点击右上角"登记圩区"按钮,系统弹出圩区登记框,按需求填入相关参数。

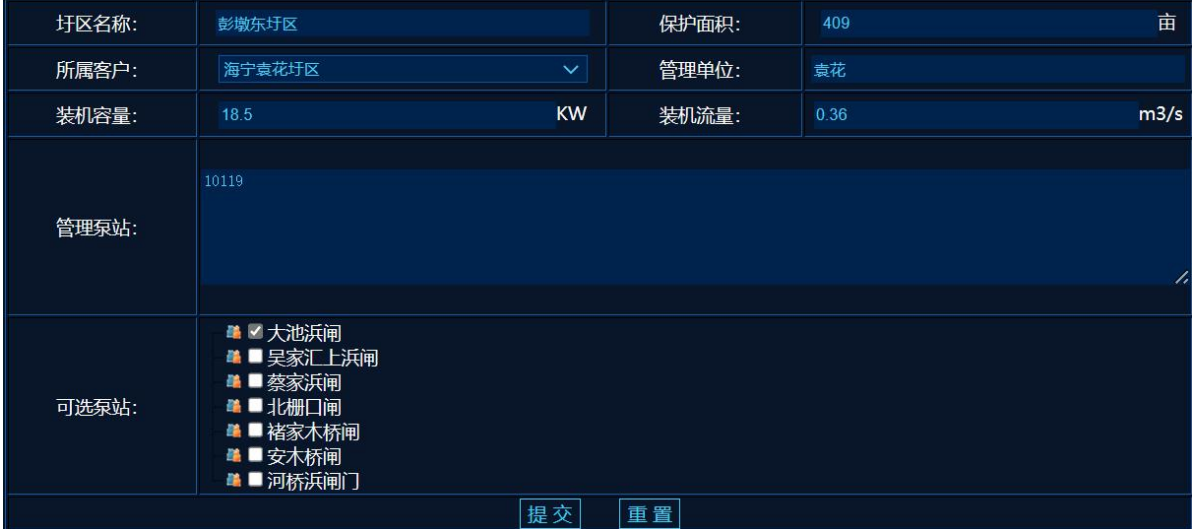

圩区名称:用户自定义圩区名称。

- 保护面积:受此圩区保护的土地面积。
- 所属客户: 圩区所属客户。
- 管理单位: 圩区的上一级管理单位。
- 装机容量: 圩区内装机水泵的总容量。
- 装机流量: 圩区内装机水泵的总排水量。

管理泵站:受此圩区管理的泵站。通过下方可选泵站勾选。

所有参数录入完成后,点击"提交"按钮完成操作。

### 修改圩区

在圩区列表在选定所要修改的圩区名称。并在随后弹出的圩区信息修改框内

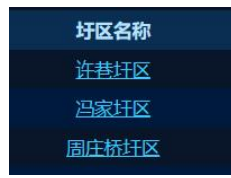

修改对应参数,最后,点击"提交"按钮完成操作。

## 删除圩区

点击所要删除圩区后方的<sup>30</sup>按钮。

#### pbm.playbear.cn 显示

是否真的要删除此圩区信息?

取消 确定

并在随后弹出的删除确认对话框内选择"确定"。

## 查询圩区

勾选查询条件后, 在后方参数框内选择或输入查询参数。然后点击"查询" 按钮,系统将在下方列出符合条件的圩区信息。

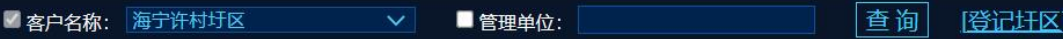

客户名称: 圩区所属的客户。

管理单位:圩区的上级管理单位。

## **4.5.11** 巡检报告

对水利设备及河道进行定期巡检,并录入保存每次巡检的结果。巡检报告与 省水利平台已对接,录入后,可由系统自动上报省水利平台。

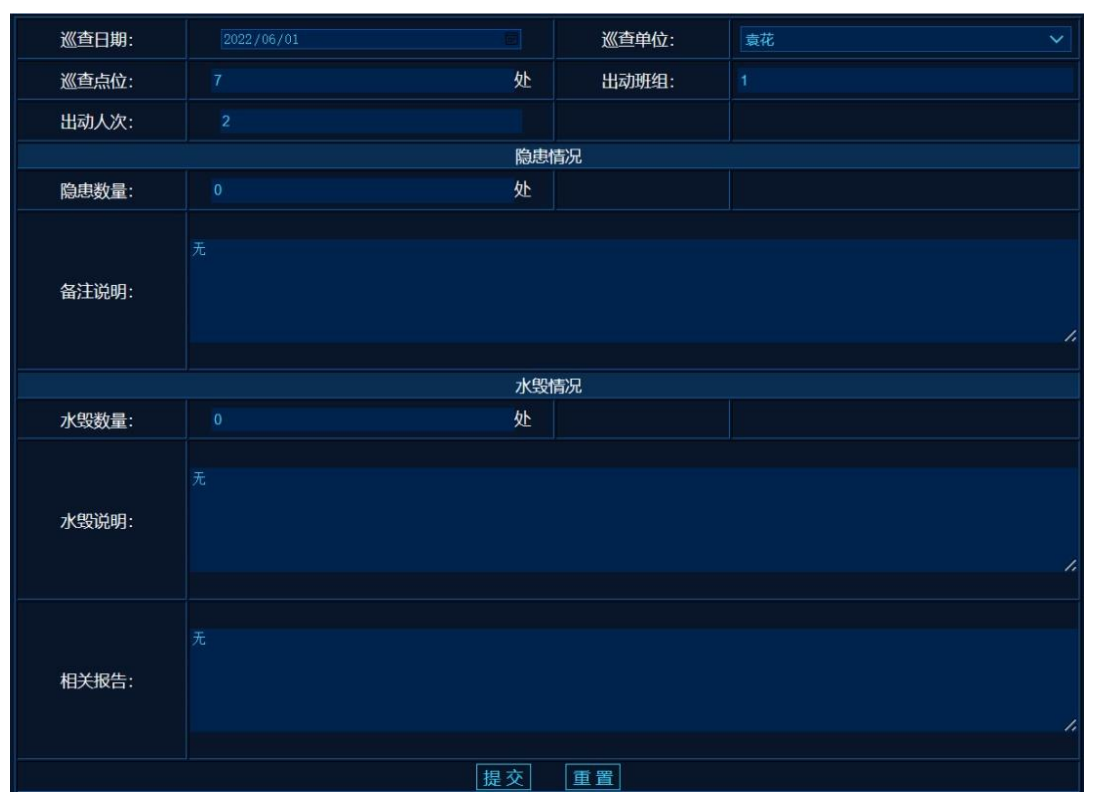

如实填定巡查结论,并点击"提交"上交报告。

### **4.5.12** 报告管理

管理/查阅,巡检报告。除管理员外,巡检报告只有上报人有 30 天的修改、 撤消权限,其它人员或上报人上报时间超 30 天后均无权修改,只能阅读。

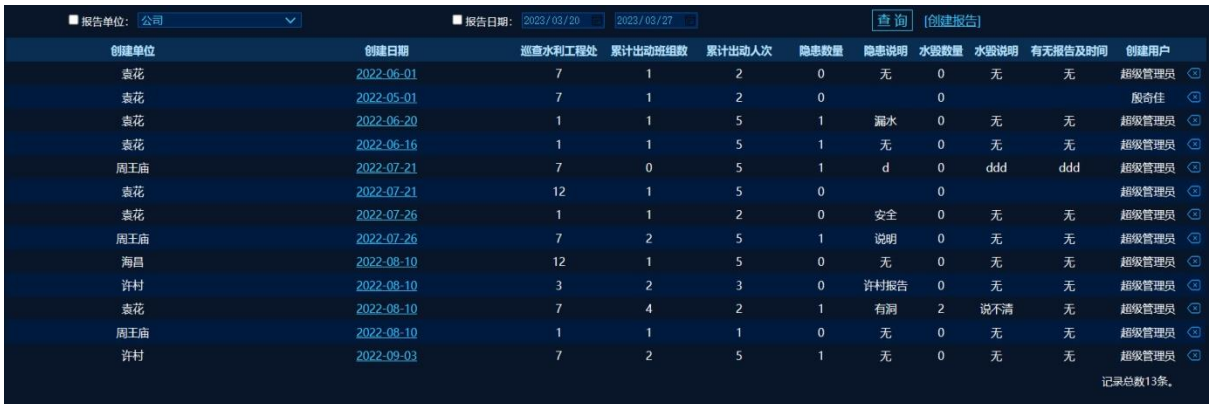

#### 创建报告

点击右上角的"创建报告"按钮。系统自动进入报告创建界面。详见上一节。

### 修改报告

在报告列表中点击报告创建日期,系统即弹出报告修改界面。如无修改权限 侧为阅读报告。

### 删除报告

点击报告后方的<br />
图按钮,并在随后弹出的确认对话框中选中"确定"按钮。

#### 查询报告

勾选查询条件后, 在后方参数框内选择或输入查询参数。然后点击"查询" 按钮,系统将在下方列出符合条件的圩区信息。

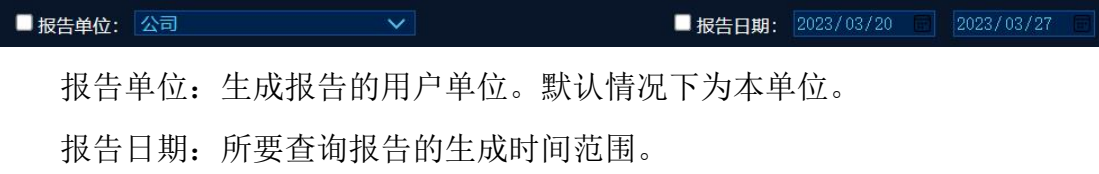

### **4.5.13** 水泵参数

查询/设置安装水泵的基础参数,主要用于流量及能耗计算。

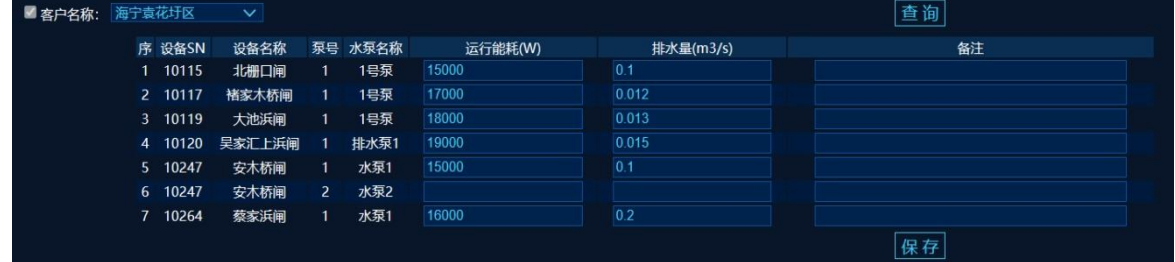

客户名称:所要调整水泵参数的客户。 运行能耗: 此水泵的实时能耗, 单位为瓦(W)。 排水量: 此水泵的实时排水量, 单位为立方米每秒(m3/s)。 参数修改完成后,点击下方"保存"按钮,使设置生效。

### **4.5.14** 设备巡检

由于泵房的特殊运行环境,容易对主机及其它配套硬件造成干扰。出于运行 稳定性考虑,需定期对设备进行巡检,以便及时发现问题并处理。

1) 此功能模块主要给运维人员使用,用于记录设备巡检工作。

2)设备巡检结果将集成于年报中推送给用户。

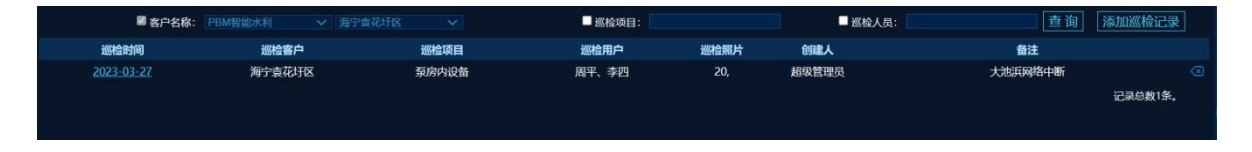

## **4.5.14.1** 添加巡检记录

点击右上方"添加巡检记录"按钮,系统将弹出巡检记录登记表。 如下图所示:

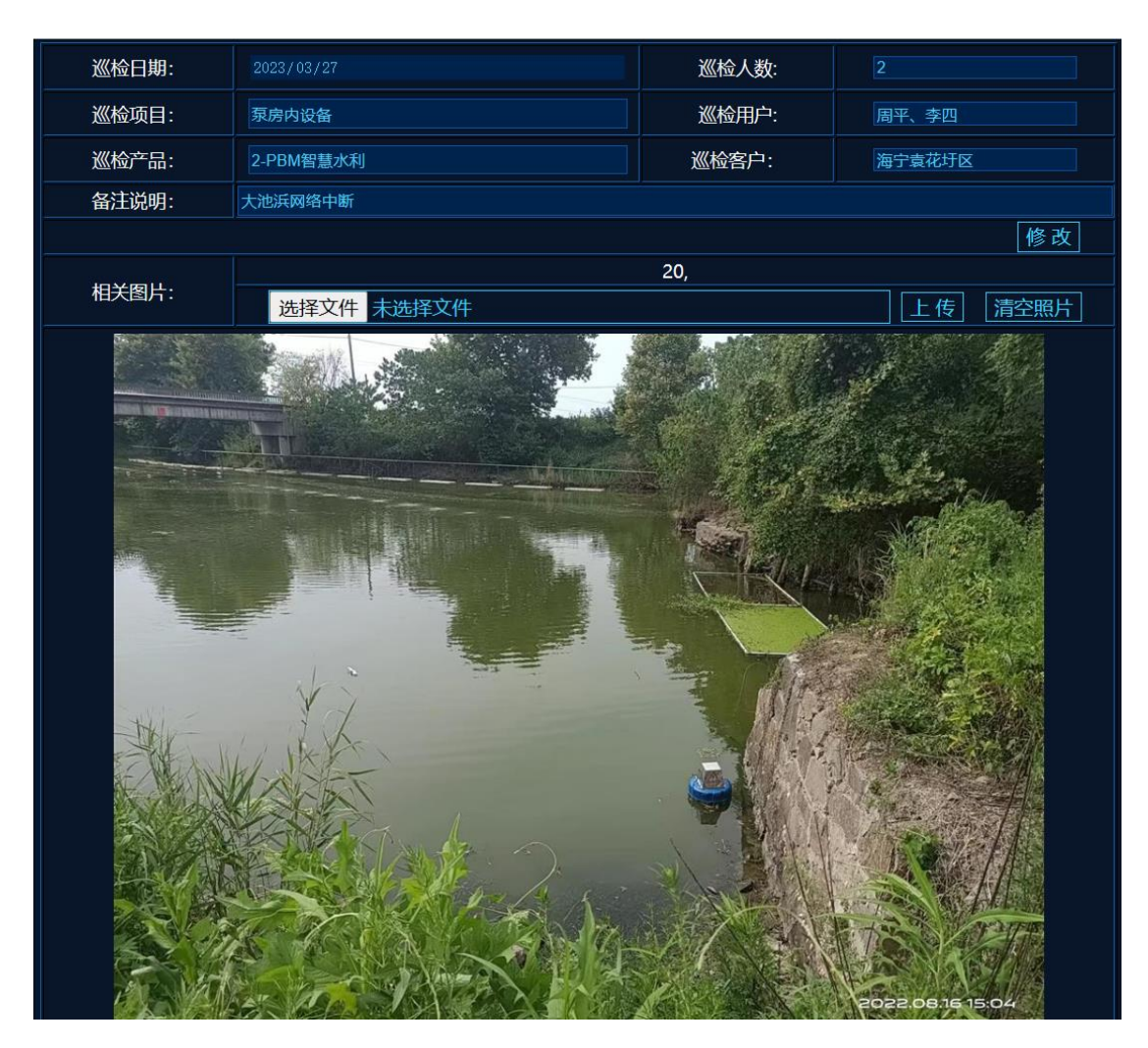

巡检日期:维护人员进行巡检的具体日期。

- 巡检人数:参与本次巡检的总人数。
- 巡检项目:本次巡检的检查项目。
- 巡检用户:参与本次巡检的用户名称。
- 巡检产品:安装的产品模块。
- 巡检客户:本次巡检针对的客户名称。
- 备注说明:巡检情况说明(此项说明将标注于年度报告)。

相关图片:巡检现场照片,照片上传后,系统会将图片压缩成宽度为 800 的标准。一次巡检可上传多张照片。

上传流程: 1)点击"选择文件"按钮,选择本地图片文件。系统支持 BMP、 JPG、GIF、PNG 等常用图片格式。

 2)选中文件后,点击后方"上传"按钮。上传完成后,系统将在 下方显示上传的图片。

删除图片:点击"清空照片"按钮,系统将清除本次巡检的所有图片。 注:在上传图片前,需先保存巡检记录。

## **4.5.14.2** 修改巡检记录

点击记录列表中的巡检时间项,系统将再次打开此巡检记录的详情。按需求 修改内容及图片。完成后,点击"修改"按钮完成操作。

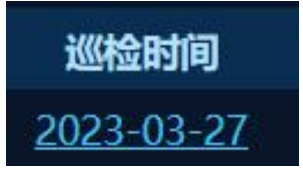

### **4.5.14.3** 删除巡检记录

点击记录列表后侧的 这按钮。并在随后弹出的确认框中选中"确定"完成操 作。

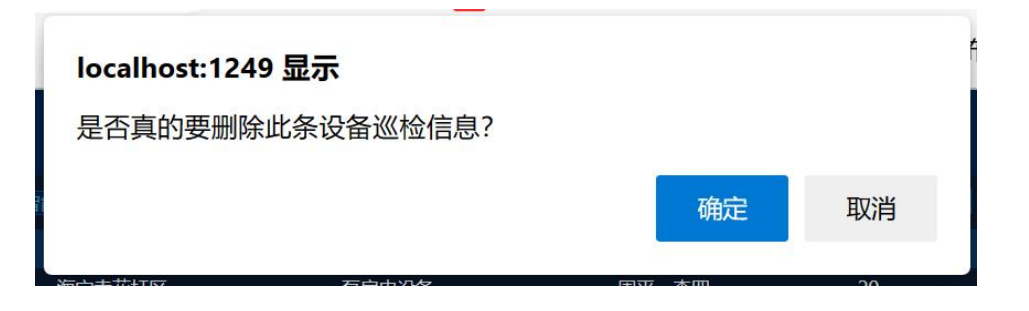

### **4.5.15** 设备维修

设备维修主要用于运维人员记录设备维修情况。

1)便于用户及运维人员了解,系统容易出故障的设备点位。

2)运维人员在下一次碰到同样故障时,可参考以前的记录,以便快速解决

问题。

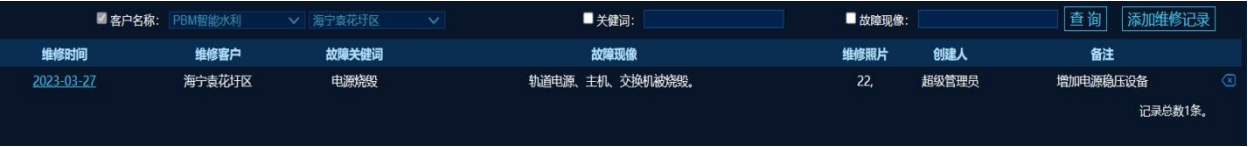

### **4.5.15.1** 添加维修记录

点击右上方"添加维修记录"按钮,系统将弹出维修记录登记表。

如下图所示:

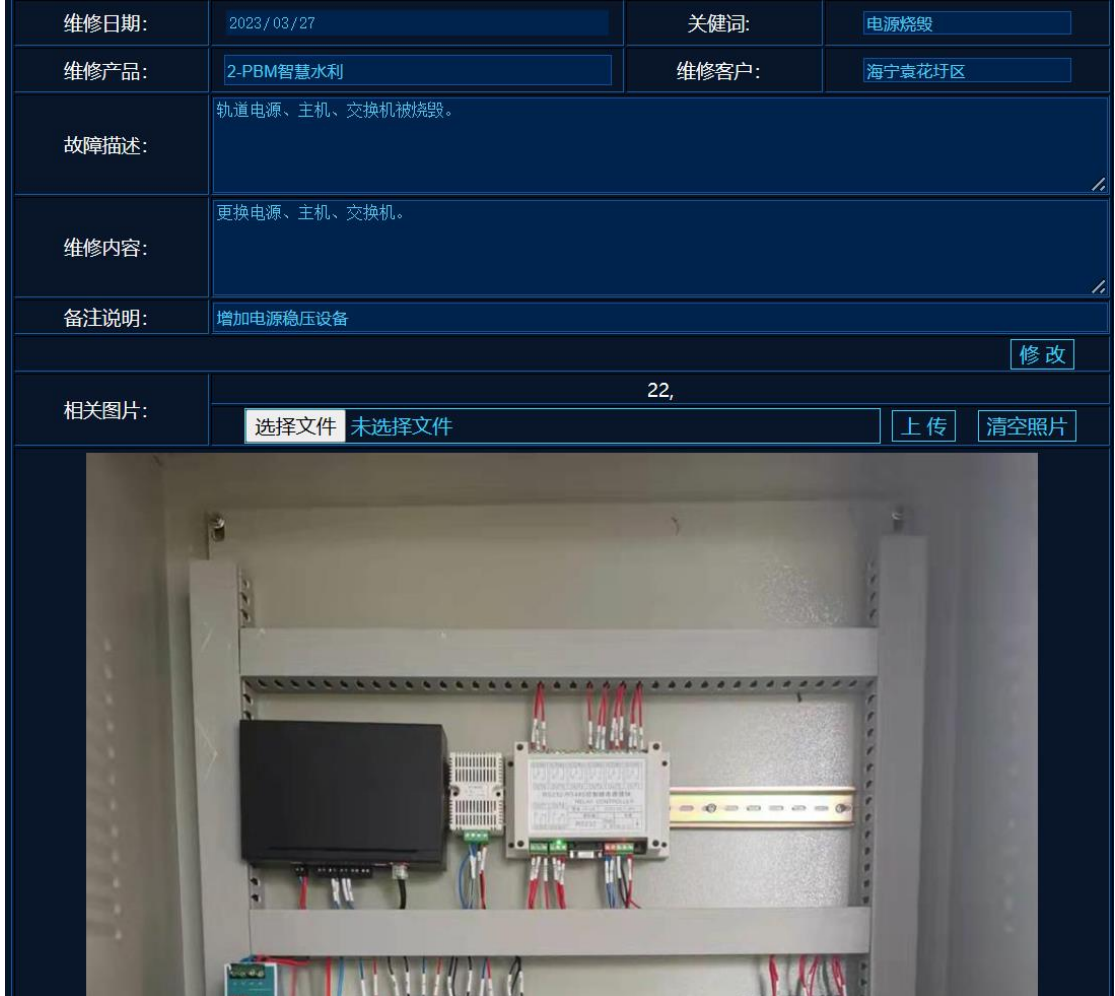

维修日期:维修人员到现场所进行设备维修的具体日期。

维修产品:出现问题的产品模块。

维修客户: 本次维修针对的客户名称。

故障描述: 出现的故障现像。

维修内容: 维修的具体方法及详情描述。

备注说明:维修情况备注说明。

相关图片:维修现场及设备照片,照片上传后,系统会将图片压缩成宽度为 800 的标准。一次维修可上传多张照片。

上传流程: 1)点击"选择文件"按钮, 选择本地图片文件。系统支持 BMP、 JPG、GIF、PNG 等常用图片格式。

 2)选中文件后,点击后方"上传"按钮。上传完成后,系统将在 下方显示上传的图片。

删除图片:点击"清空照片"按钮,系统将清除本次给维修的所有图片。 注:在上传图片前,需先保存维修记录。

### **4.5.15.2** 修改维修记录

点击记录列表中的维修时间项,系统将再次打开此维修记录的详情。按需求 修改内容及图片。完成后,点击"修改"按钮完成操作。

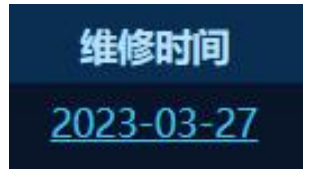

### **4.5.15.3** 删除维修记录

点击记录列表后侧的 8 按钮。并在随后弹出的确认框中选中"确定"完成操 作。

# **4.6**、市政积水

主要是对传统市政排水系统的功能扩充,通过智能化改造,可实现远程水泵 控制、水位水泵控制、蓄水池水位监测报警、外河水位监测报警、水泵工作状态 检测报警(高水位时水泵是否工作,低水位时是否停止,是否超负荷,是否超时…)、 路面积水检测报警(分为积水及严重积水,检测到后现场 LED 屏显示警告文字, 音箱循环播放告警语音)、及配套路灯工作状态检测…等功能。

市政积水与智慧水利功能区别。

市政积水:路灯工作状况检测、路面积水检测。

智慧水利: 闸门控制。

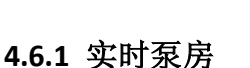

动态显示泵房内设备运行情况,并与高德地图联动,实时显示机房 GIS 信息 及状态。

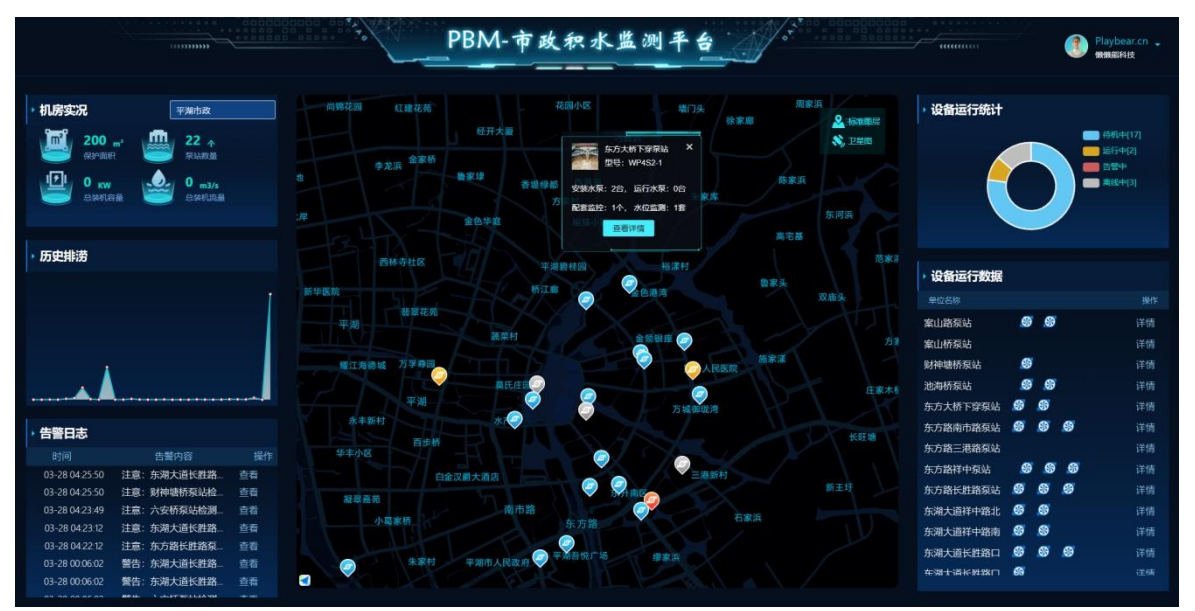

平台实况:显示整个监测管理平台整体信息(保护面积、泵站数量、装机功 率、排水量)。点击此标题,系统将进入"单位信息"界面。如无法点击则为用 户无管理权限。

历史排涝: 当前监测区内 30 天的排水量统计图。点击此标题, 可直接讲入 "开泵记录"界面。

告警日志:实时显示最近的告警信息。点击此标题是进入告警信息中心,点

击告警信息后方的"查看"按钮,则只显示当前告警设备的相关信息。

**GIS** 地理信息图:在地图上显示设备位置。点击设备是可以显示此设备的相

关信息。

如右图所示:

点击底部"查看详情"则打开泵房详情界面。

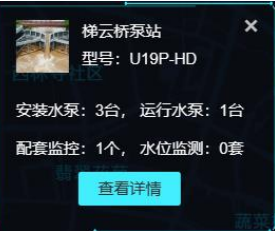

GIS 地图中不同的图标表示设备不同的运行状态。

 $\left( \circ \right)$ 设备运行正常,水泵待机中。 ● 设备运行正常, 水泵运行中。

设备触发告警,设备处于告警状态。

设备处于离线状态。一般由于停电、断网或者设备故障

3 <sup>周平</sup>, 系统右上角信息为当前登陆用户名称,及单位。点击此项内容, 系统将弹出相应系统操作菜单。

如右图所示。

系统功能:进入系统功能调整界面。(详见 [4.3](#page-14-0) 系 [统维护\)](#page-14-0)

密码修改:修改当前用户密码。(详见 4.4 [密码修](#page-28-0) [改\)](#page-28-0)。

退出登陆: 退出当前界面, 重新登陆。

设备运行统计:统计当前用户名下所有设备的运行情况,并绘制饼图。点击 此处标题,系统进入设备管理界面,如无法点击则为当前用户无设备管理权限。

设备运行数据:实时展示设备监测到的参数,

点击此标题,打开实时参数界面。 点击后方"详情"按钮则打开实 时泵房界面。

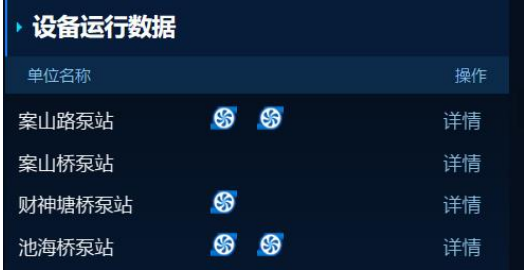

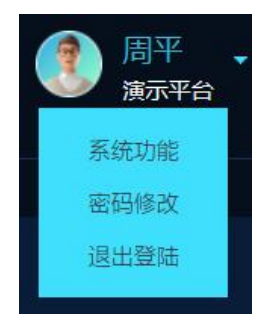

单位名称:用户自定义泵房名称,用于识别泵房。点击进入显示泵房详情。 8: 实时监测水泵运行状态, 水泵图标为动态图, 如水泵为开启状态, 此 图标中间扇页会转动。如水泵离线或故障,此图示显示为灰色。

#### **4.6.2** 泵房详情

点击设备状态中的设备名称,系统将弹出此泵房的详情界面。如下图所示。

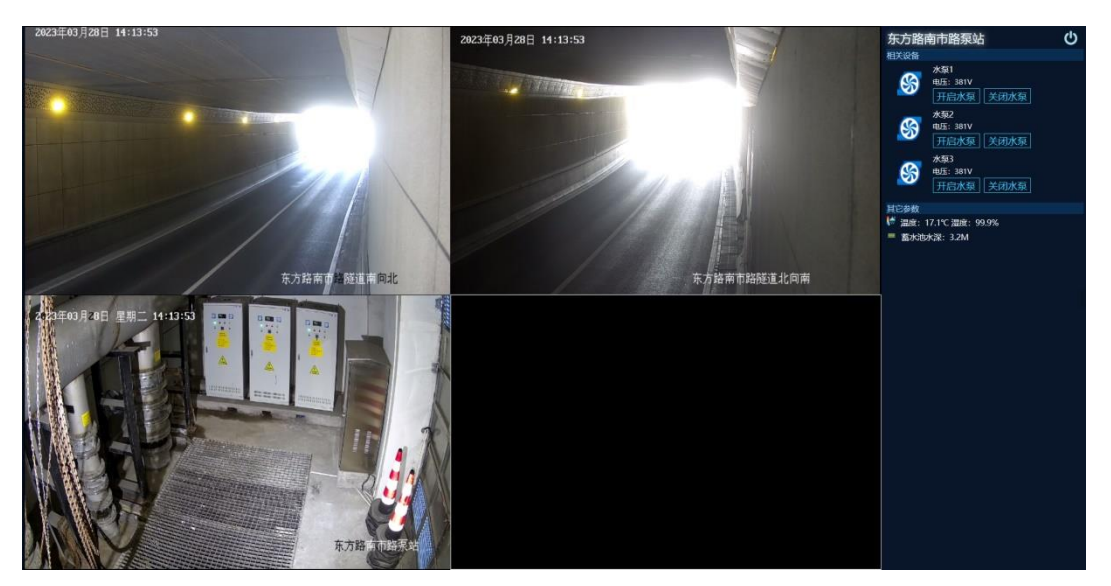

左侧为实时监控画面,根据配套摄像机数量不同,自动设置分屏。支持 1 分屏、4 分屏、9 分屏、16 分屏的显示。

双击画面内容即可实现满屏显示。按键盘上"ESC"按钮, 退出满屏状态。 如未安装配套摄像机,系统将在此区域显示产品图片,用户也可以根据需要 在设备管理中设定自定义图片(如现场照片, 或 3D 图…)

右侧为实时水泵参数显示及控制区域。

水泵图标为动态图,当水泵开启后, 图标中间扇页会自动旋转。并在水泵名称 下方显示水泵运行的电压、电流、及功率 参数。

当水泵停止时,水泵图标静止,水泵 名称下方只显示电压参数。

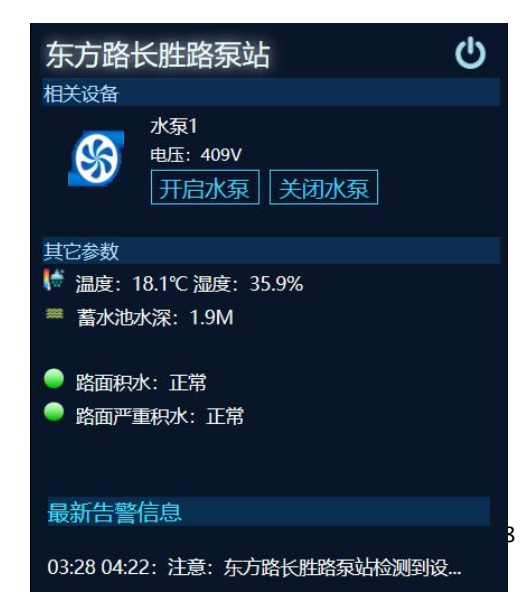

开启水泵:云端远程开启水泵。

关闭水泵:云端远程关闭水泵。

开启门禁:云端远程开门。

温度: 泵房内环境温度。

湿度:泵房内环境湿度。

蓄水池水深:实时的环境水位信息,此参数显示名称及数值,根据水位检测 设备安装情况而变化。

路面积水:积水警告,路面发现积水,但还能通行。现场可播报语音警告、 LED 提示、红绿灯联动等。

路面严重积水:路面积水较深,禁止通行。现场可播报语音警告、LED 提示、 红绿灯联动等。

#### **4.6.3** 参数查询

设备运行时所产生的运行数据,通过参数用户可了解设备及相关外设的所有 运行状态。此功能为查询参数并输出报表。

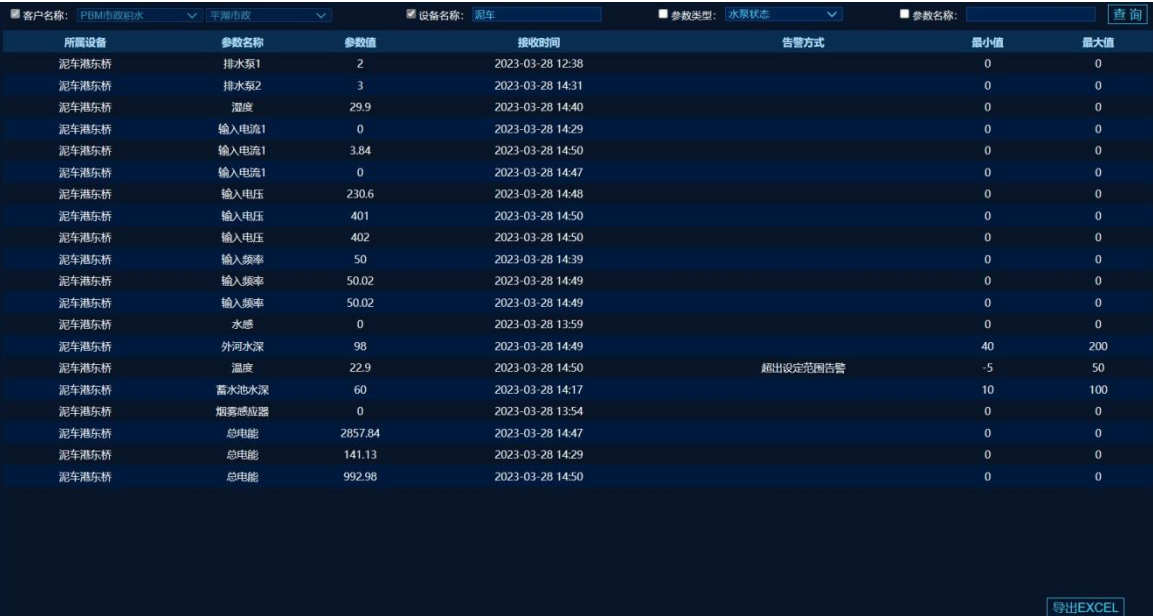

所属设备: 上报参数的设备名称。

参数名称:用于用户识别参数的系统定义名称。

参数值:当前获取到的实时参数。

接收时间:参数从设备上传的时间。

告警方式: 参数是否需要异常检查, 及检查方式。

不报警,不进行参数异常检查。

收到参数报警,当参数不为零时即表示此参数异常。

超出范围报警,参数超出后方设定的最大值,最小值范围时表示 此参数异常。

最小值: 参数的最小范围, 此内容只有在告警方式设置为"超出范围报警" 时才有效。

最大值: 参数的最大范围, 此内容只有在告警方式设置为"超出范围报警" 时才有效。

查询参数,按指定条件搜索,勾选搜索项目前方选项框表示按此条目搜索, 可多个搜索项组合搜索。

■ 客户名称: PBM机房监测 → 上虞广播电视台 → ■ 设备名称: ■参数类型:水泵状态 ■参数名称: 查询

客户名称:所要查询参数的单位名称,默认只能查询本单位。

设备名称:查询指定设备的参数。

参数类型:查询指定类型的参数。水泵状态、水位信息、路灯参数、电力参 数、其它参数。

参数名称: 查询指定名称参数, 支持摸糊查询。

设置好搜索参数后,点击后方"查询"按钮,系统即在下方列出所有符合条 件的参数列表。

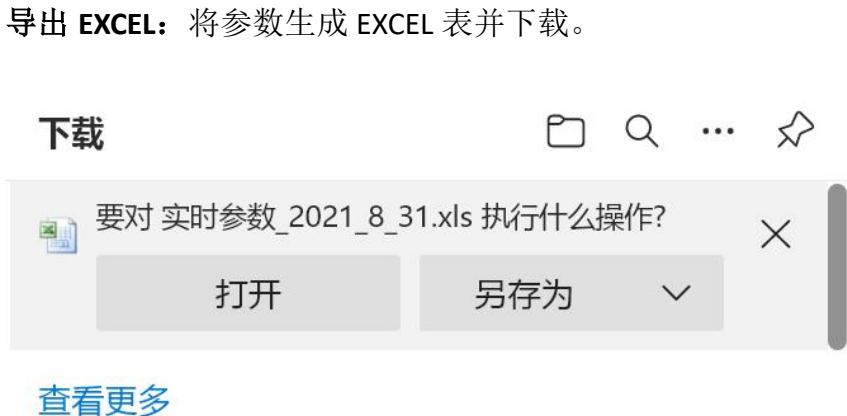

60

### **4.6.4** 运行报告

运行报告主要是总结这一年的系统运行(开泵时间、能耗、排水量),设备 运维信息。并绘制成图表。

系统在会在每年的1月1日生成上一年份的运行报告。并使用微信公众号推 送给用户,推送之后用户可直接点击推送信息查看年报,也可以登陆平台,在运 行报告中查询历史年报。

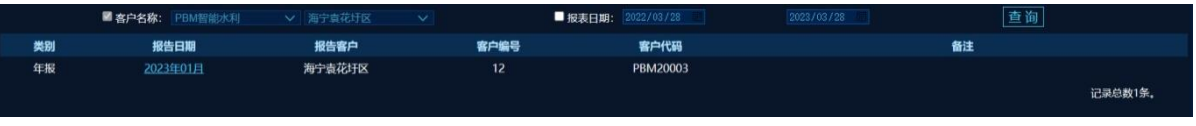

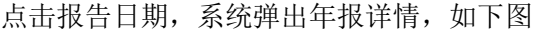

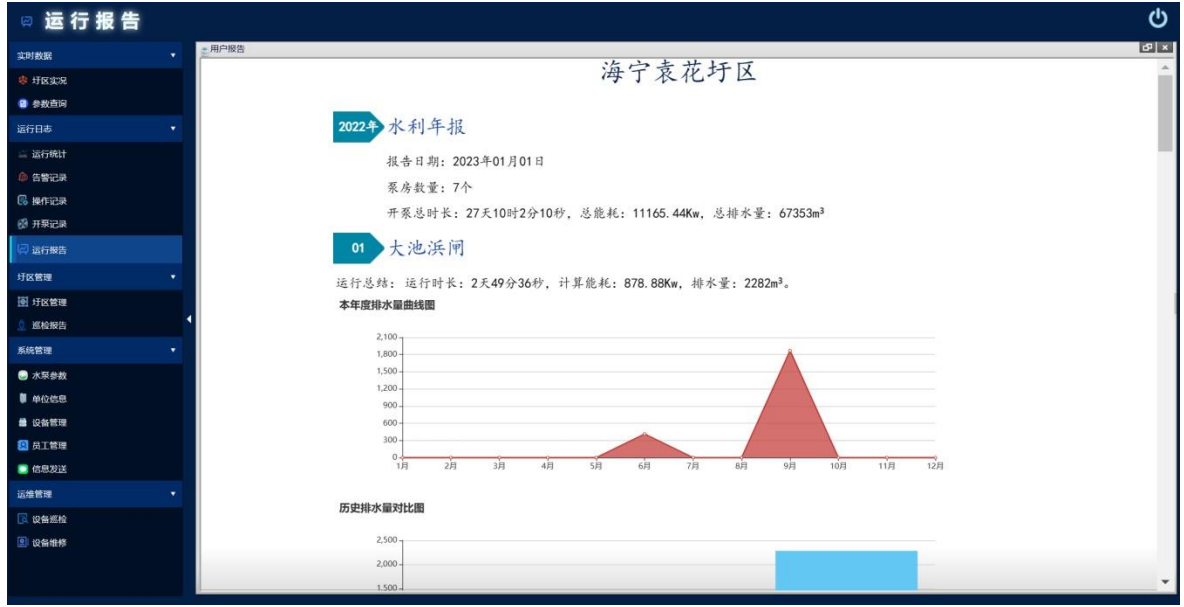

### **4.6.5** 告警记录

设备运行时会实时监测水泵运行状态、电压、电流、功率、及各项环境参数, 当发生异常时系统将自动生成告警记录并发送给用户。此功能为查询告警记录并 输出报表。

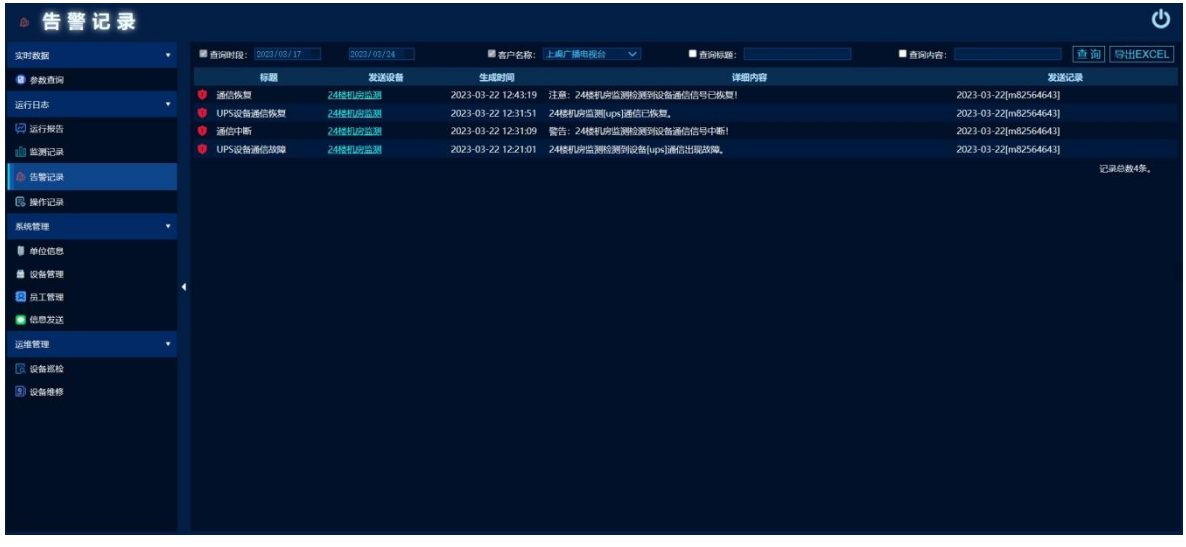

● 告警级别: ● 告警信息, ● 运行日志, ● 系统提醒。

标题:信息标题,简单描述告警主题。

来源:生成信息的设备。

生成时间:信息生成的时间。

详细内容:信息具体内容。

发送记录: 信息发送用户记录。

查询参数,按指定条件搜索,勾选搜索项目前方选项框表示按此条目搜索,

可多个搜索项组合搜索。

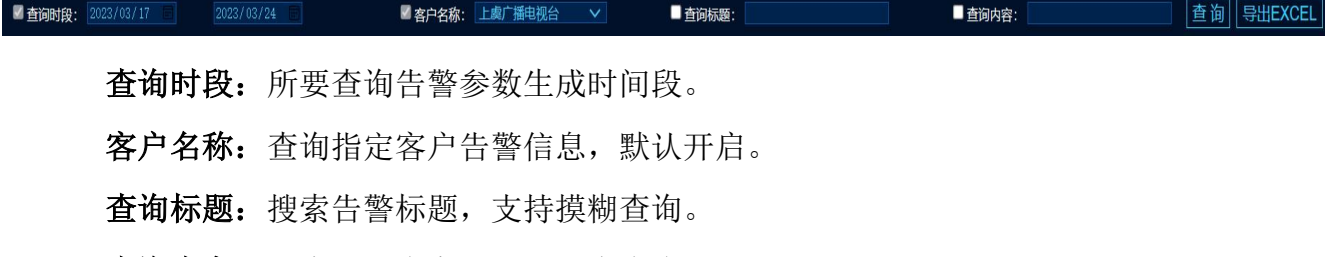

查询内容:搜索告警内容,支持摸糊查询。

设置好搜索参数后,点击后方"查询"按钮,系统即在下方列出所有符合条 件的参数列表。

导出 **EXCEL**:将参数生成 EXCEL 表并下载。

### **4.6.6** 操作记录

软件运行时系统会自动记录用户通过云端对设备的操控,此处为查询操作日 志。

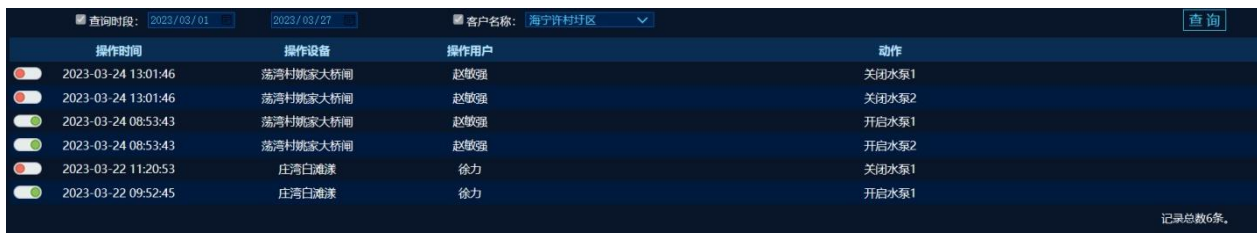

● 操作方式: ■ 开启水泵 ■ 关闭水泵 操作设备:用户控制的设备名称。 操作用户: 操作设备的用户名称。 操作:指令操作说明。

查询参数,按指定条件搜索设备,勾选搜索项目前方选项框表示按此条目搜 索,可多个搜索项组合搜索。

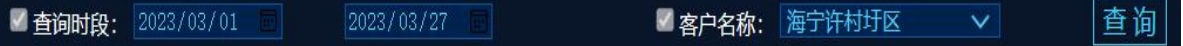

查询时段:所要查询操作日志生成时间段。

客户名称:查询指定客户告警信息,默认开启。

设置好搜索参数后,点击后方"查询"按钮,系统即在下方列出所有符合条 件的参数列表。

## **4.6.7** 开泵记录

记录并查阅水泵的运行日志,系统能识别所有水泵的开关方式。

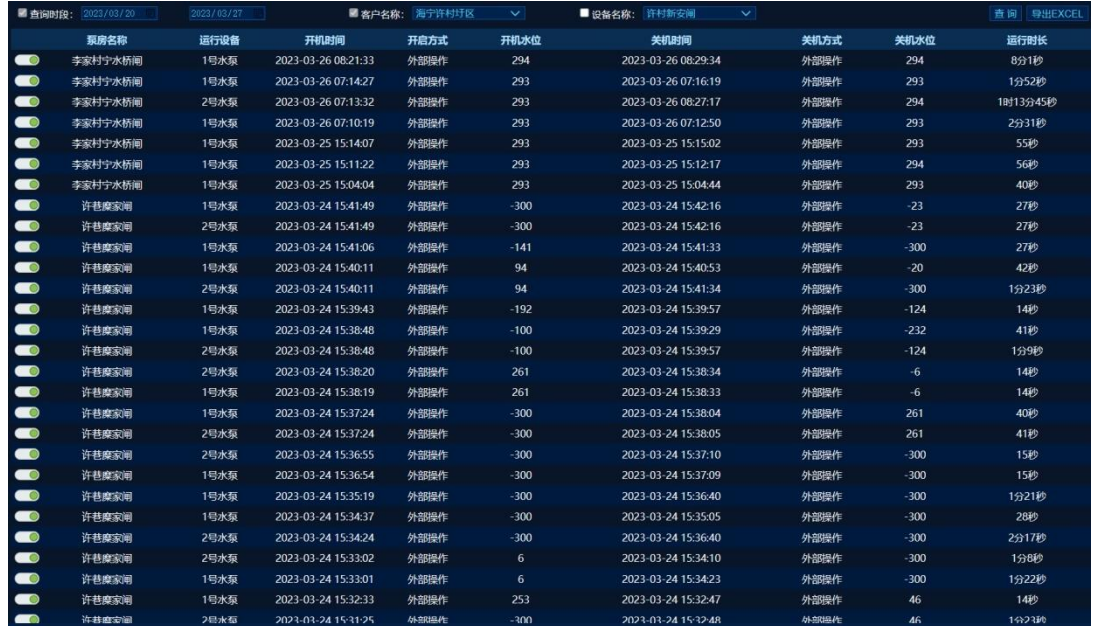

查询时段:所要搜索记录的生成时间。

客户名称:查询指定客户的开关记录。

设备名称: 查询指定设备的开关记录。

## 参数说明:

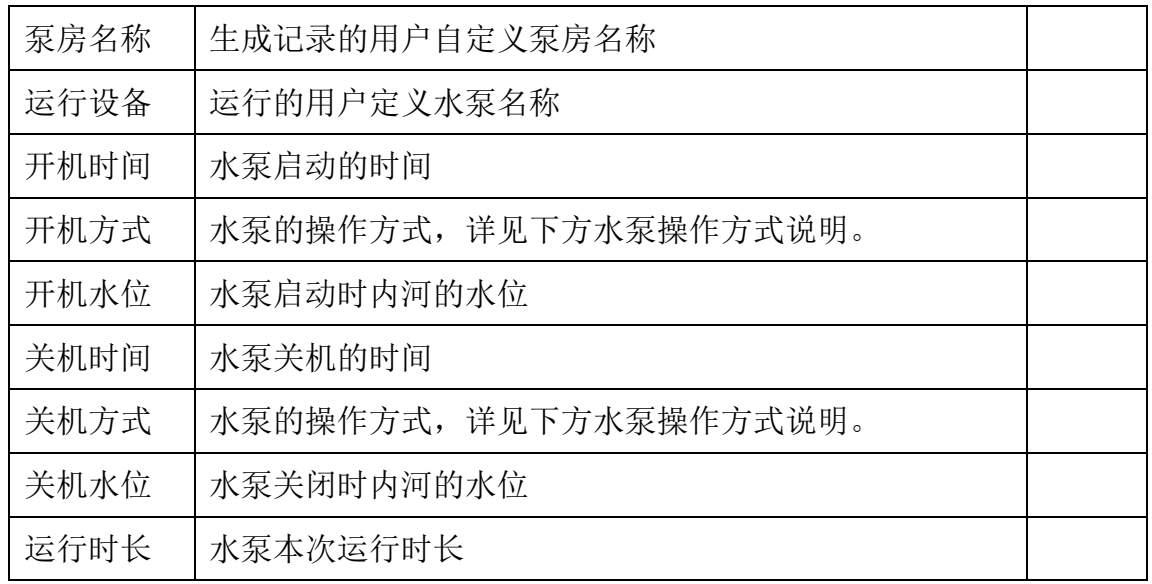

## 水泵操作方式:

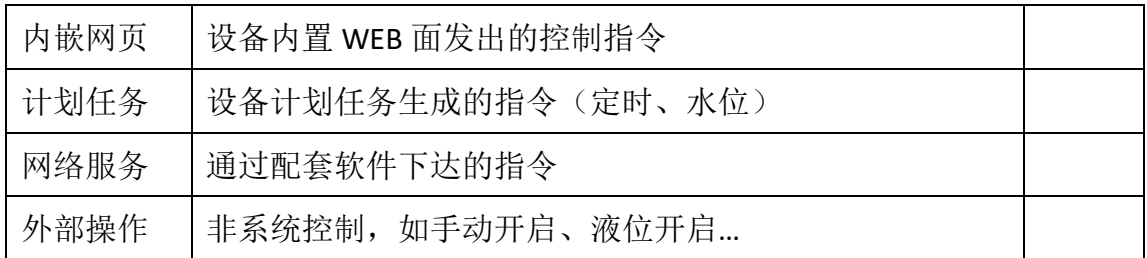

## **4.6.8** 系统管理

详情 4.3 [系统设置](#page-14-0)

#### **4.6.9** 设备巡检

由于泵房的特殊运行环境,容易对主机及其它配套硬件造成干扰。出于运行 稳定性考虑,需定期对设备进行巡检,以便及时发现问题并处理。

1) 此功能模块主要给运维人员使用,用于记录设备巡检工作。

2)设备巡检结果将集成于年报中推送给用户。

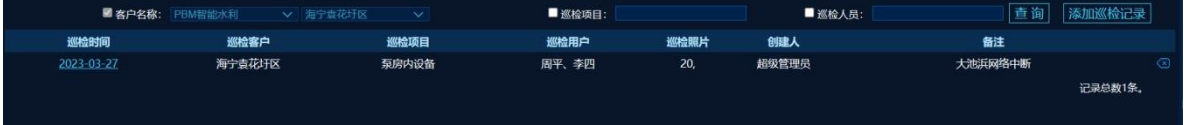

### **4.6.9.1** 添加巡检记录

点击右上方"添加巡检记录"按钮,系统将弹出巡检记录登记表。 如下图所示:

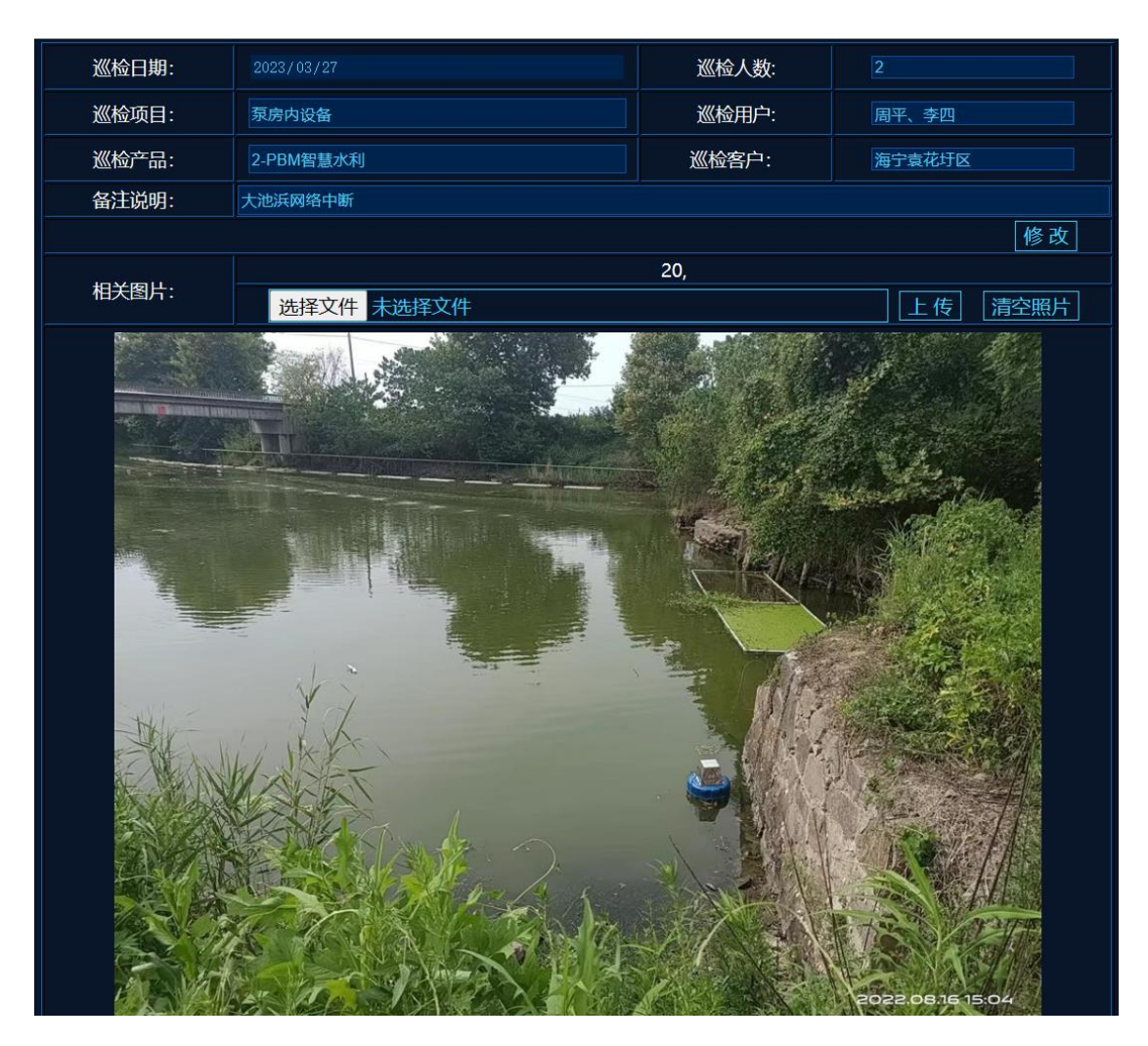

巡检日期:维护人员进行巡检的具体日期。

- 巡检人数:参与本次巡检的总人数。
- 巡检项目:本次巡检的检查项目。
- 巡检用户:参与本次巡检的用户名称。
- 巡检产品:安装的产品模块。
- 巡检客户:本次巡检针对的客户名称。
- 备注说明:巡检情况说明(此项说明将标注于年度报告)。

相关图片:巡检现场照片,照片上传后,系统会将图片压缩成宽度为 800 的标准。一次巡检可上传多张照片。

上传流程: 1)点击"选择文件"按钮,选择本地图片文件。系统支持 BMP、 JPG、GIF、PNG 等常用图片格式。

 2)选中文件后,点击后方"上传"按钮。上传完成后,系统将在 下方显示上传的图片。

删除图片:点击"清空照片"按钮,系统将清除本次巡检的所有图片。 注:在上传图片前,需先保存巡检记录。

## **4.6.9.2** 修改巡检记录

点击记录列表中的巡检时间项,系统将再次打开此巡检记录的详情。按需求 修改内容及图片。完成后,点击"修改"按钮完成操作。

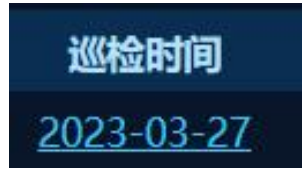

### **4.6.9.3** 删除巡检记录

点击记录列表后侧的 这按钮。并在随后弹出的确认框中选中"确定"完成操 作。

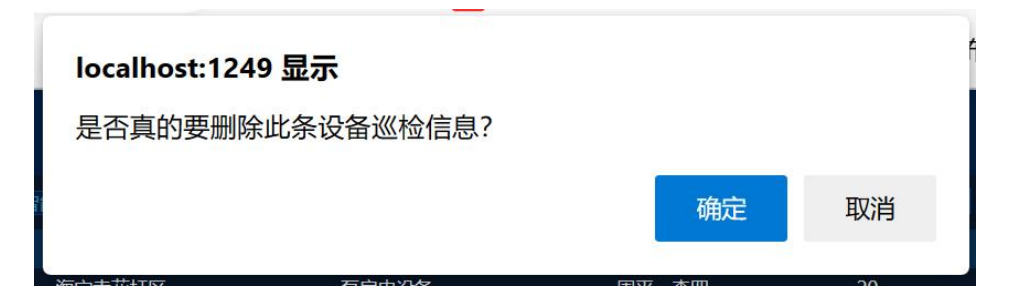

# **4.6.10** 设备维修

设备维修主要用于运维人员记录设备维修情况。

1)便于用户及运维人员了解,系统容易出故障的设备点位。

2)运维人员在再一次碰到同样故障时,可参考以前的记录,以便快速解决

问题。

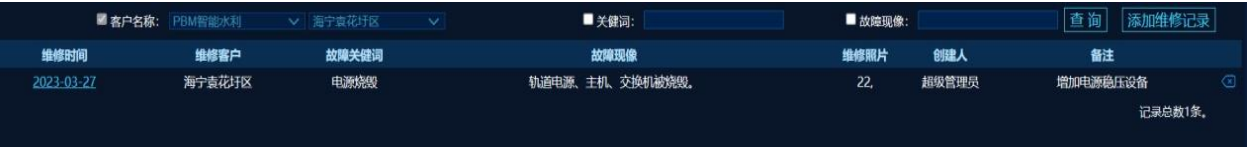

### **4.6.10.1** 添加维修记录

点击右上方"添加维修记录"按钮,系统将弹出维修记录登记表。

如下图所示:

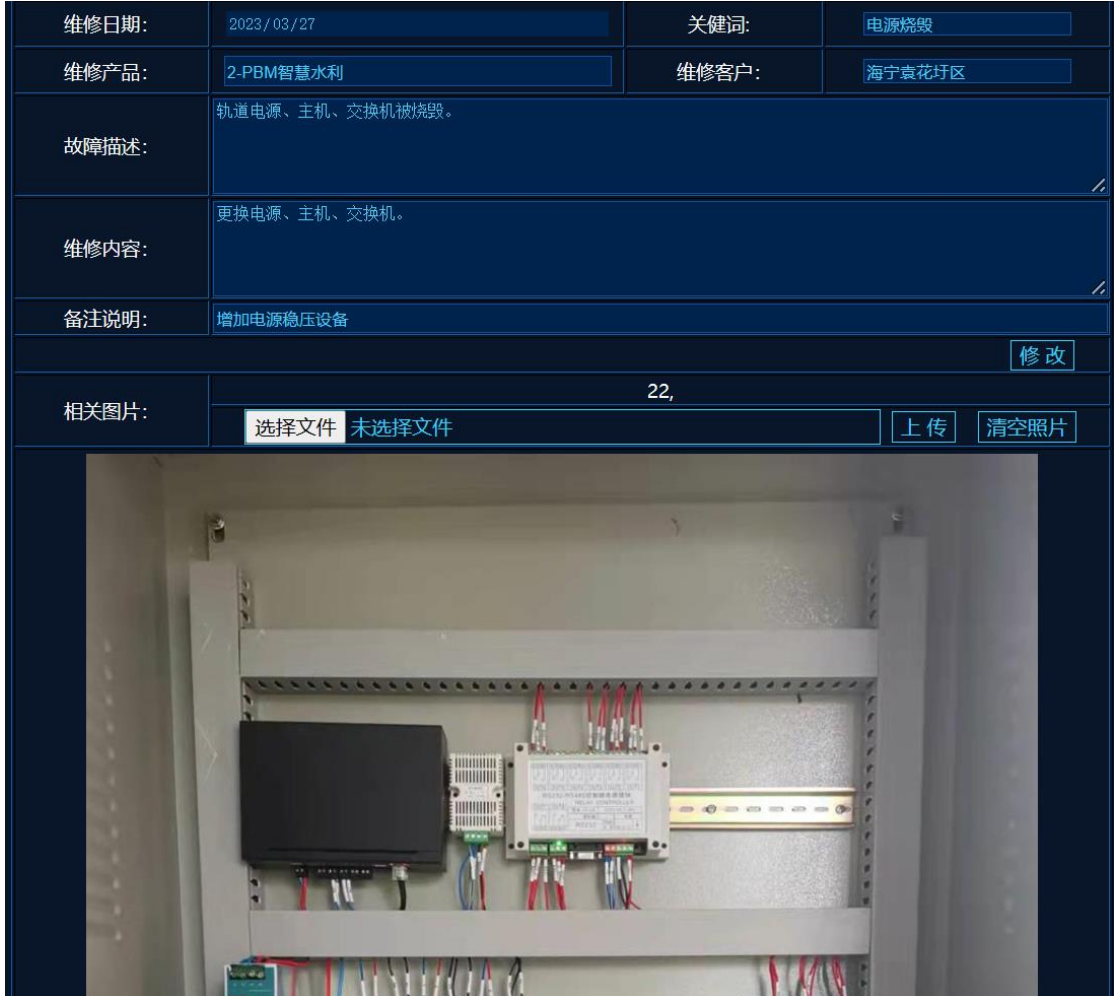

维修日期:维修人员到现场所进行设备维修的具体日期。

维修产品:出现问题的产品模块。

维修客户: 本次维修针对的客户名称。

故障描述: 出现的故障现像。

维修内容: 维修的具体方法及详情描述。

备注说明:维修情况备注说明。

相关图片:维修现场及设备照片,照片上传后,系统会将图片压缩成宽度为 800 的标准。一次维修可上传多张照片。

上传流程: 1)点击"选择文件"按钮, 选择本地图片文件。系统支持 BMP、 JPG、GIF、PNG 等常用图片格式。

 2)选中文件后,点击后方"上传"按钮。上传完成后,系统将在 下方显示上传的图片。

删除图片:点击"清空照片"按钮,系统将清除本次给维修的所有图片。 注:在上传图片前,需先保存维修记录。

### **4.6.10.2** 修改维修记录

点击记录列表中的维修时间项,系统将再次打开此维修记录的详情。按需求 修改内容及图片。完成后,点击"修改"按钮完成操作。

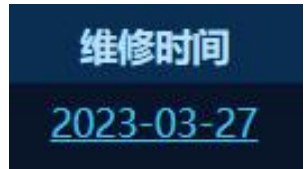

#### **4.6.10.3** 删除维修记录

点击记录列表后侧的 8 按钮。并在随后弹出的确认框中选中"确定"完成操 作。
# **4.7**、环境监测

实时监测水利、空气、土壤等各项参数,具体监测项目以安装 探头为准。

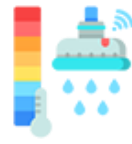

系统支持定制,可根据用户要求整合第三方检测设备。

### **4.7.1** 实时监测

动态显示设备环境监测结果,并与高德地图联动,实时显示设备 GIS 信息及 状态。

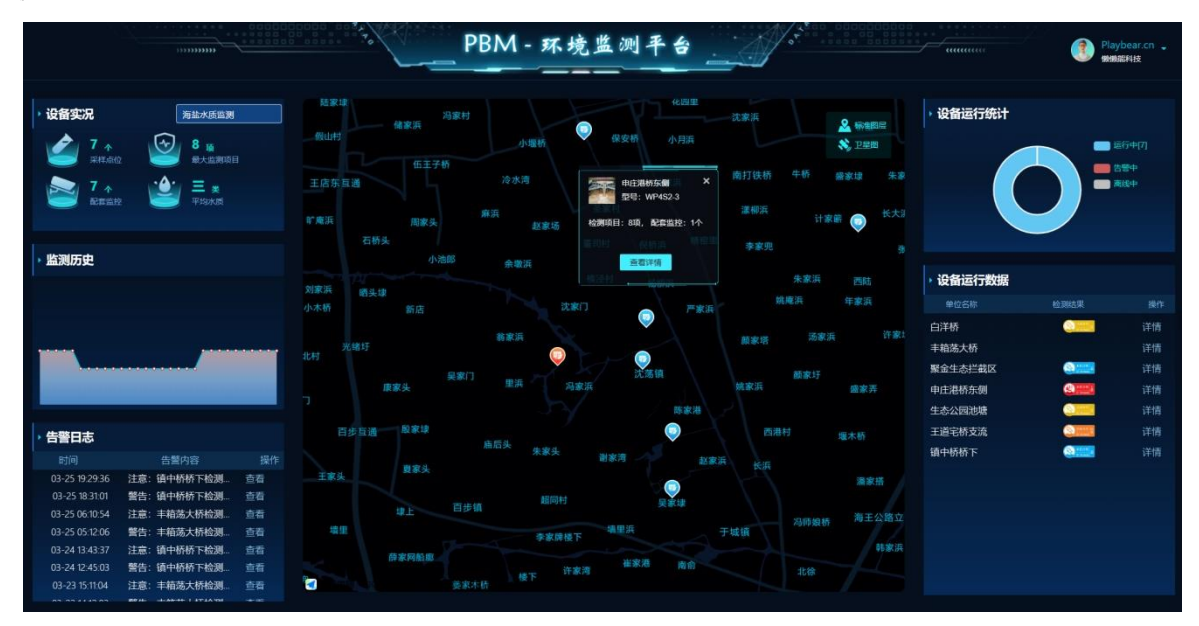

平台实况:显示整个监测管理平台整体信息(采样点位、监测项目、配套监 控、平均水质)。点击此标题,系统将进入"单位信息"界面。如无法点击则为 用户无管理权限。

监测历史:当前监测区 30 天内的水质统计图。点击此标题,可直接进入"监 测记录"界面。

告警日志:实时显示最近的告警信息。点击此标题是进入告警信息中心,点 击告警信息后方的"查看"按钮,则只显示当前告警设备的相关信息。

**GIS** 地理信息图:在地图上显示设备位置。点击设备是可以显示此设备的相 关信息。 申庄港桥东侧

如右图所示:

点击底部"查看详情"则打开监测详情界面。

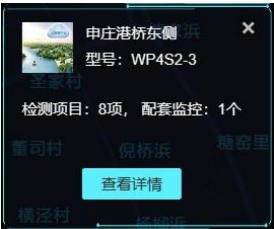

70

周平 演示平台

系统功能 密码修改

退出登陆

GIS 地图中不同的图标表示设备不同的运行状态。

 $\mathbf{F}$ 设备运行正常。

设备内部异常,多为下位设备离线。

设备触发告警,设备处于告警状态。

设备处于离线状态。一般由于停电、断网或者设备故障

**图**<br>第一个 系统右上角信息为当前登陆用户名称,及单位。点击此项内容, 系统将弹出相应系统操作菜单。

如右图所示。

系统功能:进入系统功能调整界面。(详见 [4.3](#page-14-0) 系 [统维护\)](#page-14-0)

密码修改:修改当前用户密码。(详见 4.4 [密码修](#page-28-0) [改\)](#page-28-0)。

退出登陆: 退出当前界面, 重新登陆。

设备运行统计:统计当前用户名下所有设备的运行情况,并绘制饼图。点击 此处标题,系统进入设备管理界面,如无法点击则为当前用户无设备管理权限。

设备运行数据:实时展示设备监测到的参数,

点击此标题,打开实时参数界面。 点击后方"详情"按钮则打开监测 详情界面。

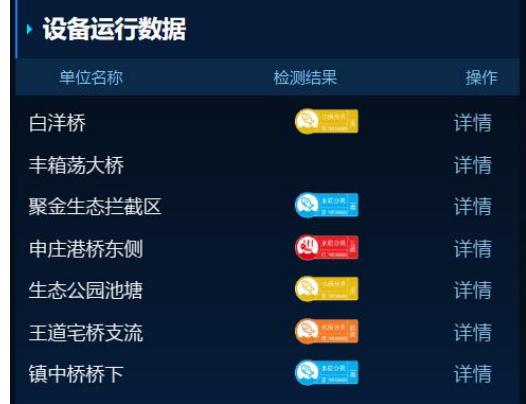

单位名称:用户自定义监测点名称,用于用户识别。点击进入显示监测详情。 图 热量 水质分类标签。用以总结当前检测点,检测结论。当检测多项参数时, 以最差参数为准。

2 水质分类 米 一类水标签,所有检测项目达到国家标准一类水。

71

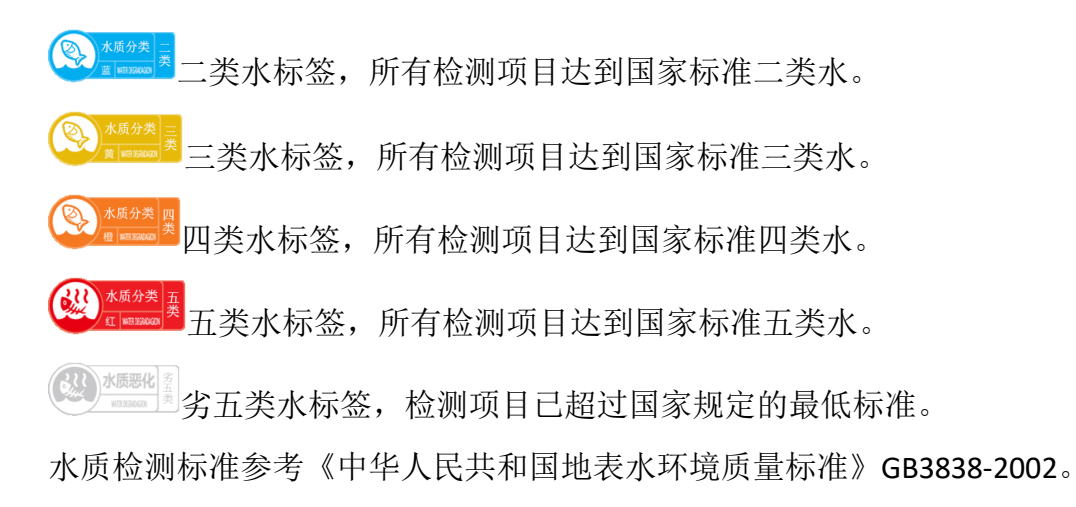

### **4.7.2** 监测详情

点击设备状态中的设备名称或 GIS 地图中的"查看详情",系统将弹出此设 备的详情界面。如下图所示。

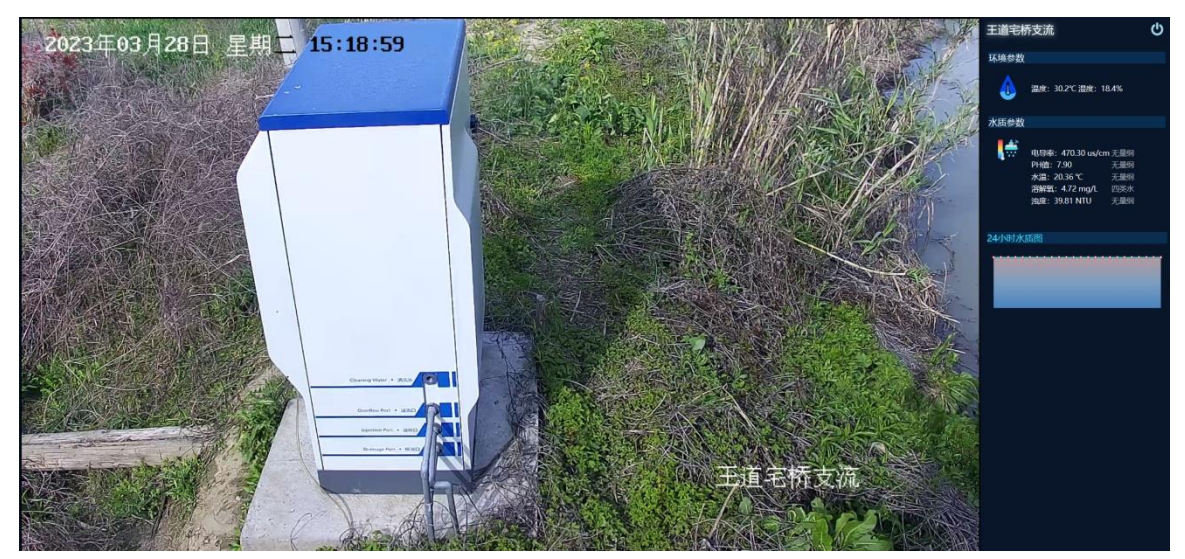

左侧为实时监控画面,根据配套摄像机数量不同,自动设置分屏。支持 1 分屏、4 分屏、9 分屏、16 分屏的显示。

双击画面内容即可实现满屏显示。按键盘上"ESC"按钮,退出满屏状态。

当监测点位未安装摄像机时,系统将在此区域显示默认图片,用户也可以按 需求设定自定义图片(点位地图、实景照片…)。

右侧为实时环境参数显示区域。 最底部为 24 小时动态水质监测图。 王道宅桥支流  $\mathcal{O}$ 环境参数 4 温度: 30.2℃湿度: 18.4% 水质参数 I÷ 电导率: 470.30 us/cm 无量纲 PH值: 7.90 无量纲 水温: 20.36 ℃ 无量纲 溶解氧: 4.72 mg/L 四类水 浊度: 39.81 NTU 无量纲 24小时水质图

# **4.7.3** 实时参数

设备运行时所产生的运行数据,通过参数用户可了解设备及相关外设的所有 运行状态。此功能为查询参数并输出报表。

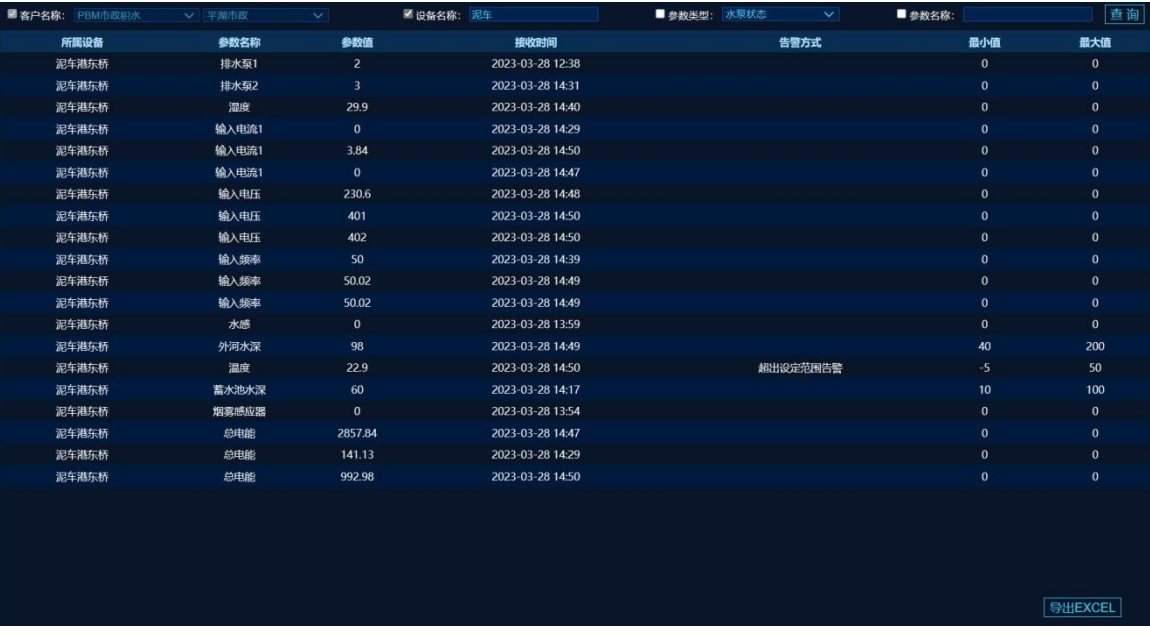

所属设备:上报参数的设备名称。

参数名称:用于用户识别参数的系统定义名称。

参数值:当前获取到的实时参数。

接收时间:参数从设备上传的时间。

告警方式: 参数是否需要异常检查, 及检查方式。

不报警,不进行参数异常检查。

收到参数报警,当参数不为零时即表示此参数异常。

超出范围报警,参数超出后方设定的最大值,最小值范围时表示 此参数异常。

最小值: 参数的最小范围, 此内容只有在告警方式设置为"超出范围报警" 时才有效。

最大值: 参数的最大范围, 此内容只有在告警方式设置为"超出范围报警" 时才有效。

查询参数,按指定条件搜索,勾选搜索项目前方选项框表示按此条目搜索, 可多个搜索项组合搜索。

■ 客户名称: PBM机房监测 → 上虞广播电视台 → ■ 设备名称: ■参数类型:水泵状态 ■参数名称: 查询

客户名称:所要查询参数的单位名称,默认只能查询本单位。

设备名称:查询指定设备的参数。

参数类型:查询指定类型的参数。

参数名称: 查询指定名称参数, 支持摸糊杳询。

设置好搜索参数后,点击后方"查询"按钮,系统即在下方列出所有符合条 件的参数列表。

导出 **EXCEL**:将参数生成 EXCEL 表并下载。

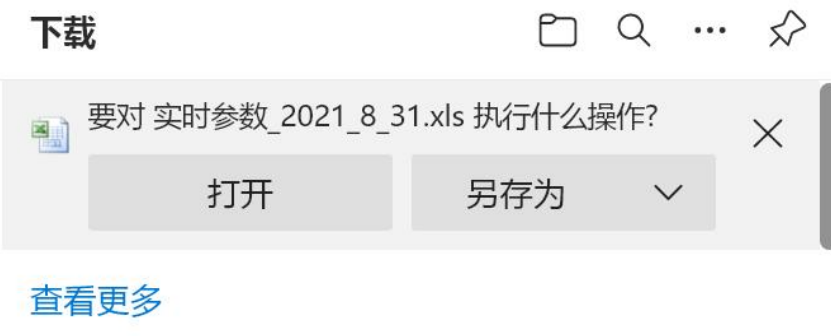

74

### **4.7.4** 运行报告

运行报告主要是总结这上一月的系统监测结果及设备运维信息。并绘制成图 表(由于其它监测项止缺乏系统性标准支持,当前仅支持水质报告)。

系统在会在每月的 1 日生成上月的运行报告。并使用微信公众号推送给用户, 推送之后用户可直接点击推送信息查看月报,也可以登陆平台,在运行报告中查 询历史报表。

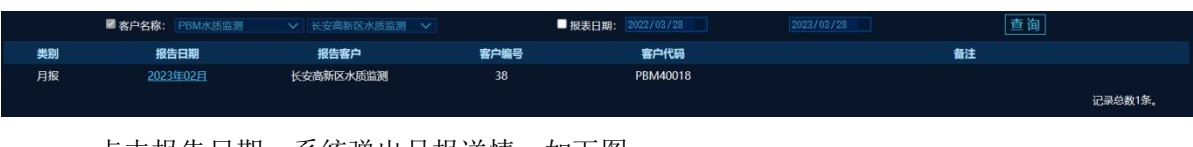

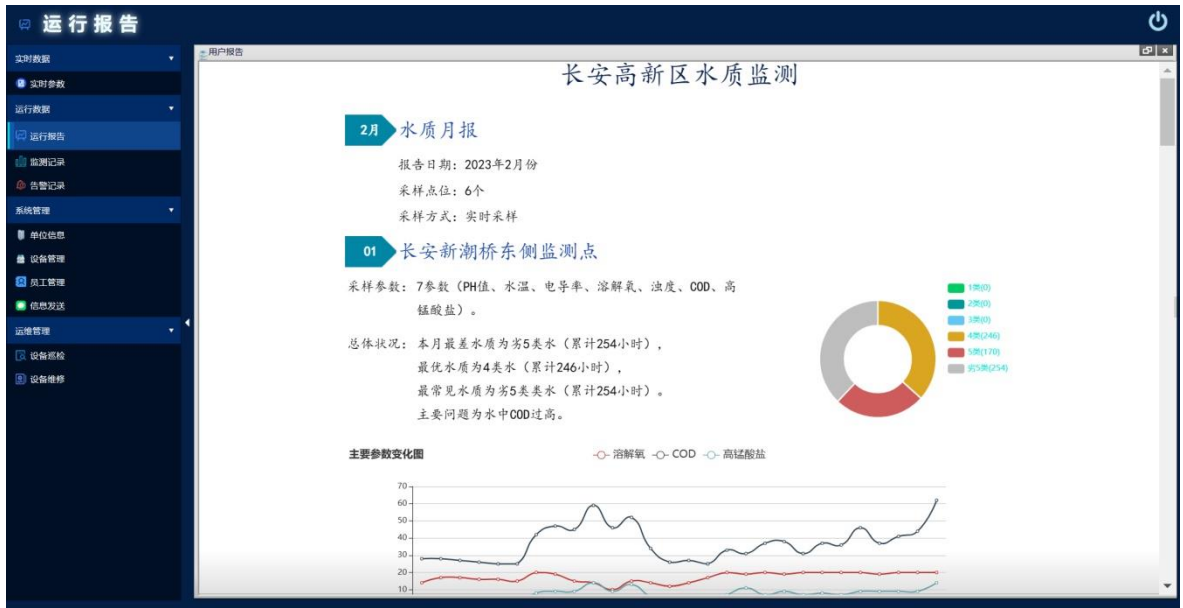

点击报告日期,系统弹出月报详情,如下图

### **4.7.5** 监测记录

系统每一小时会记录一次主要参数,监测记录就是按设定条件将参数制作成 图表反馈给用户。如下图所示:

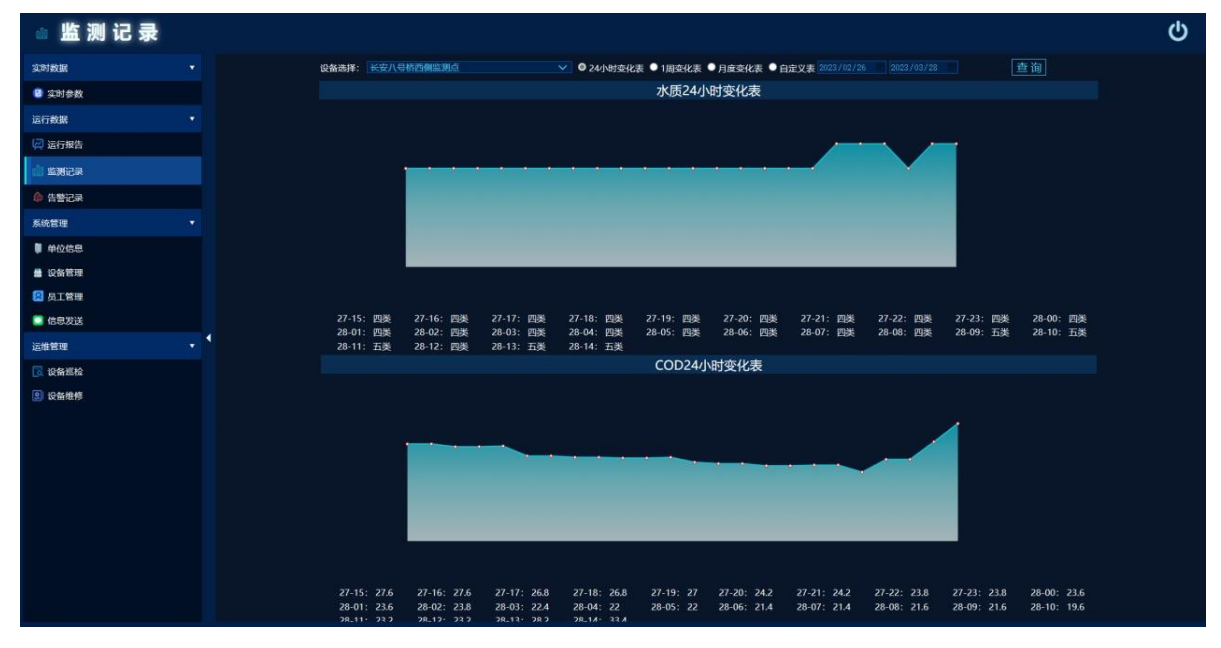

当系统按日统计时(如 1 周、1 月、自定义),所显示参数为 24 小时的平均 值,系统将会在下方列出所有有效参数,除统计图外,还会在下方显示统计数据 详细列表。

查询:首先,在设备名称中选中所要搜索的设备自定义名称。

其次, 选择统计时长。

24 小时变化表:当前时间往前推 24 小时。

1 周变化表:当前日期往前推 7 天。

月度变化表:当前日期往前推 30 天。

自定义表:按需求在后方日期框内选择任意时段。

注:系统运行数据最长保留 3 年,只能查询 3 年内记录。

最后,点击"查询"按钮,稍等片刻,等待系统绘制图表完成。

### **4.7.6** 告警记录

设备运行时会实时监测水泵运行状态、电压、电流、功率、及各项环境参数, 当发生异常时系统将自动生成告警记录并发送给用户。此功能为查询告警记录并 输出报表。

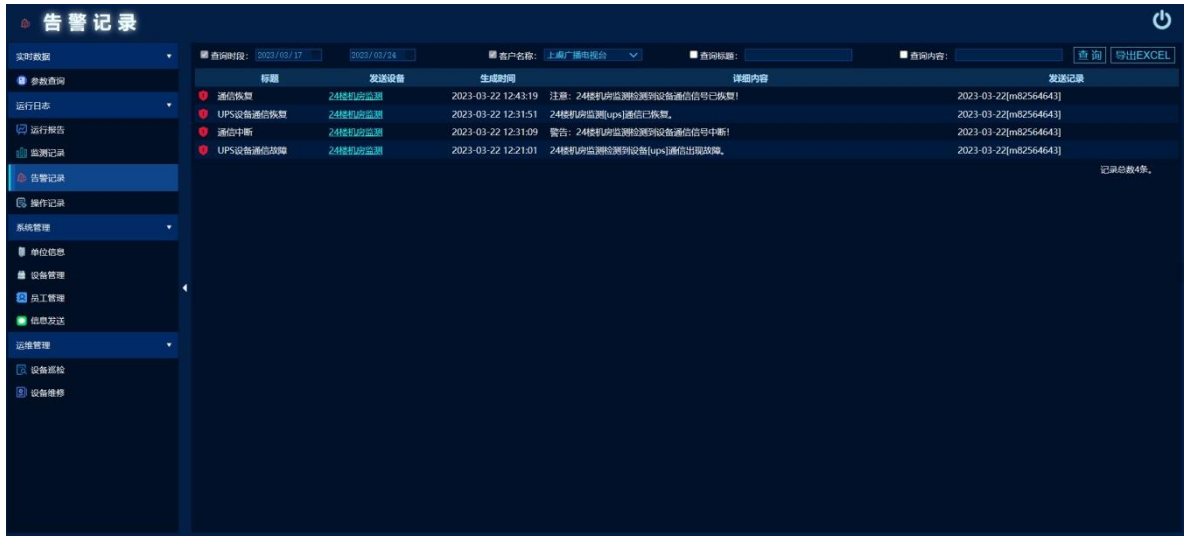

● 告警级别: ● 告警信息, ● 运行日志, ● 系统提醒。

标题:信息标题,简单描述告警主题。

来源:生成信息的设备。

生成时间:信息生成的时间。

详细内容:信息具体内容。

发送记录: 信息发送用户记录。

查询参数,按指定条件搜索,勾选搜索项目前方选项框表示按此条目搜索,

可多个搜索项组合搜索。

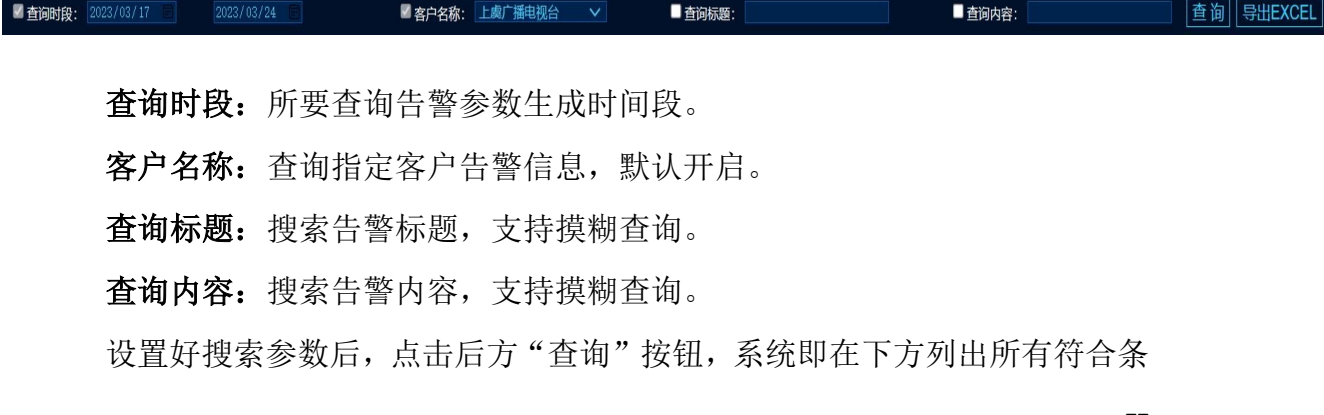

77

件的参数列表。

导出 **EXCEL**:将参数生成 EXCEL 表并下载。

### **4.7.7** 系统管理

详情 4.3 [系统设置](#page-14-0)

### **4.7.8** 设备巡检

由于泵房的特殊运行环境,容易对主机及其它配套硬件造成干扰。出于运行 稳定性考虑,需定期对设备进行巡检,以便及时发现问题并处理。

1) 此功能模块主要给运维人员使用,用于记录设备巡检工作。

2)设备巡检结果将集成于年报中推送给用户。

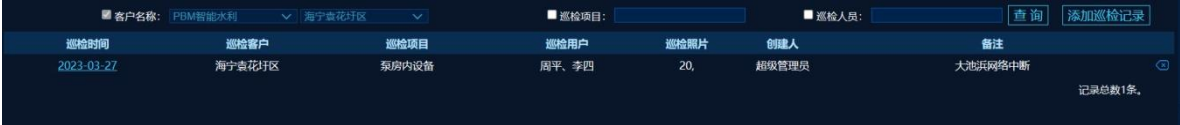

### **4.7.8.1** 添加巡检记录

点击右上方"添加巡检记录"按钮,系统将弹出巡检记录登记表。 如下图所示:

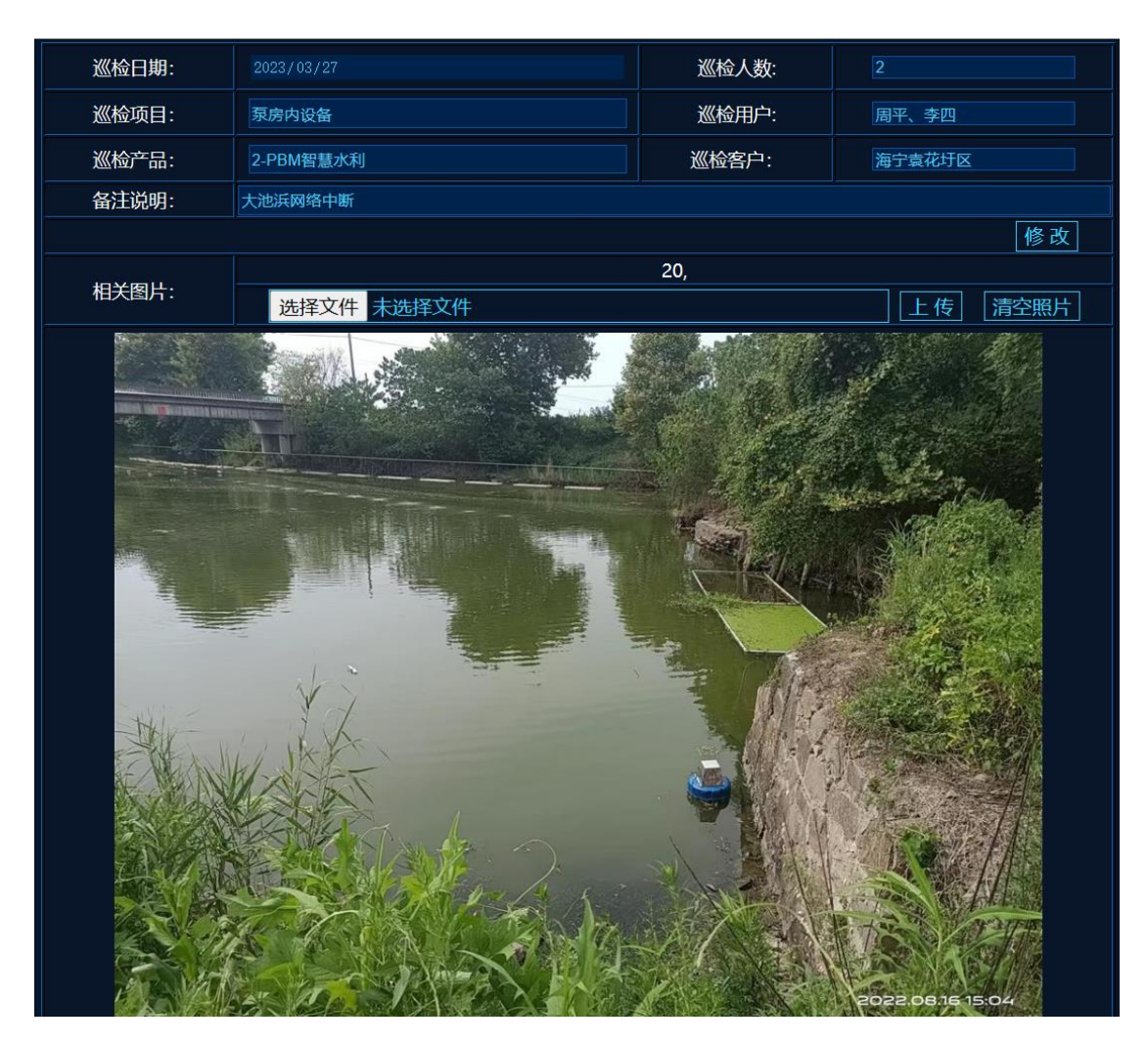

巡检日期:维护人员进行巡检的具体日期。

- 巡检人数:参与本次巡检的总人数。
- 巡检项目: 本次巡检的检查项目。
- 巡检用户:参与本次巡检的用户名称。
- 巡检产品:安装的产品模块。
- 巡检客户:本次巡检针对的客户名称。
- 备注说明:巡检情况说明(此项说明将标注于年度报告)。

相关图片:巡检现场照片,照片上传后,系统会将图片压缩成宽度为 800 的标准。一次巡检可上传多张照片。

上传流程: 1)点击"选择文件"按钮,选择本地图片文件。系统支持 BMP、 JPG、GIF、PNG 等常用图片格式。

 2)选中文件后,点击后方"上传"按钮。上传完成后,系统将在 下方显示上传的图片。

删除图片:点击"清空照片"按钮,系统将清除本次巡检的所有图片。 注:在上传图片前,需先保存巡检记录。

# **4.7.8.2** 修改巡检记录

点击记录列表中的巡检时间项,系统将再次打开此巡检记录的详情。按需求 修改内容及图片。完成后,点击"修改"按钮完成操作。

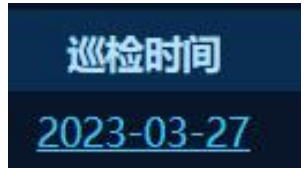

# **4.7.8.3** 删除巡检记录

点击记录列表后侧的 这按钮。并在随后弹出的确认框中选中"确定"完成操 作。

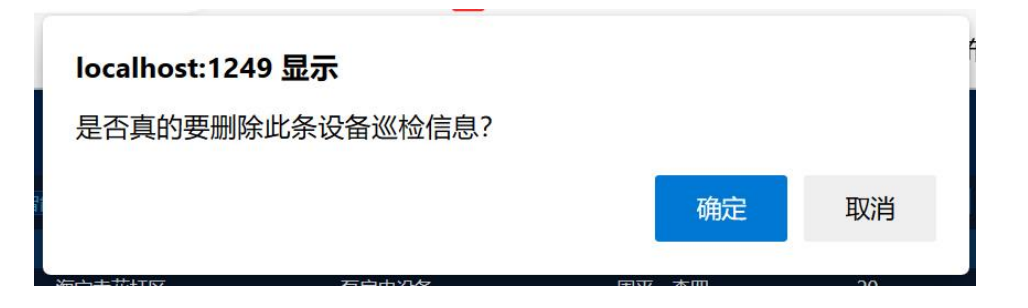

### **4.7.9** 设备维修

设备维修主要用于运维人员记录设备维修情况。

1)便于用户及运维人员了解,系统容易出故障的设备点位。

2)运维人员在再一次碰到同样故障时,可参考以前的记录,以便快速解决

问题。

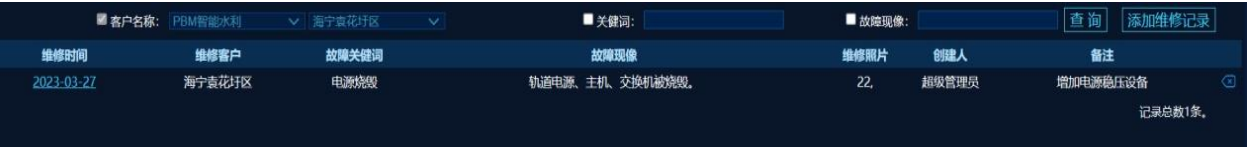

### **4.7.9.1** 添加维修记录

点击右上方"添加维修记录"按钮,系统将弹出维修记录登记表。

如下图所示:

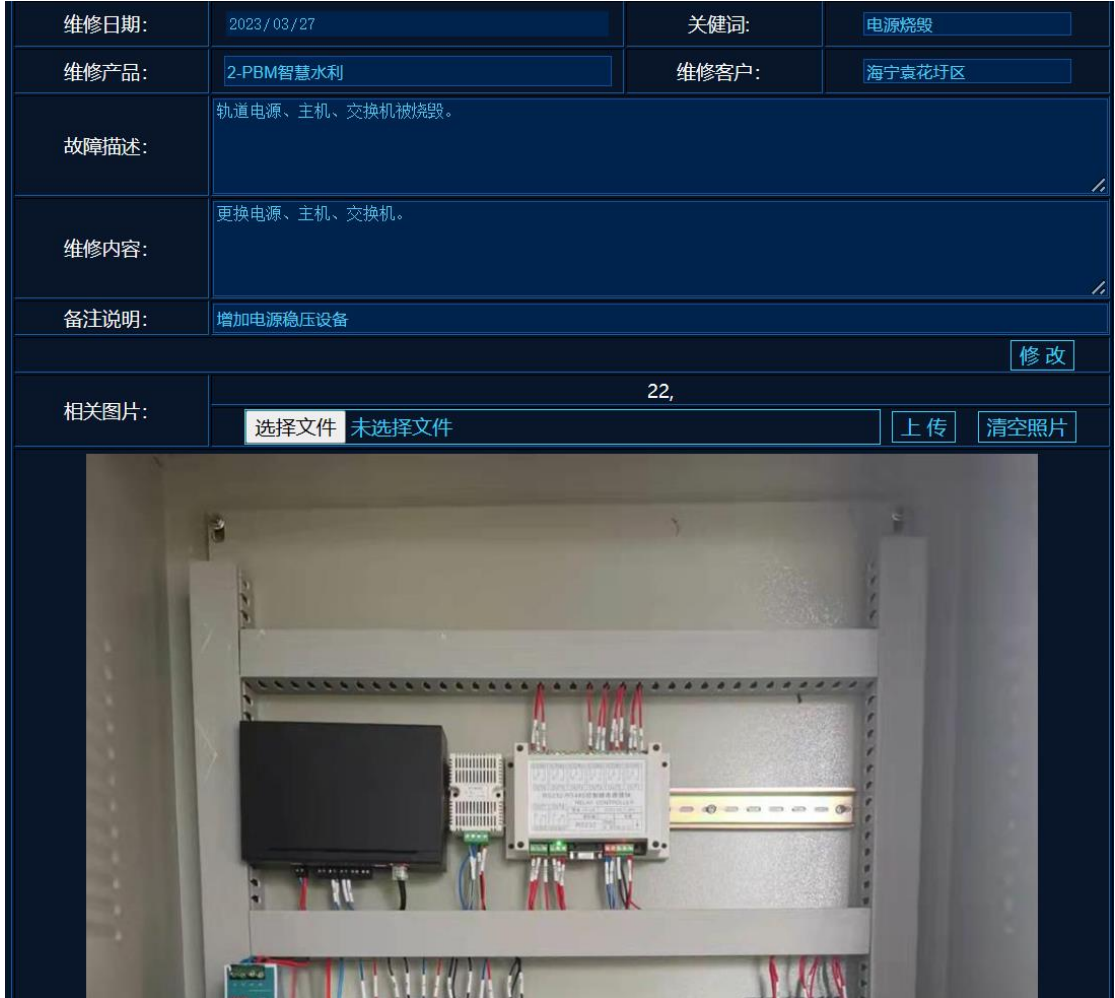

维修日期:维修人员到现场所进行设备维修的具体日期。

维修产品:出现问题的产品模块。

维修客户: 本次维修针对的客户名称。

故障描述: 出现的故障现像。

维修内容: 维修的具体方法及详情描述。

备注说明:维修情况备注说明。

相关图片:维修现场及设备照片,照片上传后,系统会将图片压缩成宽度为 800 的标准。一次维修可上传多张照片。

上传流程: 1)点击"选择文件"按钮, 选择本地图片文件。系统支持 BMP、 JPG、GIF、PNG 等常用图片格式。

 2)选中文件后,点击后方"上传"按钮。上传完成后,系统将在 下方显示上传的图片。

删除图片:点击"清空照片"按钮,系统将清除本次给维修的所有图片。 注:在上传图片前,需先保存维修记录。

### **4.7.9.2** 修改维修记录

点击记录列表中的维修时间项,系统将再次打开此维修记录的详情。按需求 修改内容及图片。完成后,点击"修改"按钮完成操作。

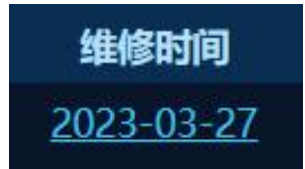

### **4.7.9.3** 删除维修记录

点击记录列表后侧的 8 按钮。并在随后弹出的确认框中选中"确定"完成操 作。

# **4.8**、智能灌溉

现有的水利泵闸站基本采用人工值守的运行管理模式,泵组的启闭操作由人 工现场手动控制实现,没有远程控制系统、视频监视系统、监测系统等信息化系 统。管理人员无法实时获取泵闸站各项运行数据,机电设备的保护不够完善,缺 少远程控制的后备保护。

现有管理模式下经常出现放水员开启水泵后忘记及时关闭,一开 2,3 天。管 理者也无法进行及时有效的监管。造成极大的能源及水资源浪费。

为解决以上问题,提高现有泵站的使用效率,通过对现有设备的智能化改造, 实时监测每个水泵的能耗、抽水量。并设定每泵站每年用水指标,系统实时监视 用水进度。

同时实现远程水泵控制、水位水泵控制、水泵长时间未停机告警、水泵工作 状态检测报警等功能。

#### **4.8.1** 运行实况

结合高德地图,实时显示泵房的 GIS 信息及状态。并生成各种统计图表,综 合展现系统各项运行实况。

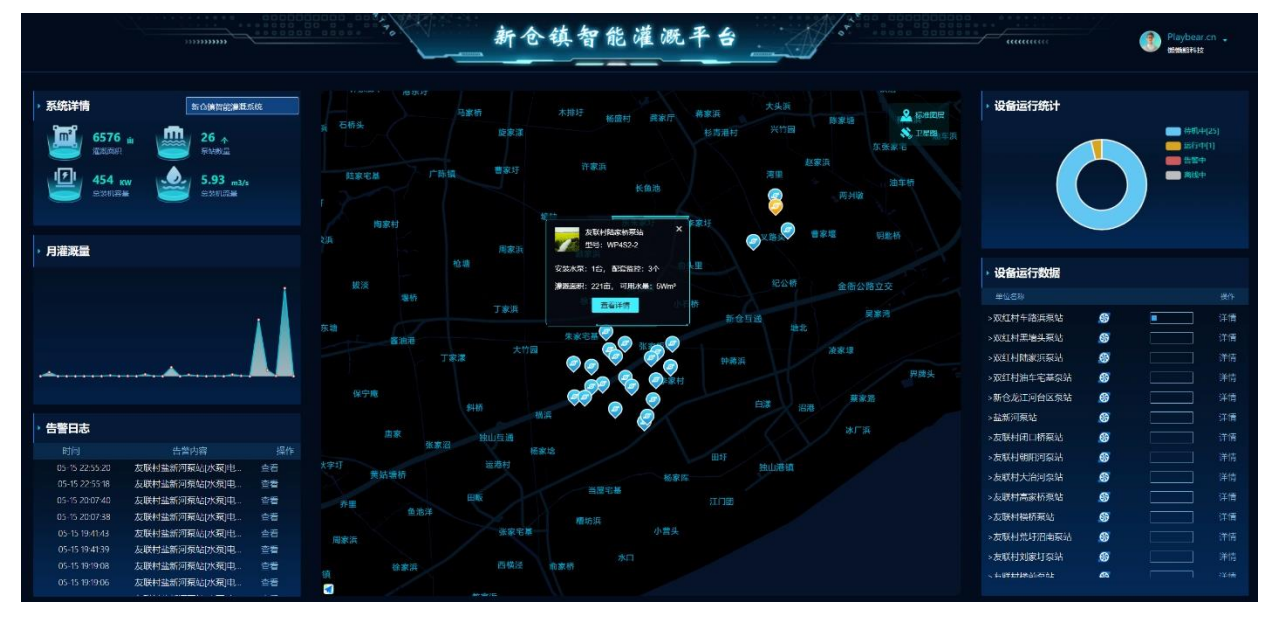

系统详情:显示系统的各项详细信息(灌溉面积、泵站数量、装机功率、抽 水量)。点击此标题,系统单位信息界面,如无法点击侧表示您无此权限。

月灌溉量:所有泵站 30 天的灌溉水量统计图。点击此标题,可直接讲入"运

行统计"界面。

告警日志:实时显示最近的告警信息。点击此标题是进入告警信息中心,点 击告警信息后方的"查看"按钮,则只显示当前告警设备的相关信息。

**GIS** 地理信息图:在地图上显示设备位置。点击设 备点位显示此设备的详情。如右图所示: 点击底部"查看详情"则打开泵房详情界面。

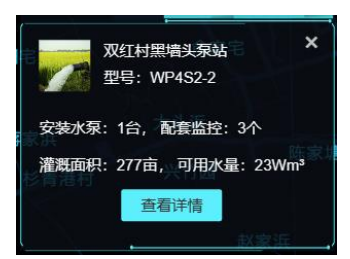

GIS 地图中不同的图标表示设备不同的运行状态。

ு 设备运行正常,水泵待机中。

设备运行正常,水泵运行中。

设备触发告警,设备处于告警状态。

设备处于离线状态。一般由于停电、断网或者设备故障

 系统右上角信息为当前登陆用户名称,及单位。点击此项内容, 系统将弹出相应系统操作菜单。

如右图所示。

系统功能:进入系统功能调整界面。(详见 [4.3](#page-14-0) 系

[统维护\)](#page-14-0)

密码修改:修改当前用户密码。(详见 4.4 [密码修](#page-28-0) [改\)](#page-28-0)。

退出登陆: 退出当前界面, 重新登陆。

设备运行统计:统计当前用户名下所有设备的运行情况,并绘制饼图。点击 此处标题,系统进入设备管理界面,如无法点击则为当前用户无设备管理权限。

设备运行数据: 实时展示设备监测到的参数, 点击此标题, 打开实时参数 界面。

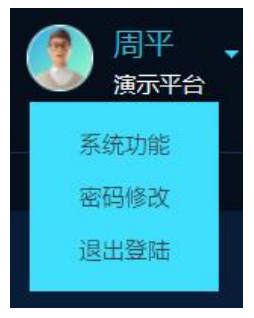

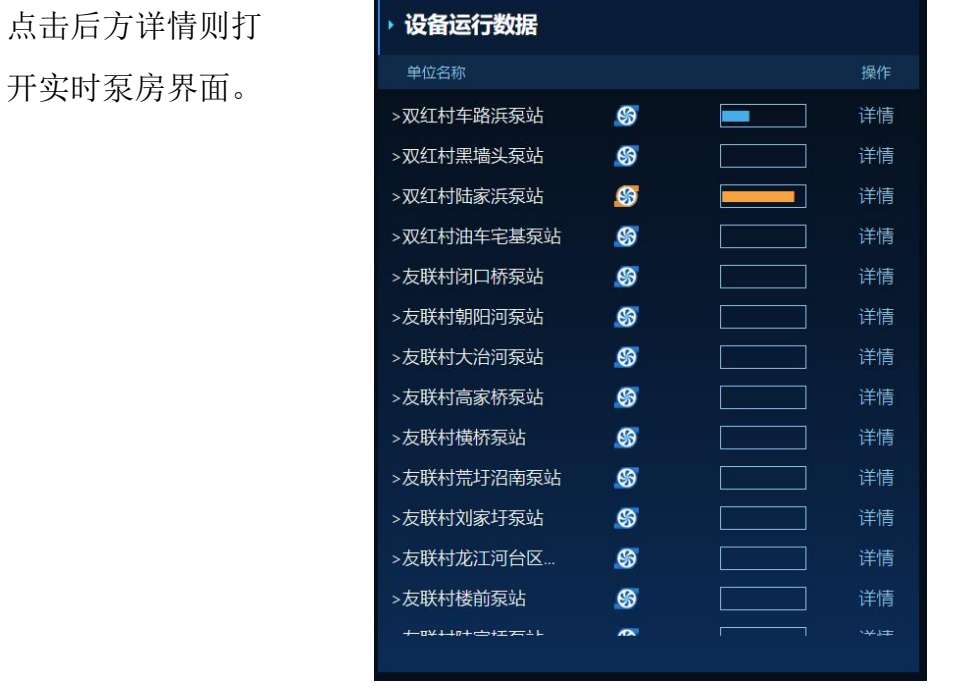

单位名称:用户自定义泵房名称,用于识别泵房。

:实时监测水泵运行状态,水泵图标为动态图,如水泵为开启状态,此 图标中间扇页会转动,并黄灯闪烁。如水泵离线或故障,此图示显示为灰色。

用水进度条,此进度条与年度可用水量结合,显示此泵站的年 度用水进度。如未设置泵站年度可用水是,此进度一直为零。

进度条有 3 种颜色,当用水比例小于 80%时,显示为蓝色。

当用水比例大于等于 80%时并小于 100%, 显示为橙色。

当用水比例大于等于 100%时,显示为红色。

点击设备后方的"详情"按钮,系统将弹出泵房详情界面。详见下一节。

### **4.8.2** 泵房详情

点击地图设备信息中的"显示详情"或设备状态后方的"详情"按钮,系统 将弹出此泵房的详情界面。如下图所示。

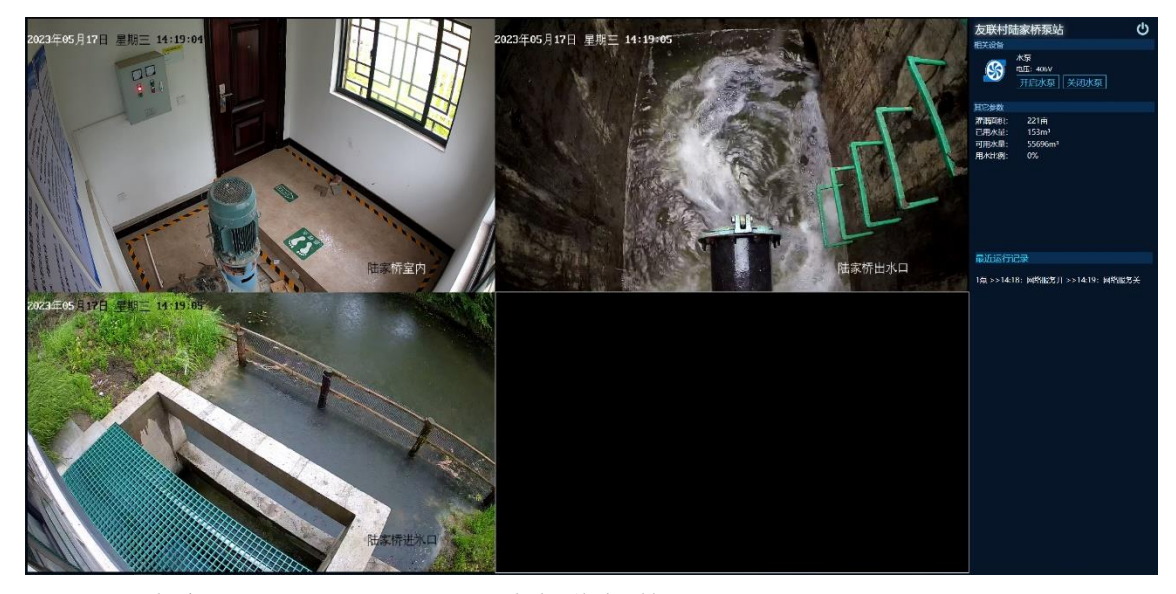

左侧为实时监控画面,根据配套摄像机数量不同,自动设置分屏。支持 1 分屏、4 分屏、9 分屏、16 分屏的显示。

双击画面内容即可实现满屏显示。按键盘上"ESC"按钮,退出满屏状态。 如未安装配套摄像机,系统将在此区域显示产品图片,用户也可以根据需要

在设备管理中设定自定义图片(如现场照片,或 3D 图...)

右侧为实时水泵参数显示及控制区域。

水泵图标为动态图,当水泵开启后, 图标中间扇页会自动旋转。并在水泵名称 下方显示水泵运行的电压、电流、及功率 参数。

当水泵停止时,水泵图标静止,水泵 名称下方只显示电压参数。

开启水泵:云端远程开启水泵。

关闭水泵:云端远程关闭水泵。

其它参数:显示泵站灌溉相关 信息。

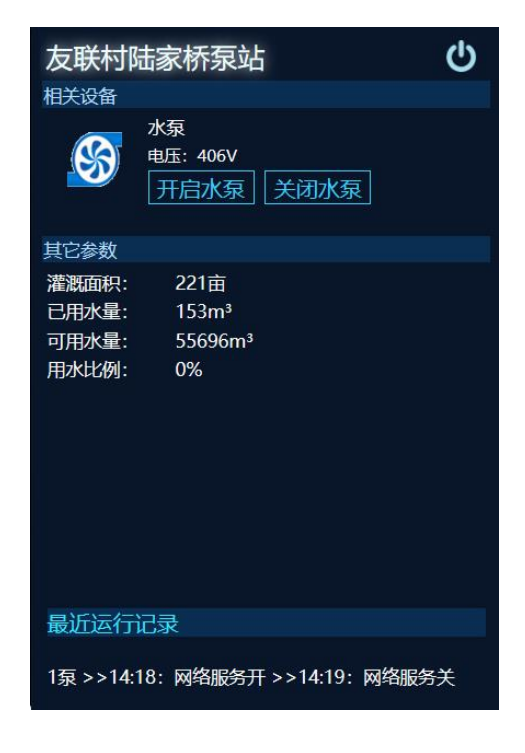

灌溉面积:此泵站负责的灌溉农田面积。

已用水量:本泵站从本年度 1 月 1 日到当前日期间总灌溉用水量,单位为立 方米。

可用水量:泵站本年度灌溉允许最大用水量。单位为立方米。

用水比例:灌溉用水量比例。

最近运行记录:当日的水泵操作记录。

开启门禁:云端远程开门,此功能需泵房安装配套门禁硬件。

温度、湿度:泵房内环境温度。环境湿度

内河水深:实时的环境水位信息,此参数显示名称及数量,根据水位检测设 备安装情况而有所不同。

#### **4.8.3** 参数查询

参数为设备运行时所产生的运行数据,通过参数用户可了解设备及相关外设 的所有运行状态。此功能为查询参数并输出报表。

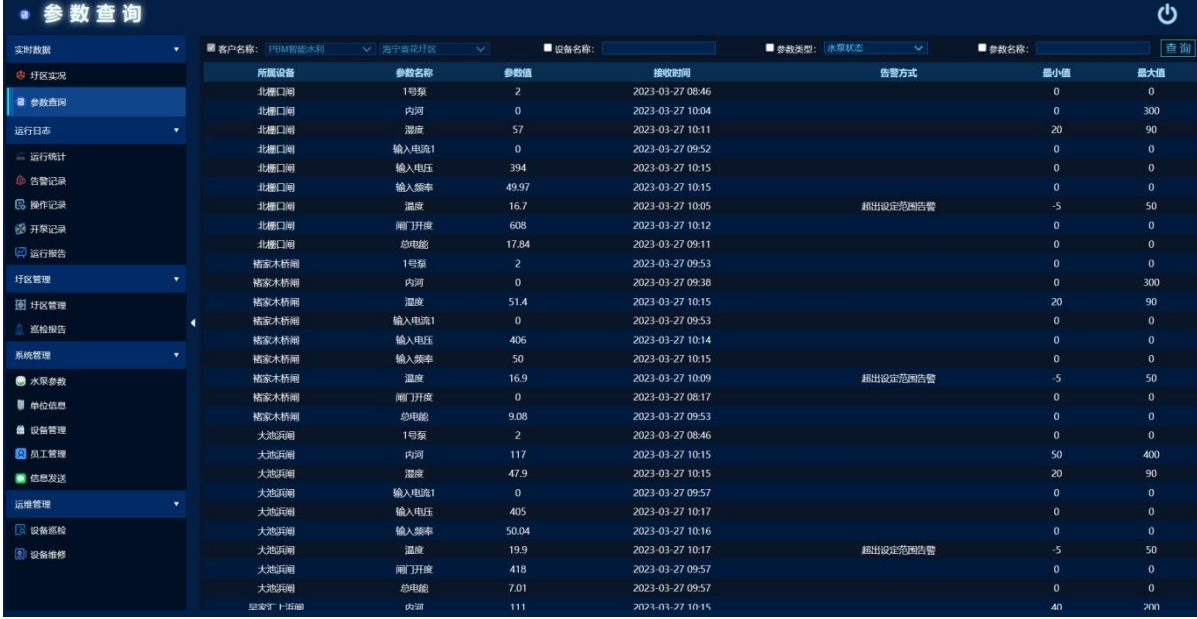

所属设备: 上报参数的设备名称。

参数名称:用于用户识别参数的系统定义名称。

参数值:当前获取到的实时参数。

接收时间:参数从设备上传的时间。

告警方式: 参数是否需要异常检查, 及检查方式。

不报警,不进行参数异常检查。

收到参数报警,当参数不为零时即表示此参数异常。

超出范围报警,参数超出后方设定的最大值,最小值范围时表示 此参数异常。

最小值: 参数的最小范围, 此内容只有在告警方式设置为"超出范围报警" 时才有效。

最大值: 参数的最大范围, 此内容只有在告警方式设置为"超出范围报警" 时才有效。

查询参数,按指定条件搜索,勾选搜索项目前方选项框表示按此条目搜索, 可多个搜索项组合搜索。

■ 客户名称: PBM机房监测 → 上虞广播电视台 → ■ 设备名称: ■参数类型:水泵状态 > ■参数名称: 查询

客户名称:所要查询参数的单位名称,默认查询本单位。

设备名称:查询指定设备的参数。

参数类型:查询指定类型的参数。水泵状态、水位信息、闸门开度、其它参 数。

参数名称: 查询指定名称参数, 支持摸糊查询。

设置好搜索参数后,点击后方"查询"按钮,系统即在下方列出所有符合条 件的参数列表。

导出 **EXCEL**:将参数生成 EXCEL 表并下载。

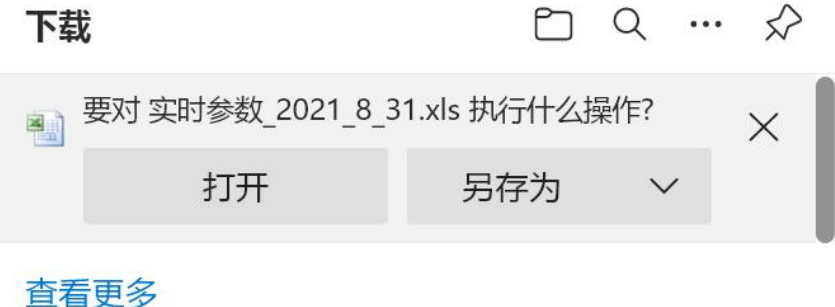

### **4.8.4** 运行统计

统计及查询指定时段内设备的运行情况、耗电量、排水量等各项参数,并以 统计图及统计表格等多种型式反馈给管理人员。

点击"数据中心",并在随后弹出的窗口页面左侧菜单内选择"运行统计" 项。

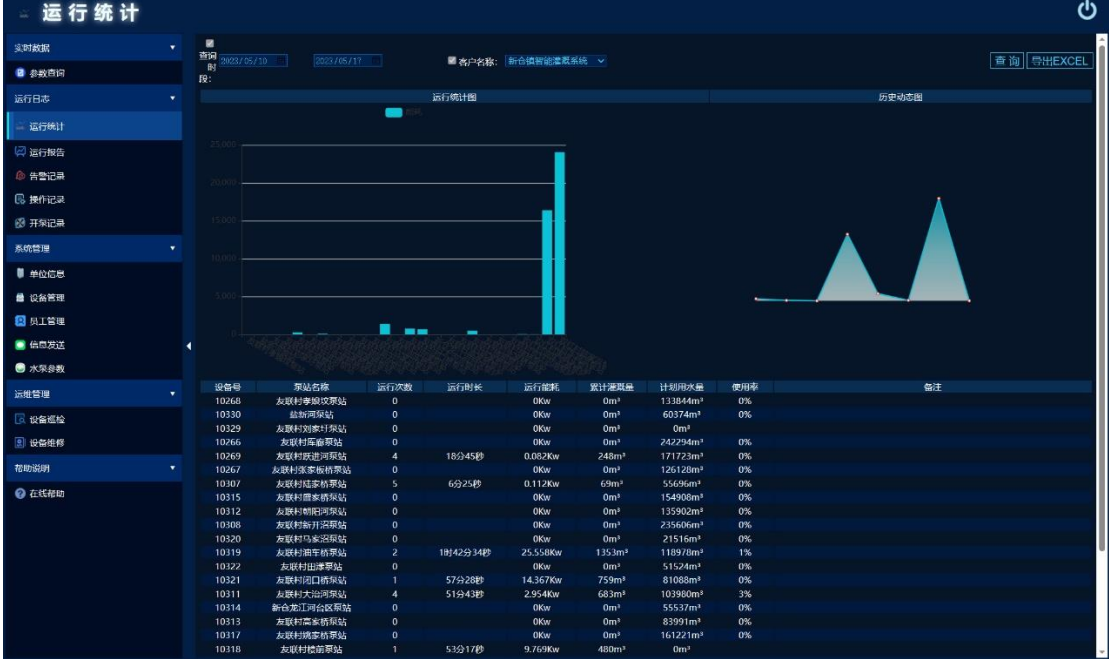

查询时段:指定搜索的时间段(默认为 1 周)。

运行统计图:显示所泵站指定时间内的各泵站的能耗对比图。

历史动态图:显示指定时段内每天的运行能耗图。

参数统计表:统计并显示各项运行数据。

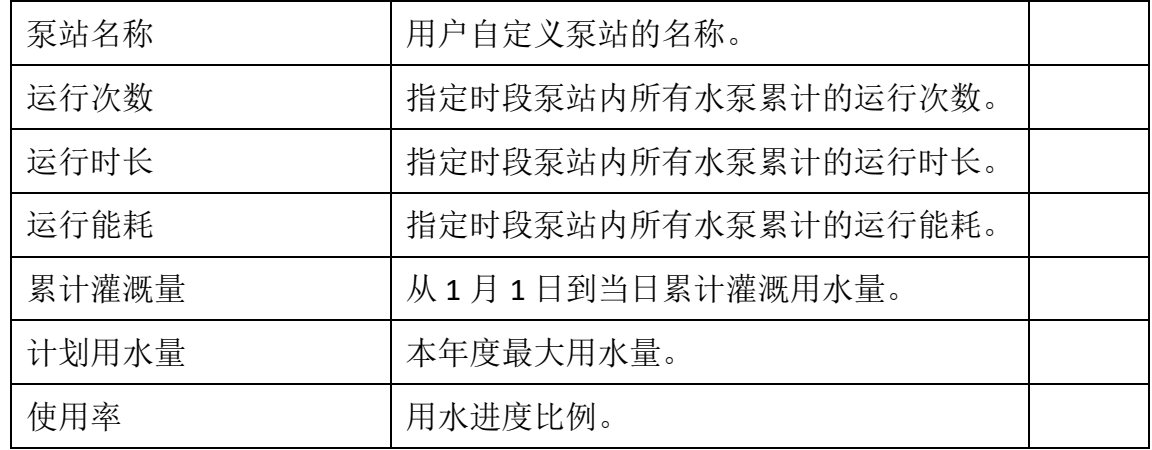

### **4.8.5** 告警记录

设备运行时会实时监测水泵运行状态、电压、电流、功率、及各项环境参数, 当发生异常时系统将自动生成告警记录并发送给用户。此功能为查询告警记录并 输出报表。

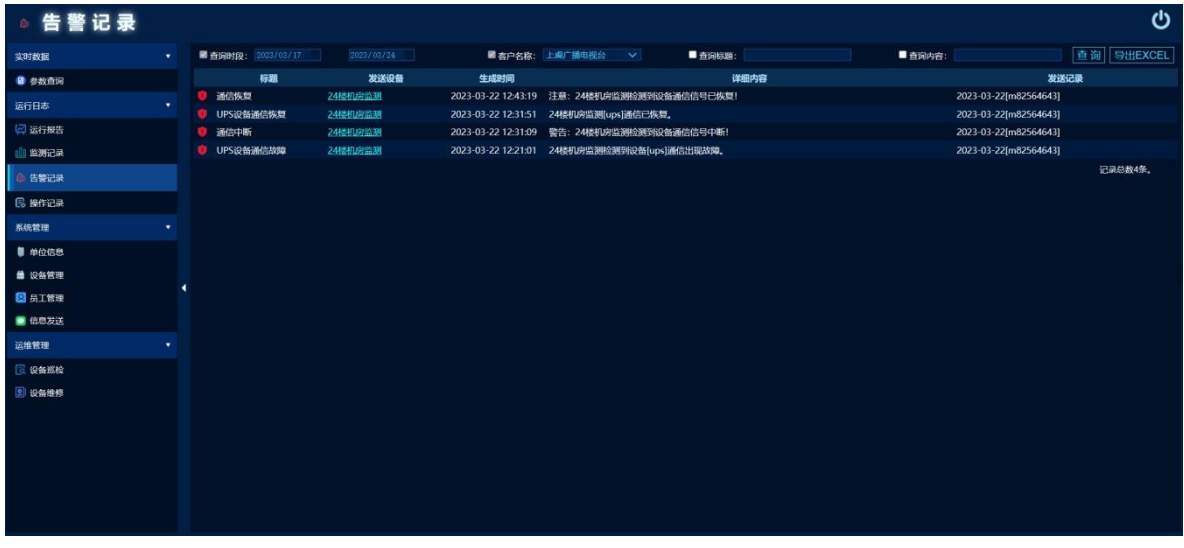

- 告警级别: 告警信息, 运行日志, 系统提醒。
- 标题:信息标题,简单描述告警主题。
- 来源:生成信息的设备。
- 生成时间:信息生成的时间。
- 详细内容:信息具体内容。
- 发送记录: 信息发送用户记录。

查询参数,按指定条件搜索,勾选搜索项目前方选项框表示按此条目搜索,

可多个搜索项组合搜索。

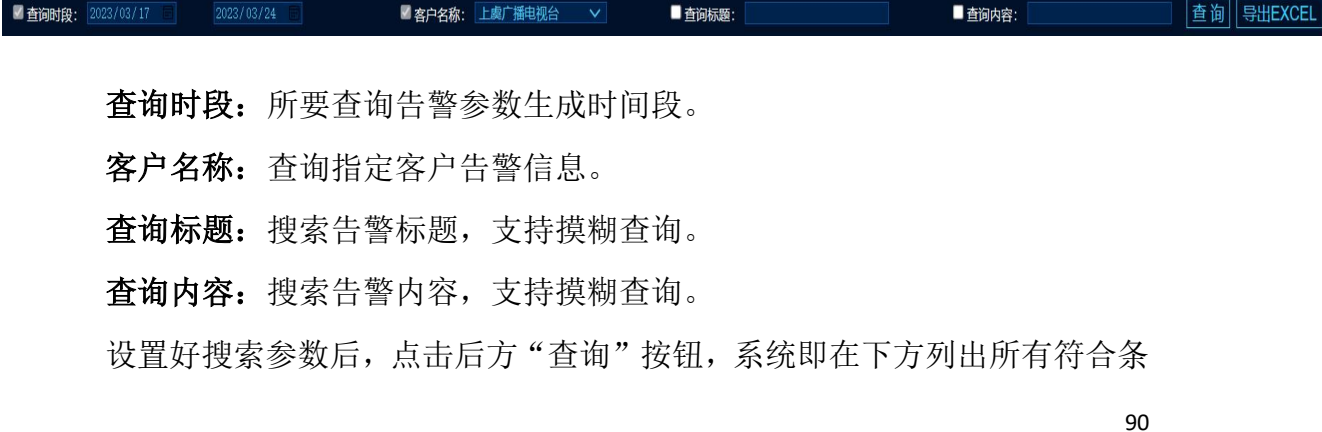

件的参数列表。

导出 **EXCEL**:将参数生成 EXCEL 表并下载。

### **4.8.6** 操作记录

软件运行时系统会自动记录用户通过云端对设备的操控,此处为查询操作日

志。

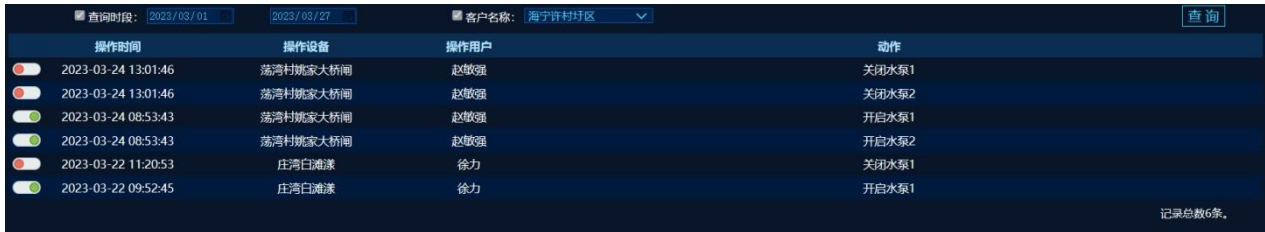

● 操作方式: ■ 开启水泵 ■ 关闭水泵 操作设备:用户控制的设备名称。 操作用户: 操作设备的用户名称。 操作:指令操作说明。

查询参数,按指定条件搜索设备,勾选搜索项目前方选项框表示按此条目搜 索,可多个搜索项组合搜索。

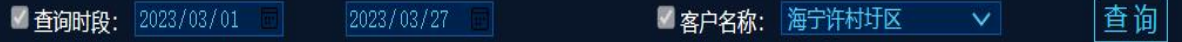

查询时段:所要查询操作日志生成时间段。

客户名称:查询指定客户告警信息,默认开启。

设置好搜索参数后,点击后方"查询"按钮,系统即在下方列出所有符合条 件的参数列表。

# **4.8.7** 开泵记录

记录并查阅水泵的开关日志。

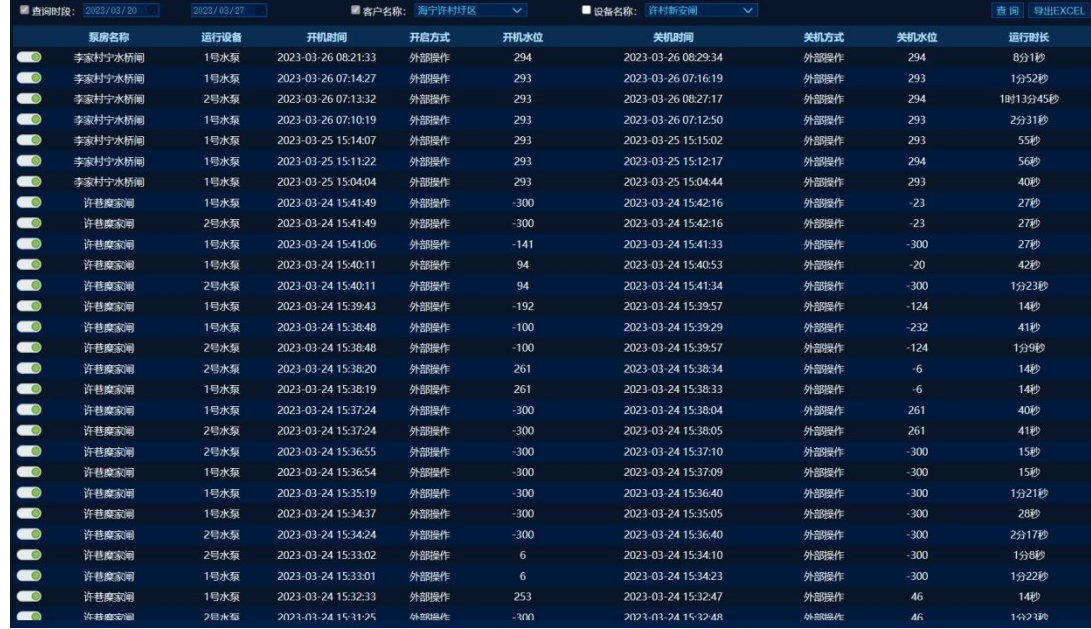

查询时段:所要搜索记录的生成时间。

客户名称:查询指定客户的开关记录。

设备名称: 查询指定设备的开关记录。

# 参数说明:

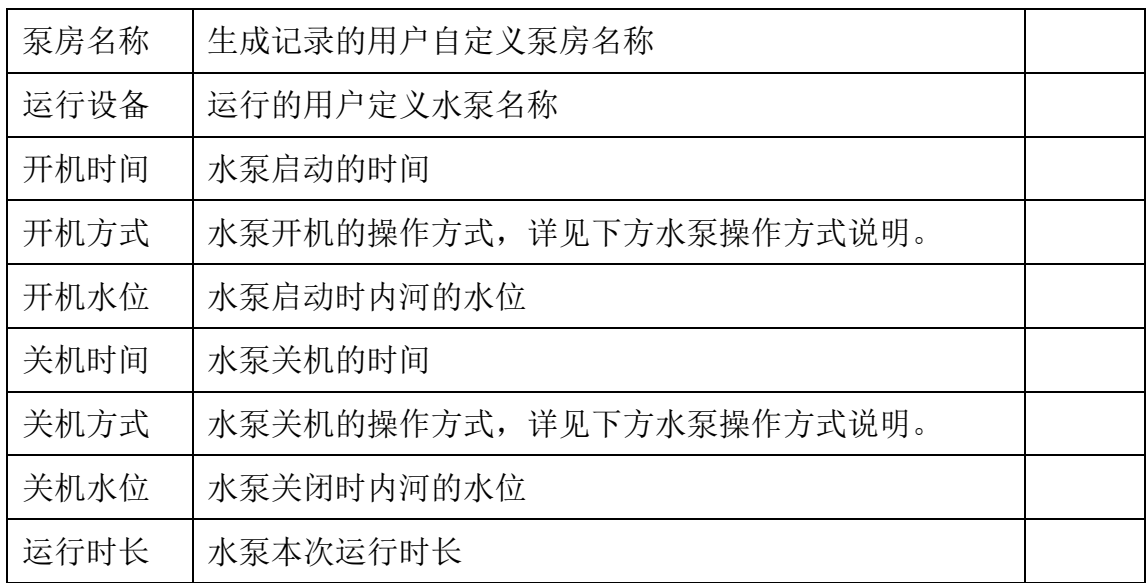

# 水泵操作方式:

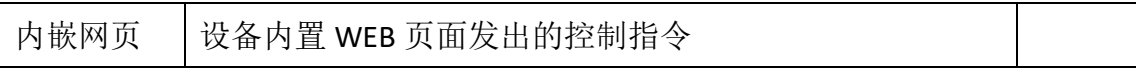

PBM 云平台 周平 <sup>13958024775</sup>

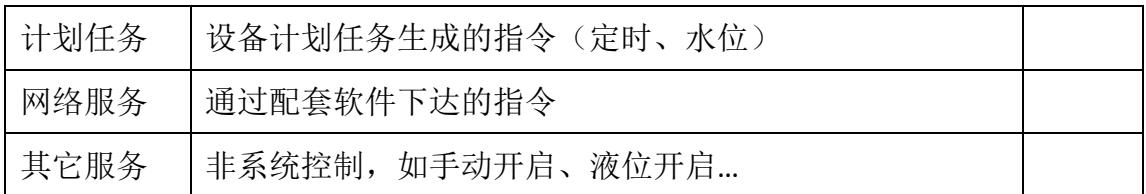

# **4.8.8** 运行报告

运行报告主要是总结这一年的系统运行(开泵时间、能耗、灌溉用水情况), 设备运维信息。并绘制成图表。

系统在会在每年的1月1日生成上一年份的运行报告。并使用微信公众号推 送给用户,推送之后用户可直接点击推送信息查看年报,也可以登陆平台,在运 行报告中查询历史年报。

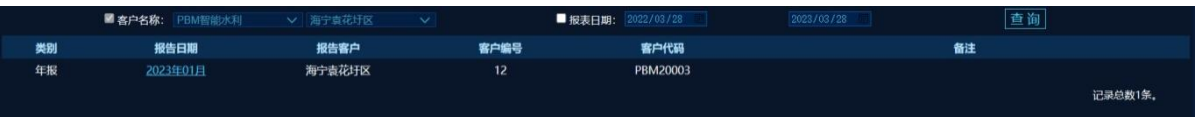

点击报告日期,系统弹出年报详情,如下图

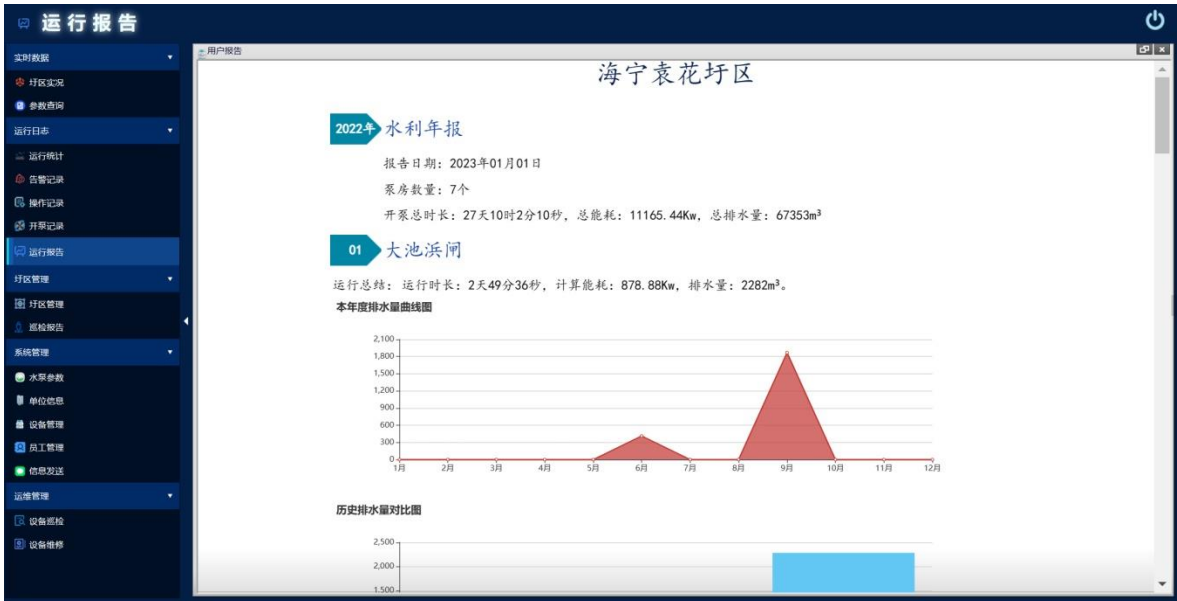

### **4.8.9** 水泵参数

查询/设置安装水泵的基础参数,主要用于流量及能耗计算。

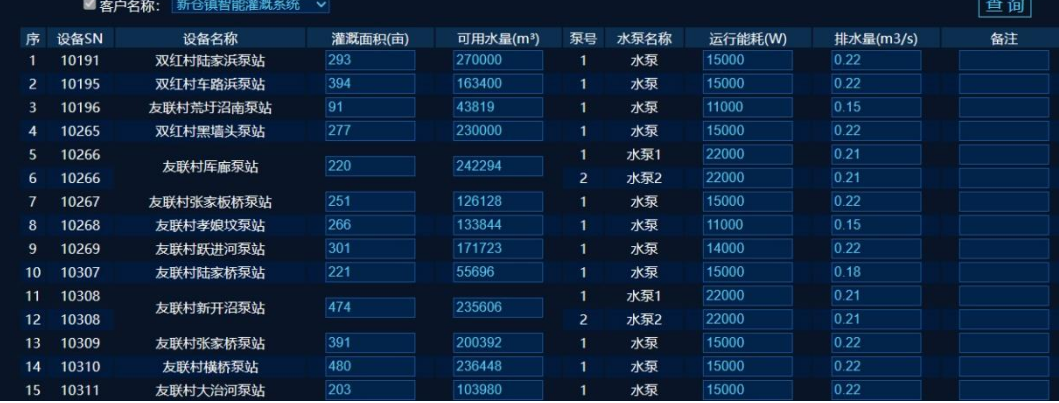

客户名称:所要调整水泵参数的客户。选中所要修改参数客户名称后,点击 后言的"查询按钮"始可对此客户进行相关参数修改。

灌溉面积:此泵站所负责的农田灌溉面积,单位为亩。

可用水量: 为此泵站设定年度灌溉用水指标, 单位为立方米(m3)。

运行能耗: 此水泵的实时能耗, 单位为瓦(W)。

排水量: 此水泵的实时排水量, 单位为立方米每秒(m3/s)。

参数修改完成后,点击下方"保存"按钮,使设置生效。

### **4.8.10** 设备巡检

由于泵房的特殊运行环境,容易对主机及其它配套硬件造成干扰。出于运行 稳定性考虑,需定期对设备进行巡检,以便及时发现问题并处理。

1)此功能模块主要给运维人员使用,用于记录设备巡检工作。

2)设备巡检结果将集成于年报中推送给用户。

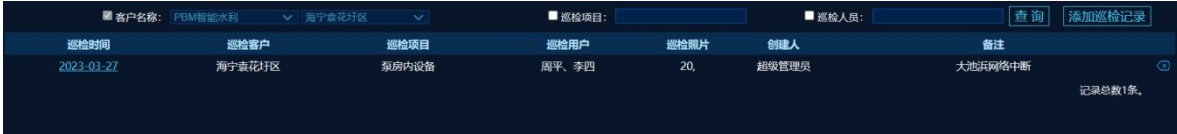

# **4.8.10.1** 添加巡检记录

点击右上方"添加巡检记录"按钮,系统将弹出巡检记录登记表。 如下图所示:

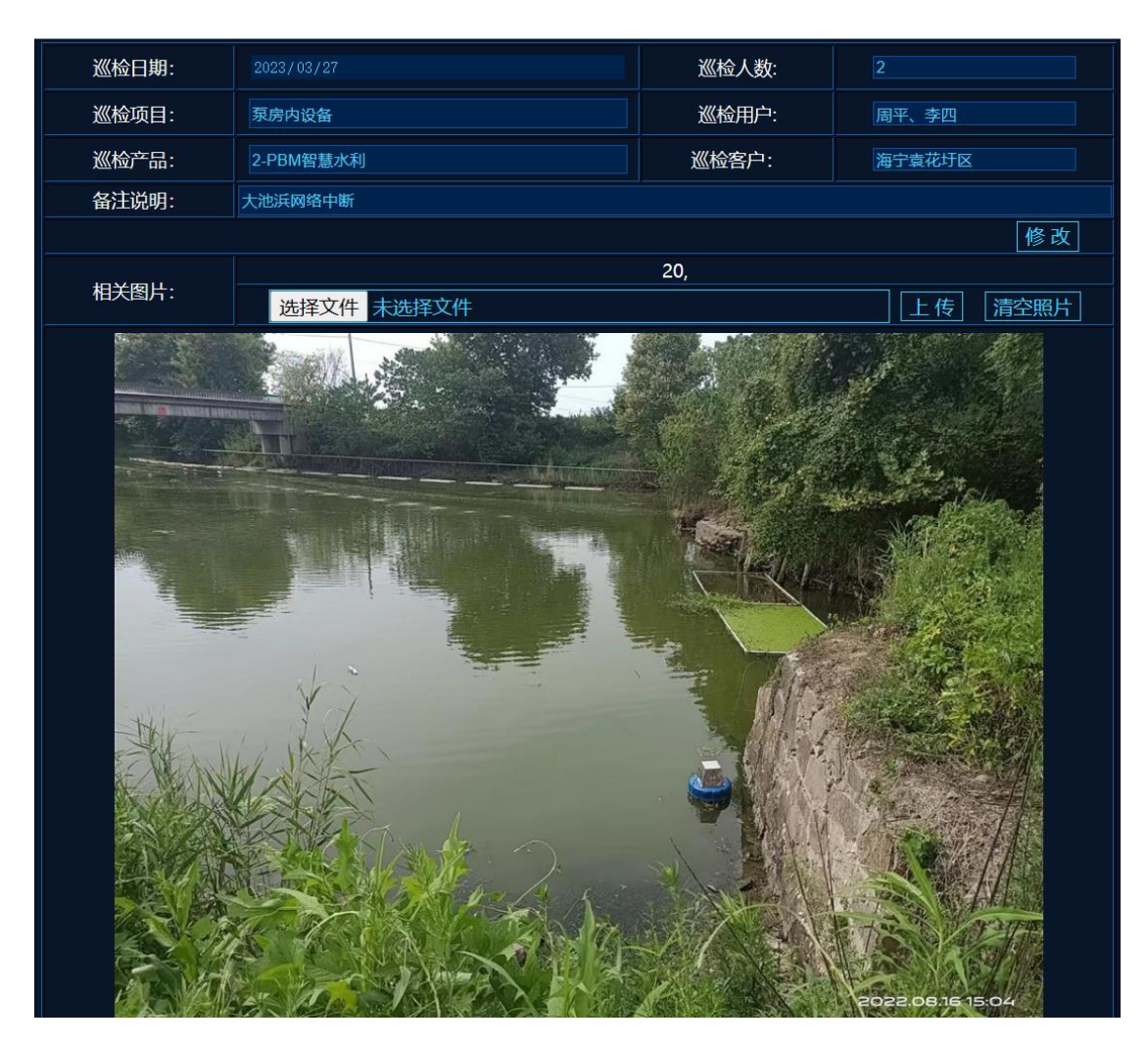

巡检日期:维护人员进行巡检的具体日期。

- 巡检人数:参与本次巡检的总人数。
- 巡检项目: 本次巡检的检查项目。
- 巡检用户:参与本次巡检的用户名称。
- 巡检产品:安装的产品模块。
- 巡检客户:本次巡检针对的客户名称。
- 备注说明:巡检情况说明(此项说明将标注于年度报告)。

相关图片:巡检现场照片,照片上传后,系统会将图片压缩成宽度为 800 的标准。一次巡检可上传多张照片。

上传流程: 1)点击"选择文件"按钮,选择本地图片文件。系统支持 BMP、 JPG、GIF、PNG 等常用图片格式。

 2)选中文件后,点击后方"上传"按钮。上传完成后,系统将在 下方显示上传的图片。

删除图片:点击"清空照片"按钮,系统将清除本次巡检的所有图片。 注:在上传图片前,需先保存巡检记录。

# **4.8.10.2** 修改巡检记录

点击记录列表中的巡检时间项,系统将再次打开此巡检记录的详情。按需求 修改内容及图片。完成后,点击"修改"按钮完成操作。

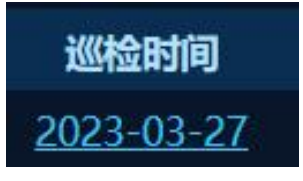

# **4.8.10.3** 删除巡检记录

点击记录列表后侧的 密按钮。并在随后弹出的确认框中选中"确定"完成操 作。

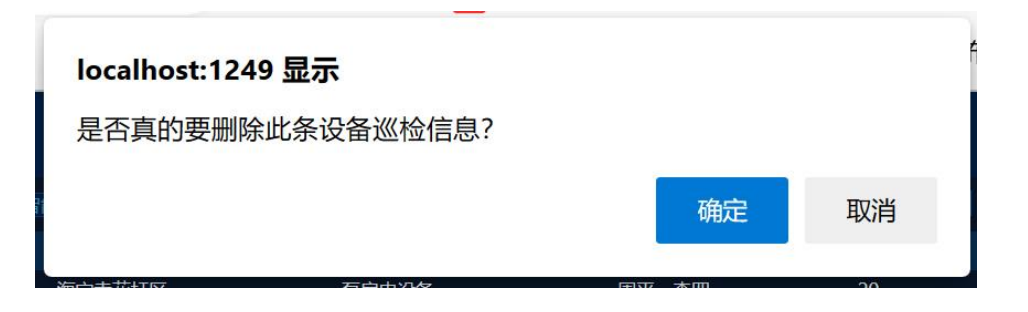

### **4.8.11** 设备维修

设备维修主要用于运维人员记录设备维修情况。

1)便于用户及运维人员了解,系统容易出故障的设备点位。

2)运维人员在下一次碰到同样故障时,可参考以前的记录,以便快速解决

问题。

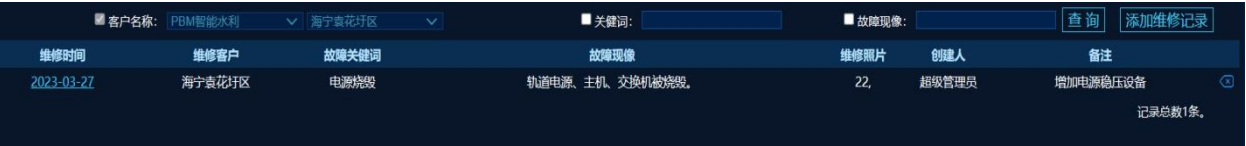

# **4.8.11.1** 添加维修记录

点击右上方"添加维修记录"按钮,系统将弹出维修记录登记表。

如下图所示:

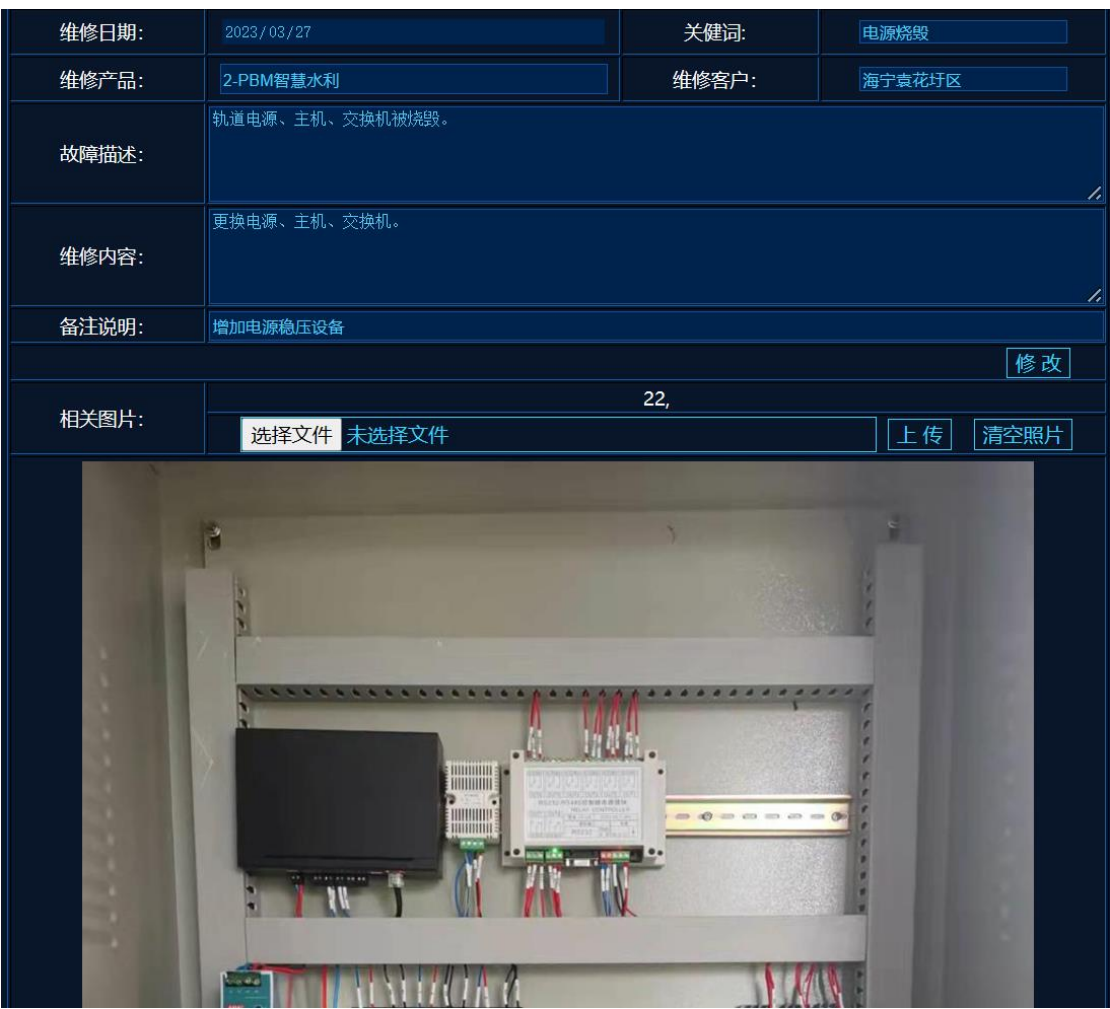

维修日期:维修人员到现场所进行设备维修的具体日期。

维修产品:出现问题的产品模块。

维修客户: 本次维修针对的客户名称。

故障描述: 出现的故障现像。

维修内容: 维修的具体方法及详情描述。

备注说明:维修情况备注说明。

相关图片:维修现场及设备照片,照片上传后,系统会将图片压缩成宽度为 800 的标准。一次维修可上传多张照片。

上传流程: 1)点击"选择文件"按钮, 选择本地图片文件。系统支持 BMP、 JPG、GIF、PNG 等常用图片格式。

 2)选中文件后,点击后方"上传"按钮。上传完成后,系统将在 下方显示上传的图片。

删除图片:点击"清空照片"按钮,系统将清除本次给维修的所有图片。 注:在上传图片前,需先保存维修记录。

### **4.8.11.2** 修改维修记录

点击记录列表中的维修时间项,系统将再次打开此维修记录的详情。按需求 修改内容及图片。完成后,点击"修改"按钮完成操作。

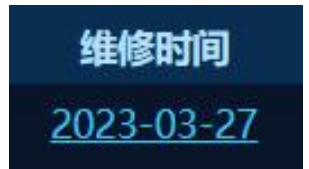

#### **4.8.11.3** 删除维修记录

点击记录列表后侧的 8 按钮。并在随后弹出的确认框中选中"确定"完成操 作。

# 第五章、开放接口

# **5.1**、云平台接口

系统支持与第三方平台数据对接,当用户需要从系统中获取数据时,可直接 通过平台 <http://pbmcloud.cn/API/> 获取数据

# **5.1.1** 获取 **Token**

当客户端频繁向服务端请求数据,为避免服务端频繁的去数据库查询用户名 和密码并进行对比,而生成的一串验证信息。

### http URL:**http://pbmcloud.cn/api/gettoken.ashx**

### https URL:**https://pbmcloud.cn/api/gettoken.ashx**

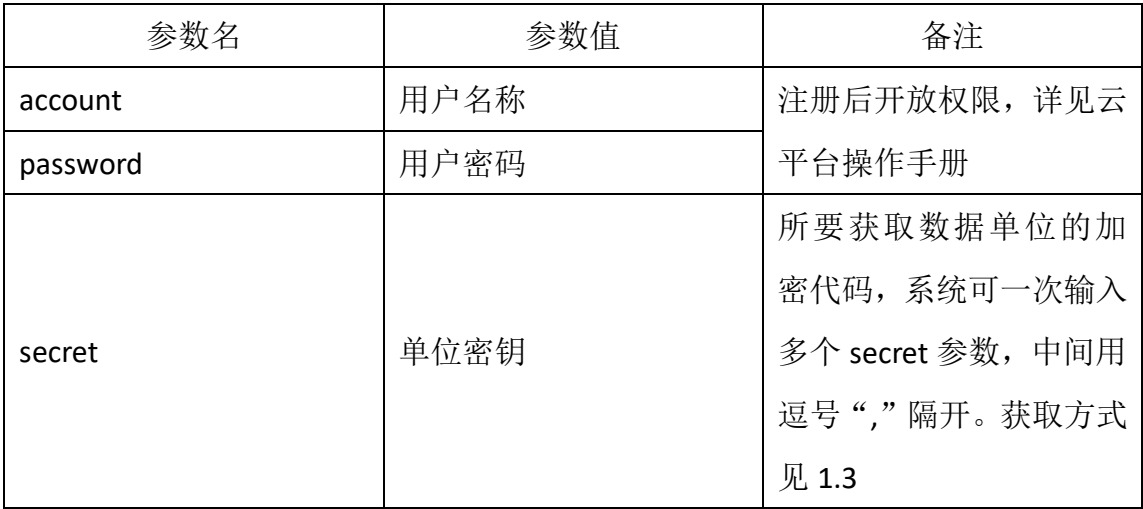

获取方式 GET、POST。返回格式 JSON。

提交后系统验证成功返回代码 0, 其它错误代码参考错误代码表

```
"code":0, "msg":"获取 TOKEN 成功!",
"data":
```
"token":"HJGBHLHLDKGBL@DKGBLMDNAFENNLHMGBGBGBIIDNHCKCODGBMJODJFJFDNMN L@JFGBGBDNHCKCMJKCLMIIMJLMKCKCNG@B"

}

}

{

注:账号及权限获取参考操作手[册第三章。](#page-9-0)

Token 获取间隔为 60 秒, 有效时间为 24 小时, 24 小时后需重新获取。

99

# **5.1.2** 获取参数

{

直接从云平台获取相关数据。

# http URL:**http://pbmcloud.cn/api/ getparameters.ashx**

### https URL:**https://pbmcloud.cn/api/ getparameters.ashx**

获取方式 GET、POST。返回格式 JSON。

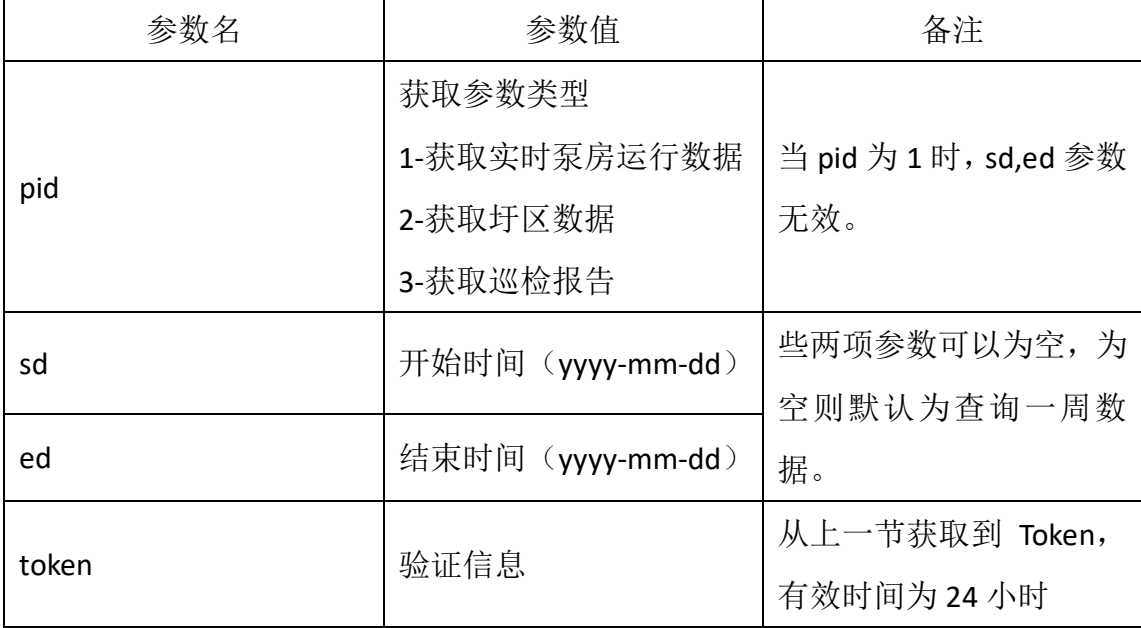

提交后系统验证成功返回代码 0, 其它错误代码参考错误代码表

Pid=1 获取实时参数, 返回结果, 如下所示:

```
"code": 0."msg": "海宁许村水质监测-实时参数",
"date": {
   "Count": 3,"Device0": {
      "DeviceName": "许村开元桥监测点",
      "Longitude": "120.335615",
      "Latitude": "30.42299",
      "DeviceParameter": [
         {
            "ParameterCount": 11,
```
}

}

```
"Parameter0": {
              "Name": "COD",
              "Value": 46.115,
              "ReceivingTime": "2022-10-19 14:20:47",
              "AlarmMode": 0,
              "MinValue": 0,
              "MaxValue": 0
          },
          "Parameter1": {
              "Name": "PH 值",
              "Value": 6.711,
              "ReceivingTime": "2022-10-19 14:20:36",
              "AlarmMode": 0,
              "MinValue": 0,
              "MaxValue": 0
          },
           "Parameter2": {
              "Name": "氨氮",
              "Value": 0.446,
              "ReceivingTime": "2022-10-19 14:20:03",
              "AlarmMode": 0,
              "MinValue": 0,
              "MaxValue": 0
          }
       }
   ]
}
```
 $\mathbf{2}$ PBM 云平台 **Additional Accord Accord Accord Accord Accord Accord Accord Accord Accord Accord Accord Accord Accord Accord Accord Accord Accord Accord Accord Accord Accord Accord Accord Accord Accord Accord Accord Acc** 

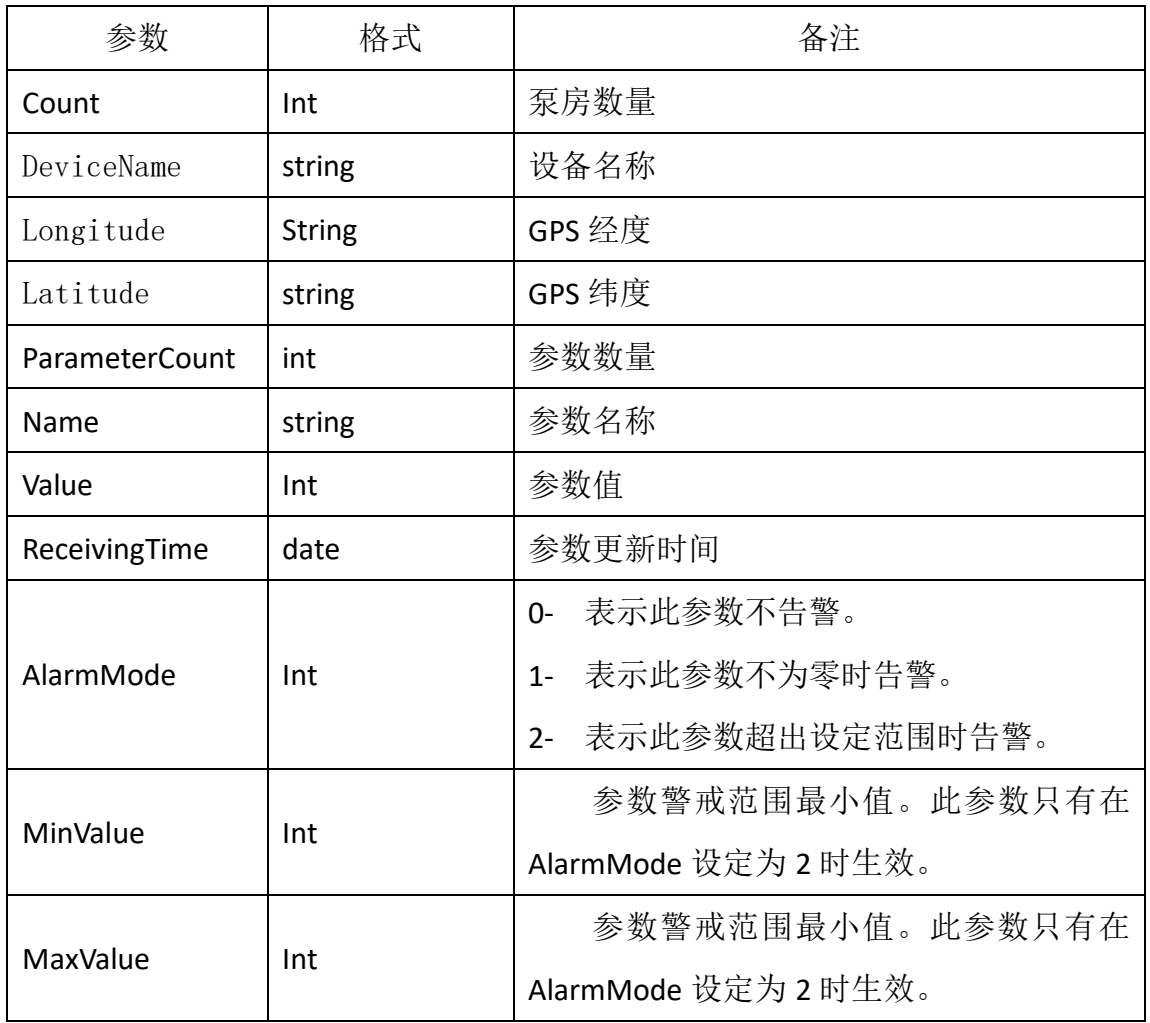

水泵状态值参数说明:

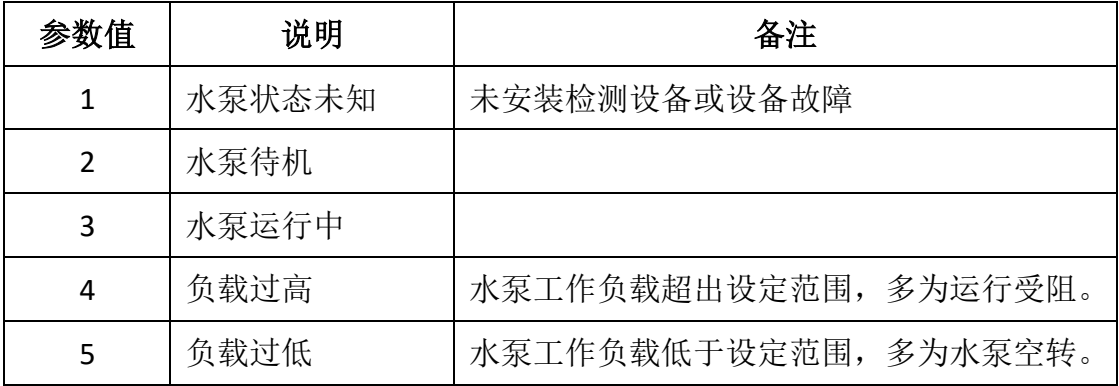

Pid=2 获取圩区实时参数, 返回结果, 如下所示: {  $"code":0,$  "msg":"海宁袁花圩区-圩区参数",  $"date":$  [  $\{$  "Name":"彭墩东圩区", "Area":409,  $"Capacity":18.5,$  $"$ Amount":1, "Flow":0.36, "Completed":1, "WPRuning":0, "Starting":0, "Working":0, "Displacement":169, "WPRuns":7, "Remarks":"" } ]

}

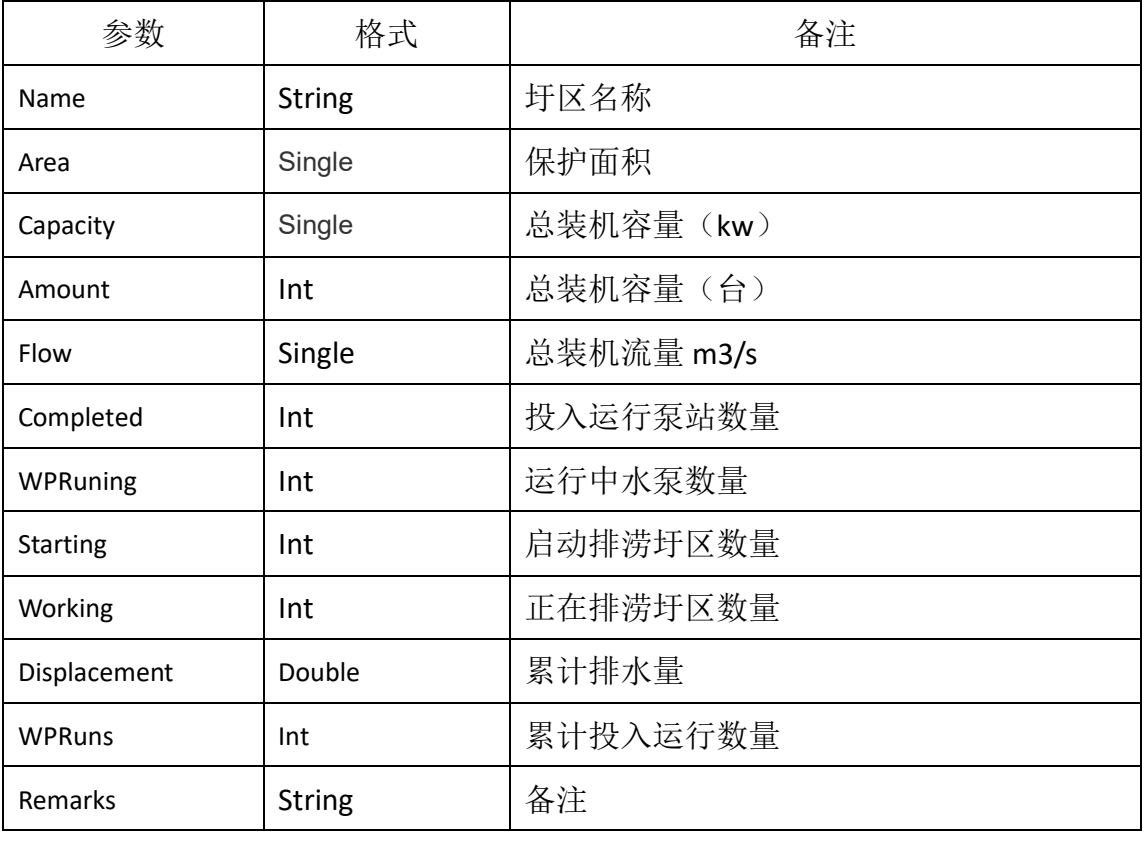

Pid=3 获取圩区巡检报告, 返回结果, 如下所示: {  $"code":0,$  "msg":"海宁袁花圩区-巡检报告",  $"date":$  [  $\{$  "CompanyName":"袁花", "PatrolPoint":12, "PatrolTeam":2, "PatrolQuantity":5, "DangerQuantity":1, "DangerRemarks":"有个小洞", "DamageQuantity":"3", "DamageRemarks":"被的挖开一条沟", "DamageReport":"2021\*05-22 政 2-9878 报告" } ] }

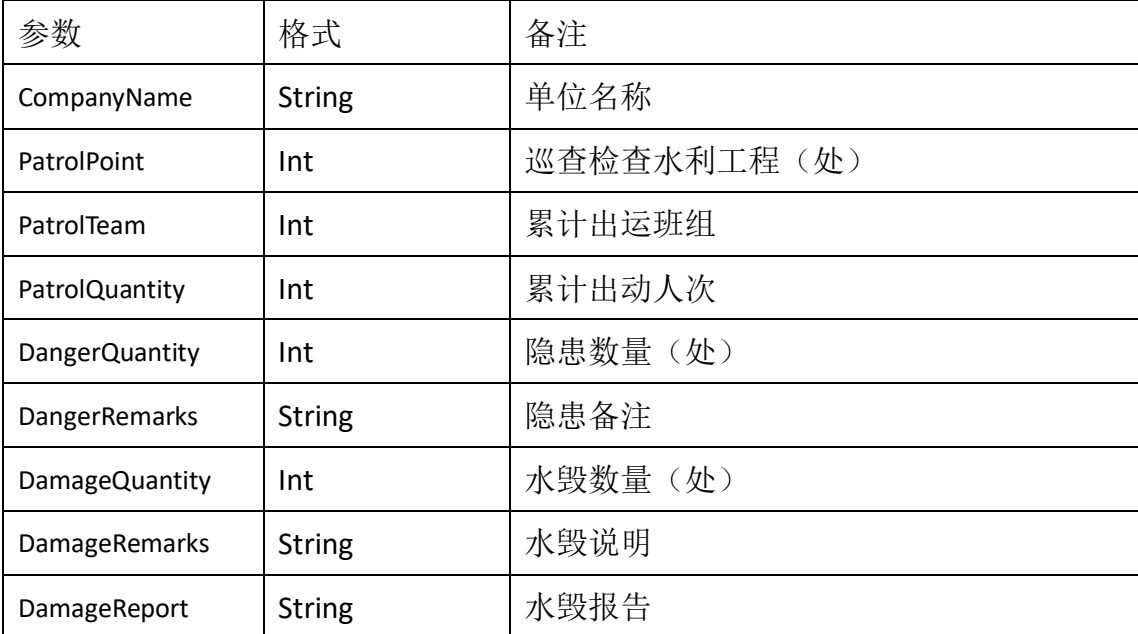

# **5.1.3** 获取用户密钥

在用户单位信息中查询"授权代码"项。

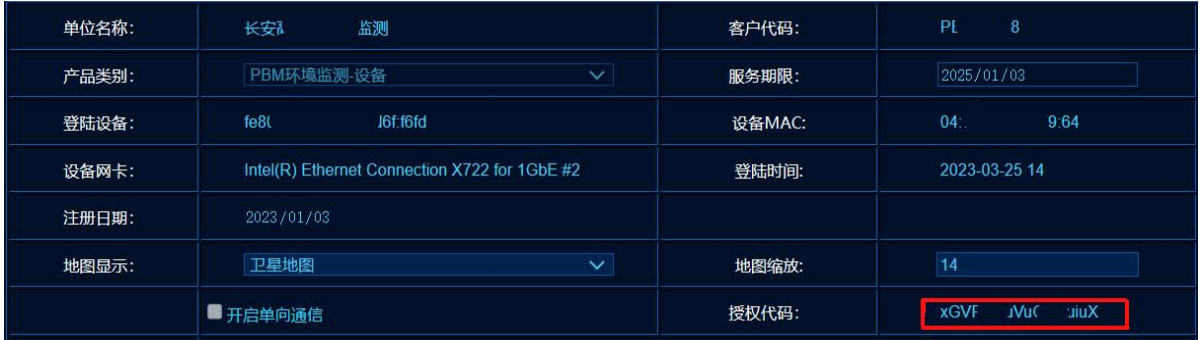

详细说明见:云平台操作手册 4.3.1 [单位信息](#page-15-0)

# **5.1.4** 错误代码

{

}

当接口运行时发生错误时,按"msg"提示信息处理即可。

```
 "code":2004,
 "msg":"刷新间隔太短"
```
"Code":错误代码。

"msg": 错误代码说明。

注:默认接口数据读取间隔为 30 秒钟, 用户如有特殊需求可与管理人员联 系,调整读取间隔(或直接联系周工 13958024775),此项调整只对固定 IP 有效, 动态 IP 用户在更换 IP 后此项调整即失效。
# **5.2**、内网接口

除云平台接口外,系统还可以为第三方接入提供中间库型式的数据对接。 首先在服务器后台软件中开启中间库功能。点击菜单上任意设置功能。

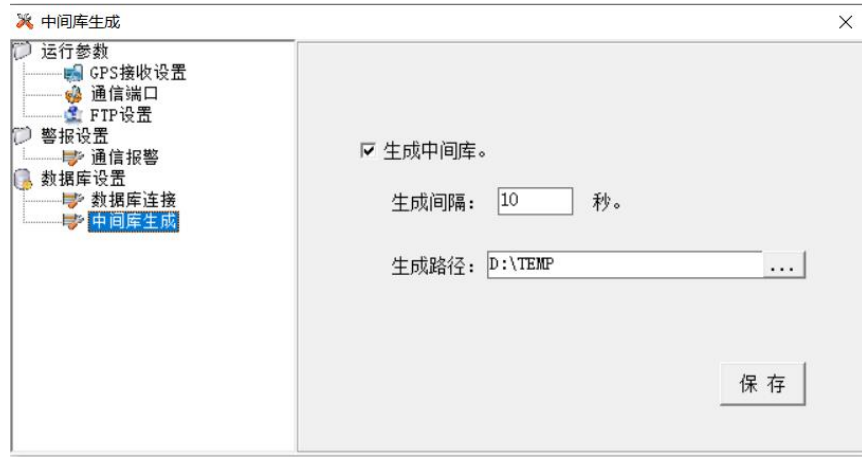

进入设置界面后,在左侧菜单中双击选择"数据库设置"下方的"中间库生 成"项。

在随后界面右侧弹出的选项中勾选"生成中间库"。去掉此选项则表示禁用 此功能。

生成间隔:生成/更新中间库数据间隔时长,单位为秒。

生成路径: 中间库的保存路径, 可指定网络路径, 如"\\192.168.1.1\d"。

开启中间库生成后,系统将在"生成路径"下生成名为 Parameter.mdb 的 ACCESS 数据库文件。<sup>21</sup> Parameter.mdb

打开 Parameter.mdb, 表 Parameter 中存储的即是系统输出的实时参数。

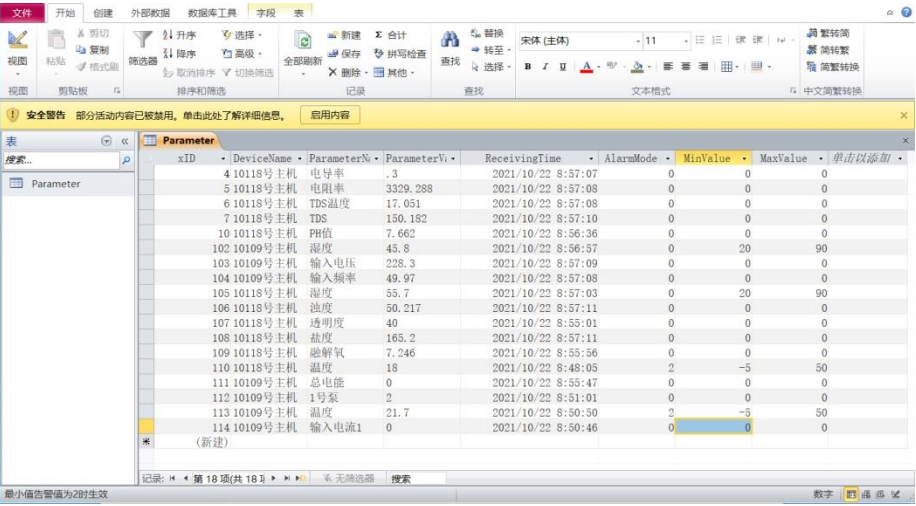

数据字段说明:

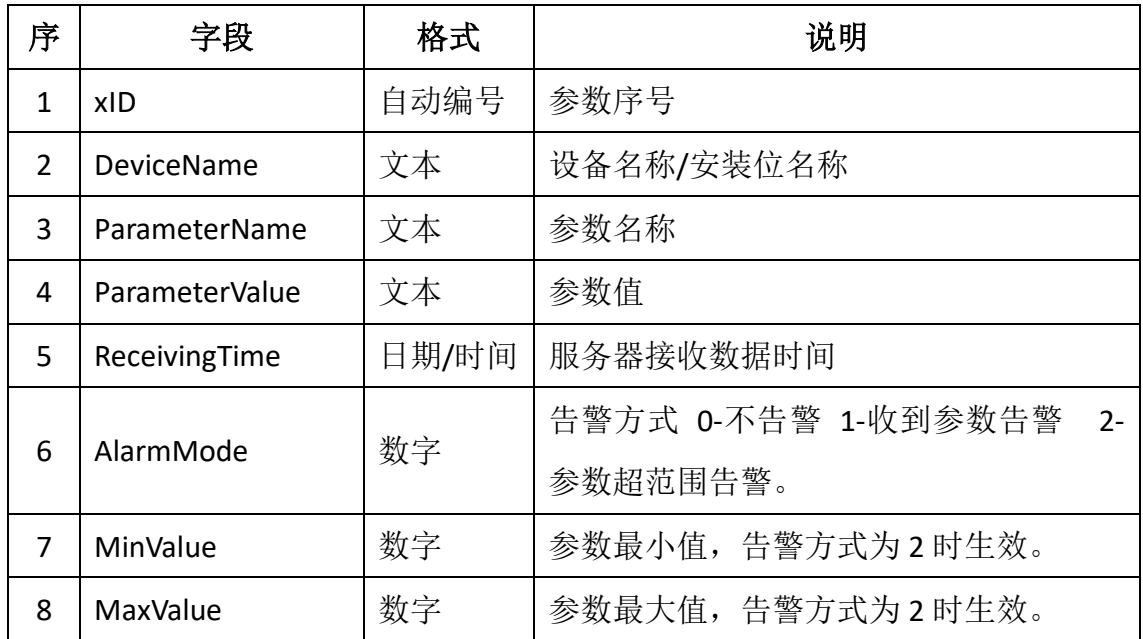

# **5.3**、其它补充说明

水泵状态值参数说明:

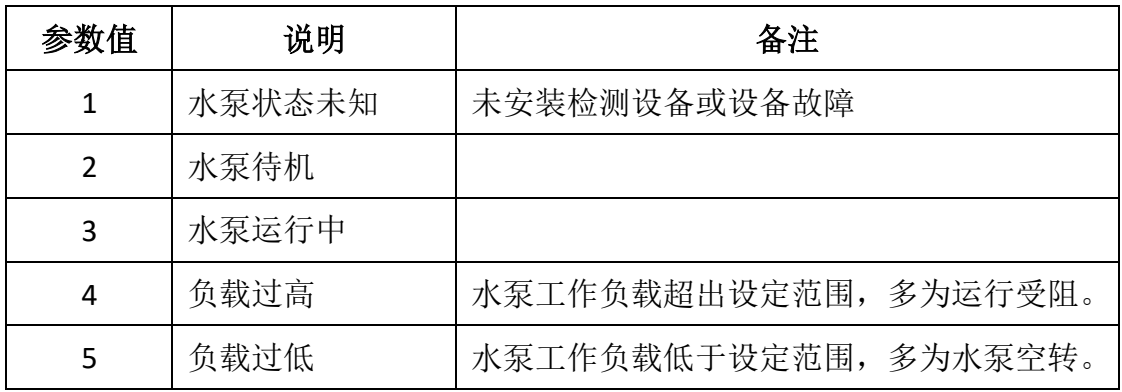

常见参数单位

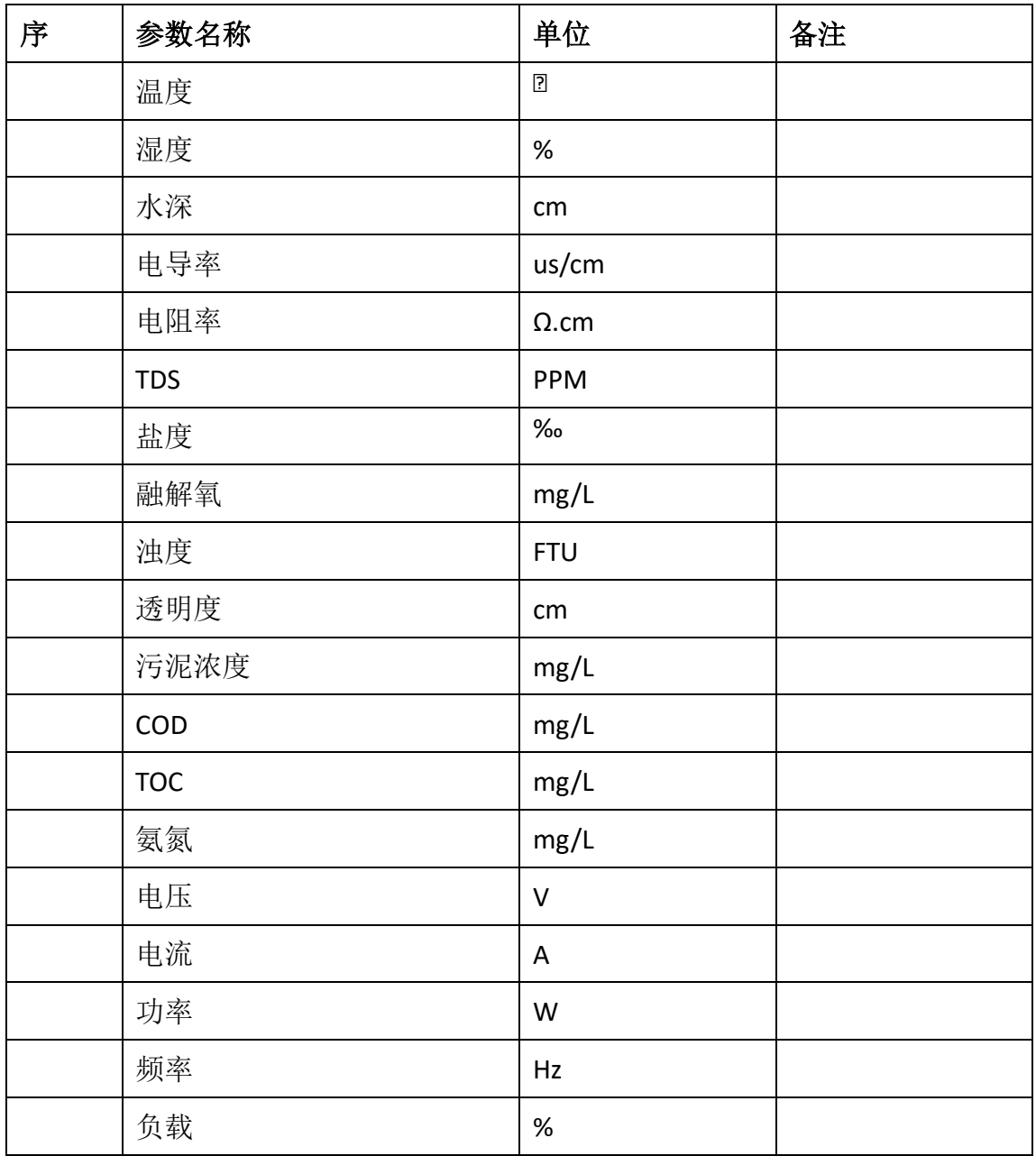

# 第六章、手机操作

手机操作较为简单,各模块界面类似。以下说明以市政积水为例。

# **6.1**、接收告警信息

微信信息接收:当用户关注公众号后,系统将通过公众服务器进行告警信息 的推送。如下图所示:

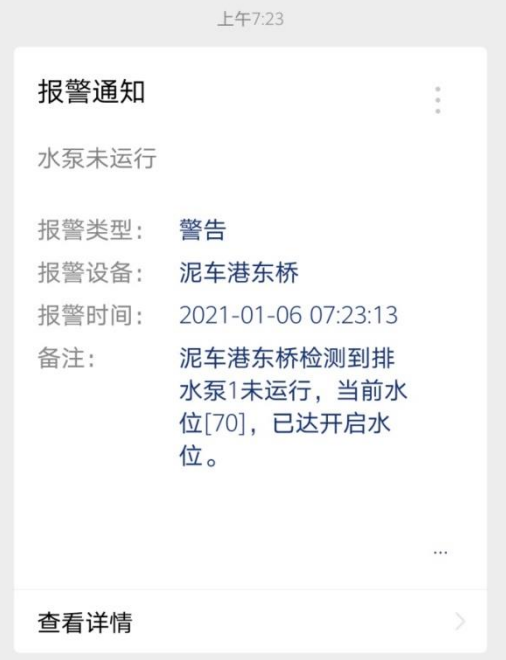

点击信息内容, 或下方"查看详情"。系统将自动登陆手机平台, 并进入告 警设备的详情界面。

为了后期操作方便,及避免漏接信息,建议将公众号置顶。详细操作如下: 打开微信,找到公众号,点击进入公众号。如下图所示:

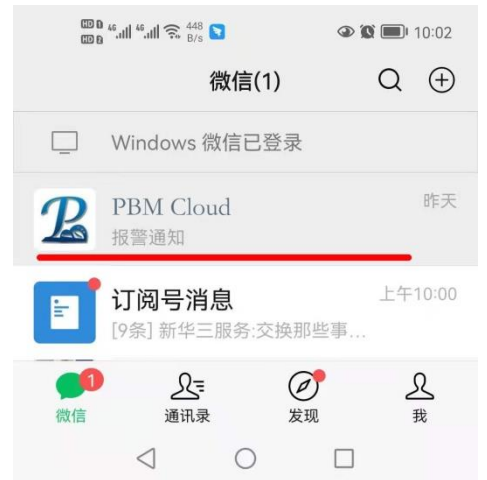

进入后,点击公从号右上角人型图标,如下图所示:

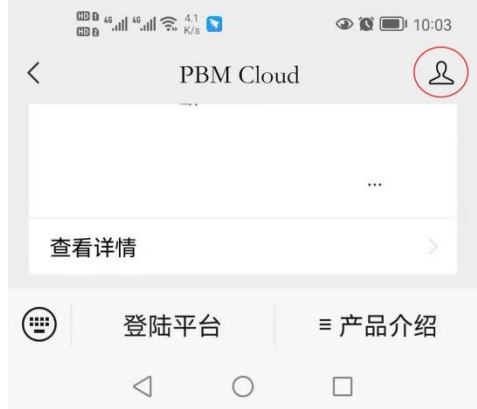

点击左上角"…"图标,并随后在底部弹出的菜单中选择"置顶公众号"选

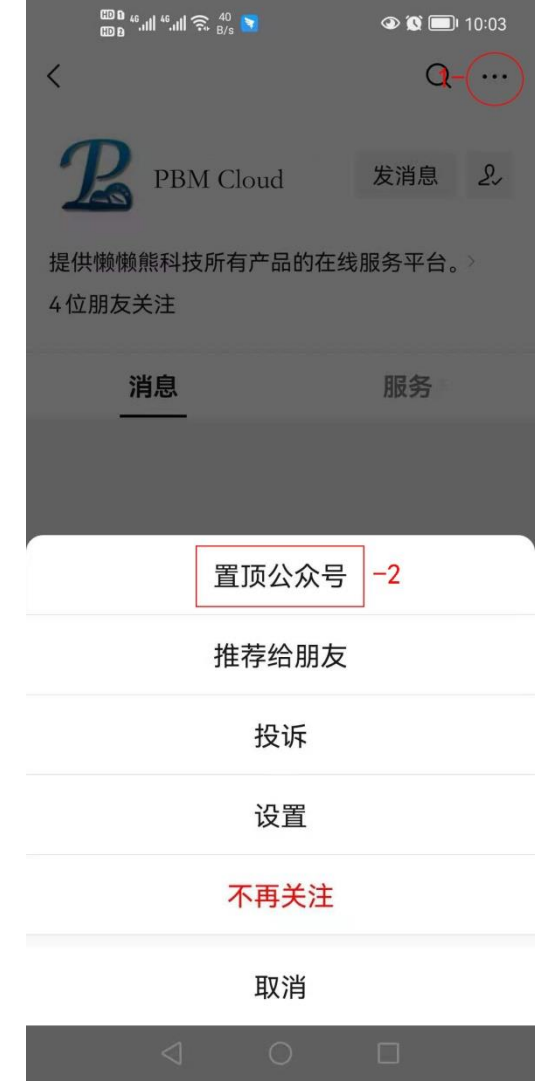

短信信息接收:能过手机短信功能接收系统发送的告警内容。

项。

# **6.2**、登陆平台

进入公众号后点击底部"登陆平台"按钮。如图 1 所示。

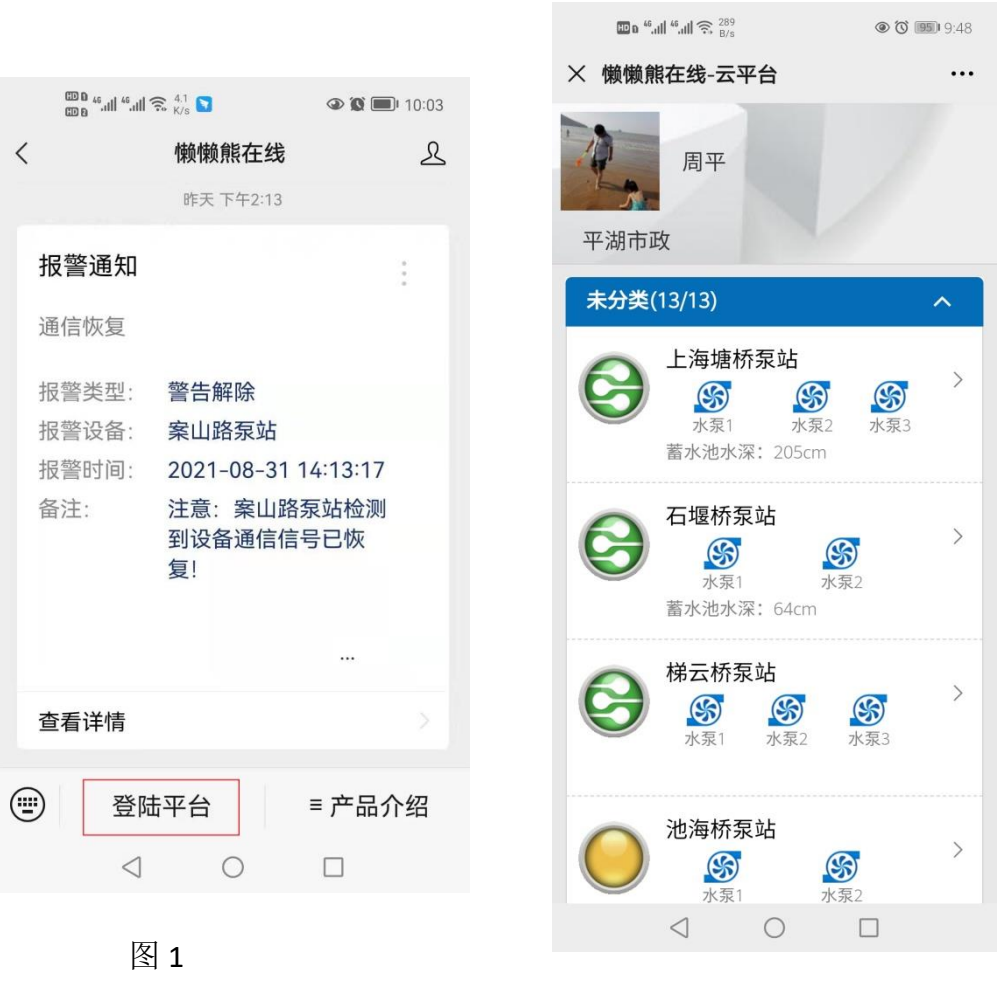

图 2 December 2016 December 2016 December 2016 December 2016 December 2016 Decembe

系统将根据用户权限及所属单位信息,自动进入相应设备管理界面。如图 2 所示。

# **6.3**、设备管理

当用户登陆界面之后,系统将列出所有设备运行状况。

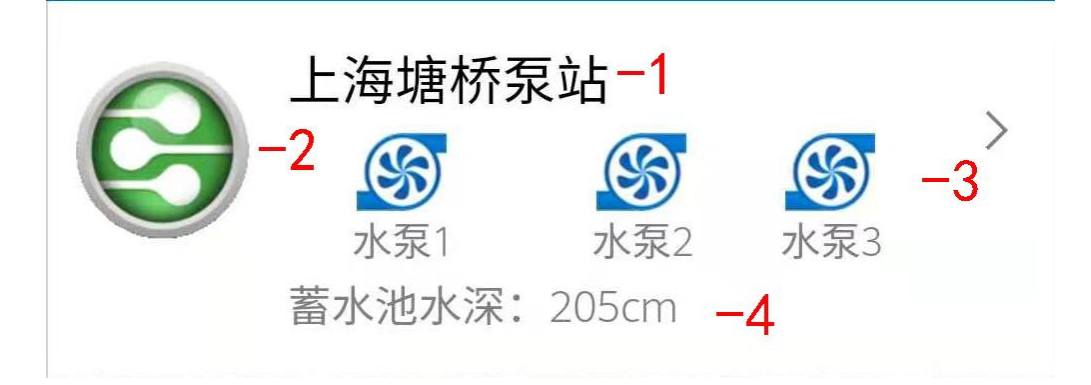

-1 泵站名称: 用于显示用户在设备上自定义的泵站(设备) 名称。

**-2** 设备运行状态:具体内容如下:

设备状态未知,一般情况下出现此图标表示设备有通信,但暂无参数。 设备运行正常,且所有水泵处于待机状态。

 在智慧水利及市政积水中表示设备状态正常,且有水泵正在运行。在机 房检测中此图标表示为设备自检异常,在水质监测中表示水质不达标。

设备触发告警,设备处于告警状态。

设备处于离线状态。一般由于停电、断网或者设备故障。

**-3** 水泵状态显示:动态显示水泵的运行状况,此图标为动态图,中间扇页旋 转表示水泵运行中,静止表示水泵待机。

显示数量,根据泵房内安装水泵数量而定。每设备最多控制 4 台水泵。

**-4** 水位数据:实时显示水位数据,显示名称、数量及内容。根据水位设备实 际安装情况而有所差别。

点击设备信息进入详情面页,如下图所示:

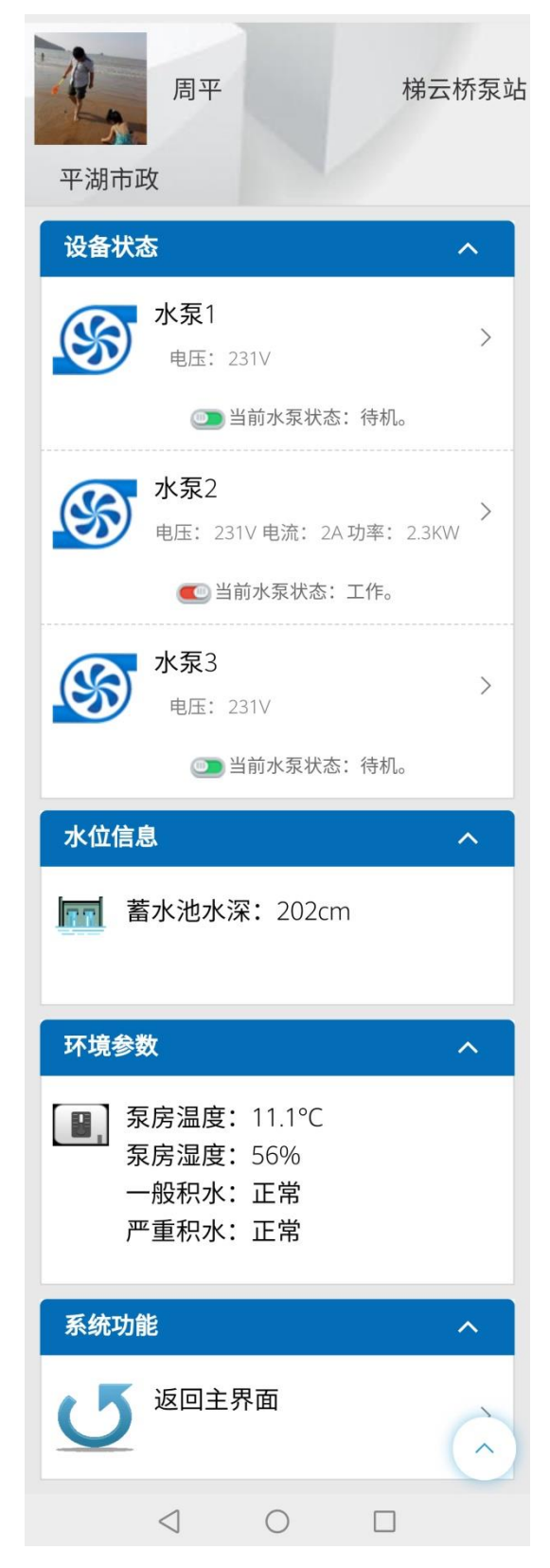

## **6.3.1** 水泵状态及控制

显示水泵实时状态,

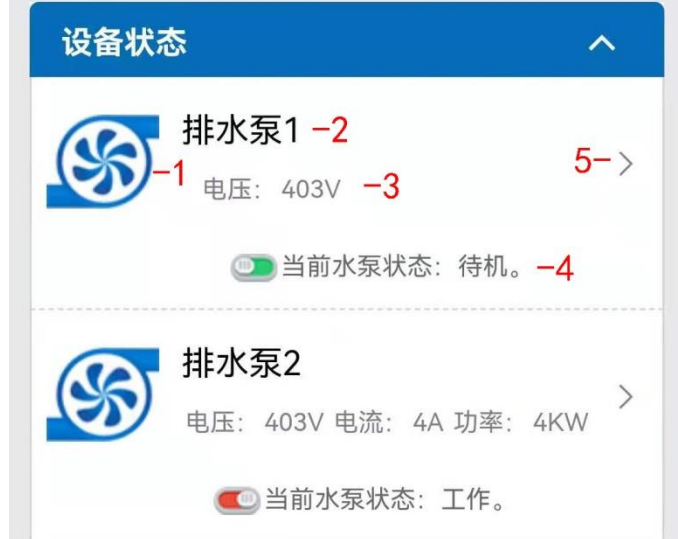

**-1** 水泵状态图:此图标为动态图,中间扇页旋转表示水泵运行中,静止表示 水泵待机。

**-2** 水泵名称:用户在配置设备时的自定义水泵名。

**-3** 水泵运行参数:显示水泵运行的详细参数,当水泵待机时,只显示输入电 压。当水泵运行时,显示电流、功率等其它参数。

-4 水泵的工作状态说明:实时显示水泵的工作状态。

**-5** 下层菜单指示:出现此图标表示此项内容有下层菜单,点击可运行某功 能或进入下层界面。此处为开关水泵。点击之后系统提示操作确认,如下图所示:

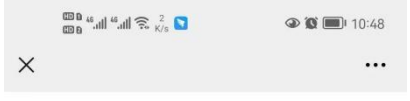

#### 您是否确定要开启2号水泵?

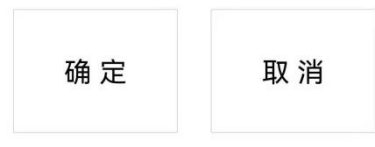

点击"确定"操作生效。

注: 当部分用户进入后发现未见-5 项后侧">"图标, 点击内容也无反应, 是由 于管理员禁用此账号的操作权限,请与单位管理员联系开通操作权限即可。

## **6.3.2** 水位信息

实时显示水位数据,显示名称、数量及内容。视水位仪实际安装数量为准。

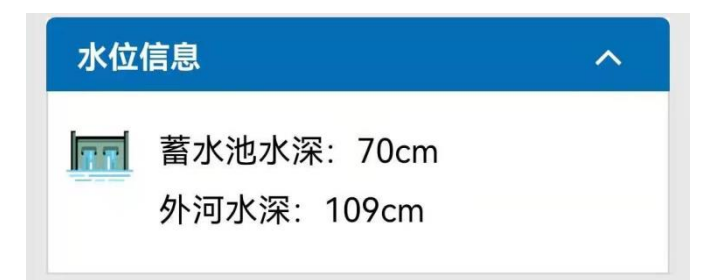

### **6.3.3** 环境参数

实时显示系统运行时各项相关参数。

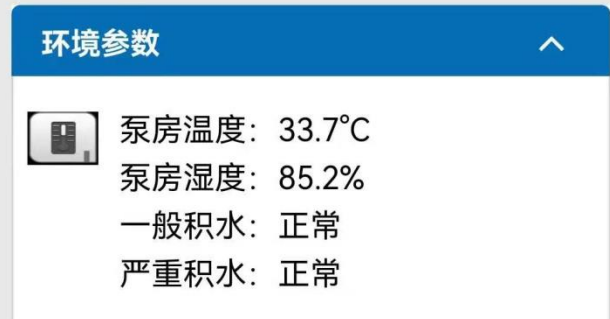

- 泵房温度:泵房的环境温度。
- 泵房湿度:泵房的环境空气湿度。

一般积水:积水警告,路面发现积水,但还能通行。

严重积水:路面积水较深,禁止通行。

## **6.3.4** 门禁控制

 云端控制配套门禁系统。此项参数只有在云平台的设备管理中开启门禁功 能才会显示。详细操作见:2.4.2 [查阅并修改设备信息](#page-22-0)

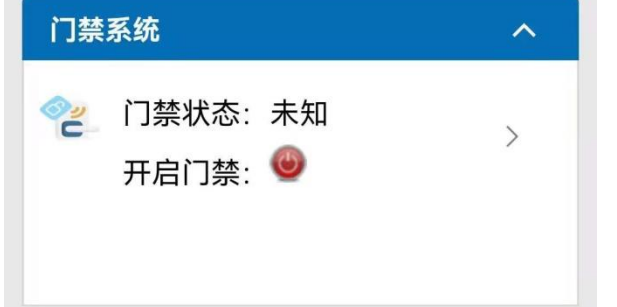

点击内容,系统提示是否开启门禁,点击"确定"开启门禁。

注: 当部分用户进入后发现未见后侧">"图标,点击也无反应,是由于管理员 禁止操作,请与单位管理员联系开通操作权限即可。

## **6.3.5** 实频监控

显示与设备配套的摄像机的实时监控画面。

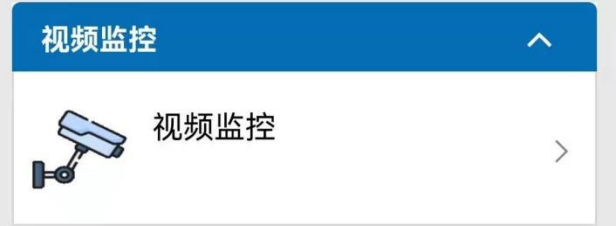

## 点击内容,系统将跳转监控页面,如下图所示:

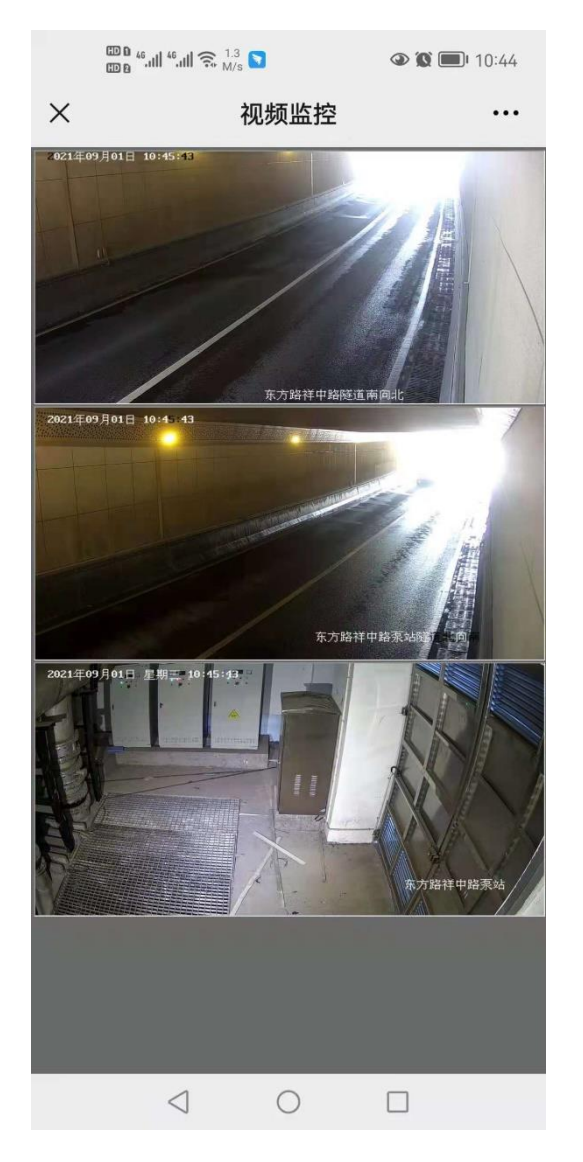